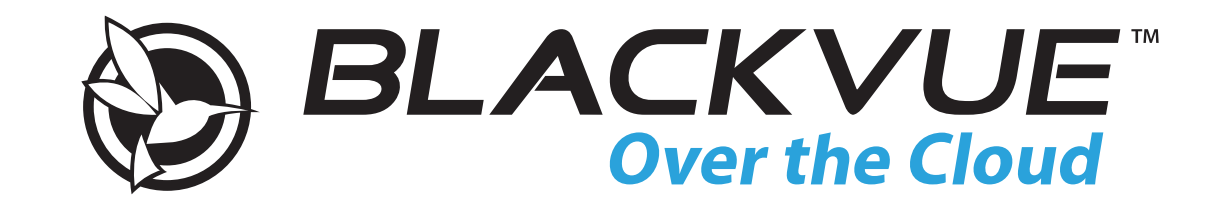

# **DR900S-1CH** Bedienungsanleitung

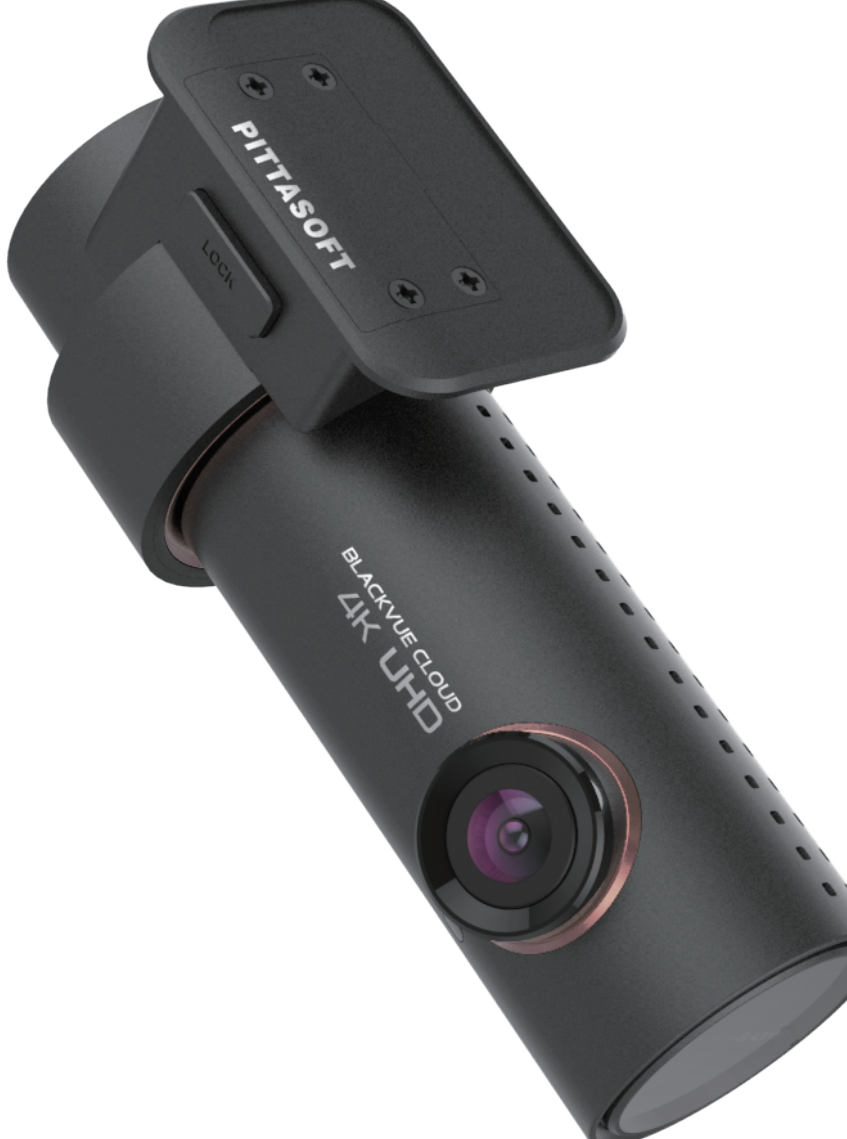

**DEUTSCH** 

www.blackvue.com

### Inhaltsverzeichnis

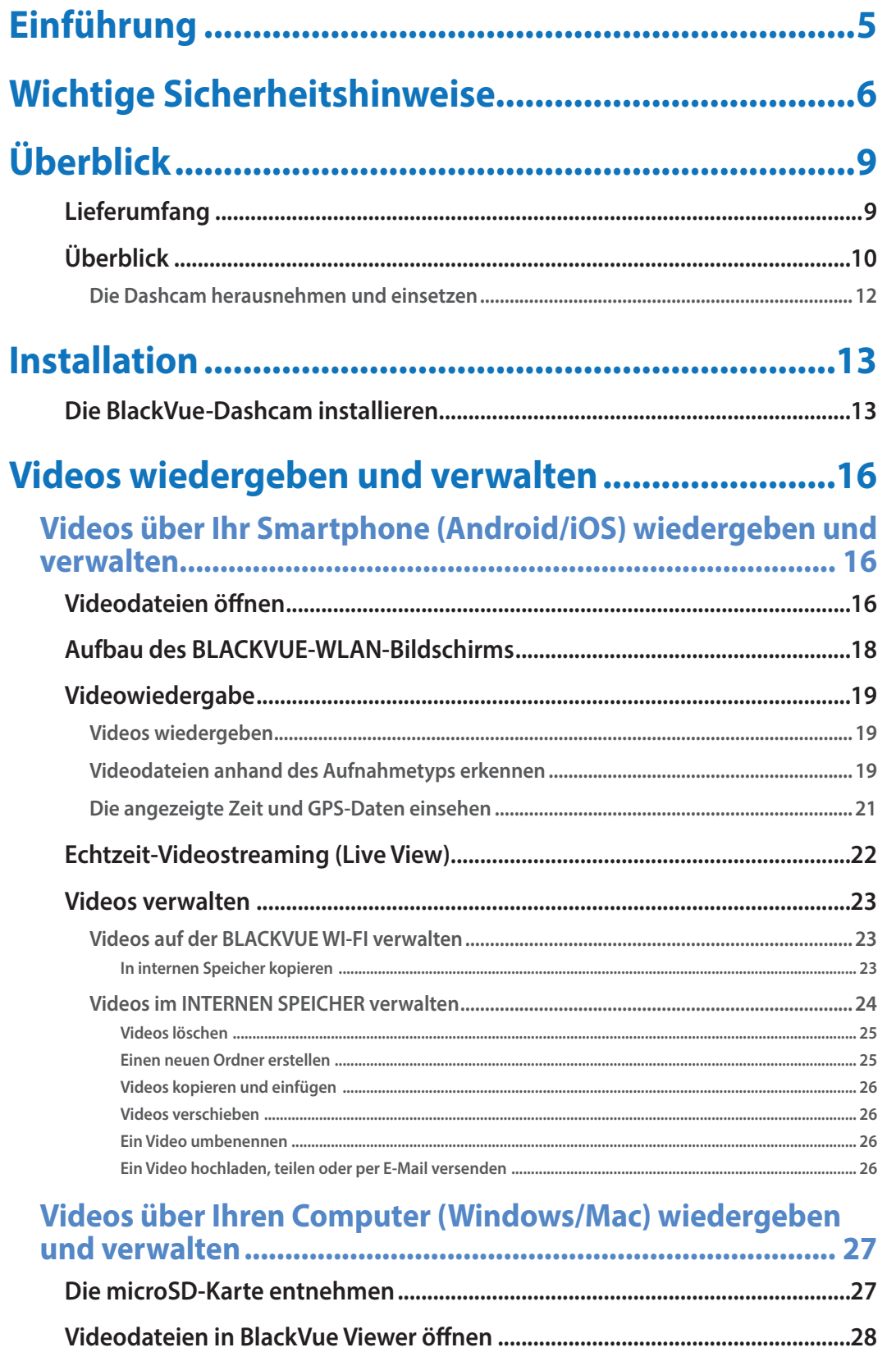

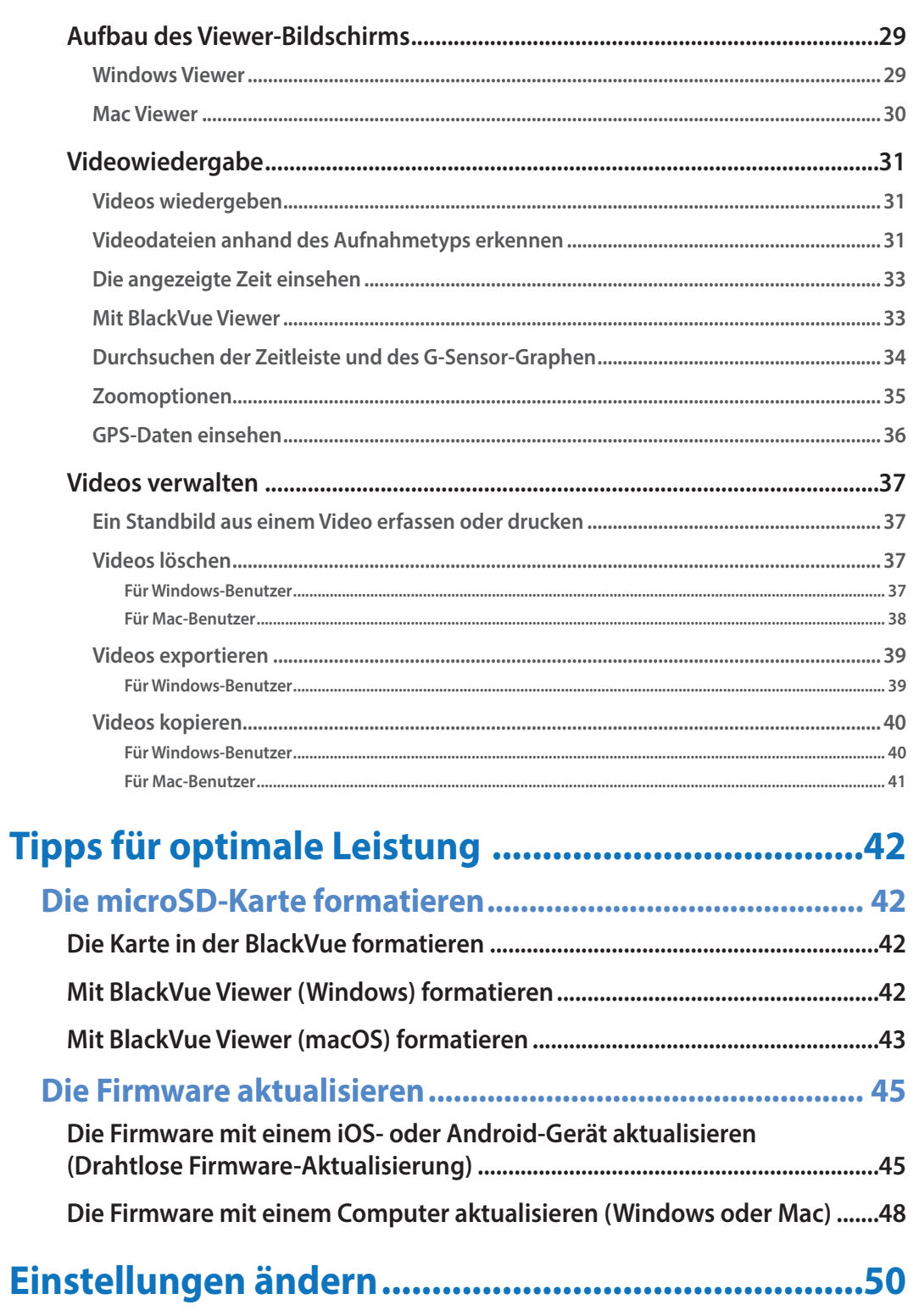

#### Einstellungen mit dem Smartphone (Android/iOS) ändern 50

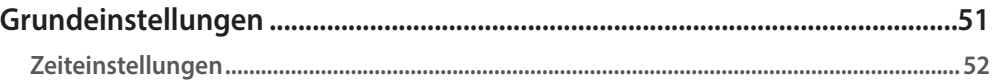

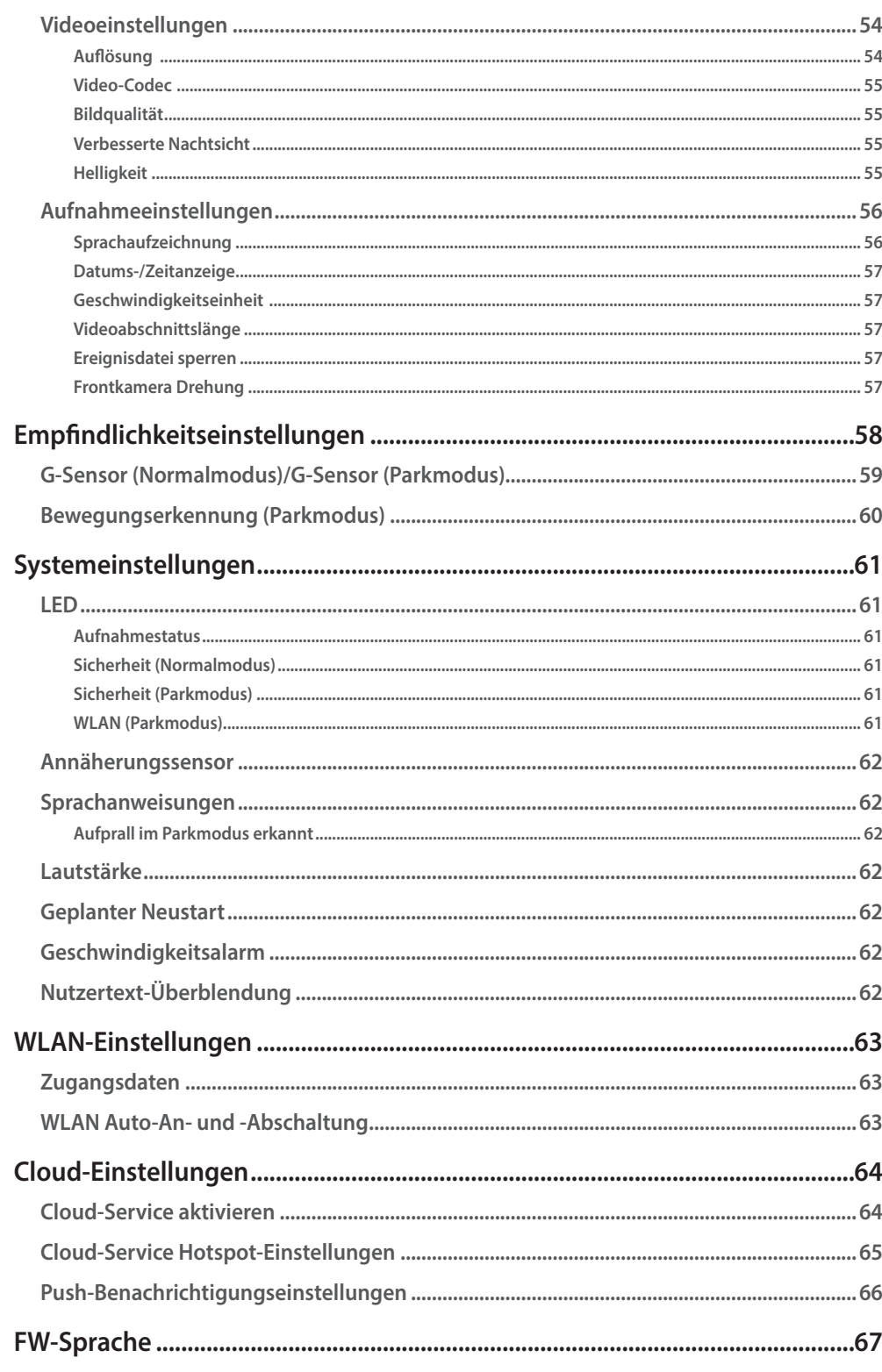

#### Einstellungen über den Computer (Windows/Mac) ändern 68

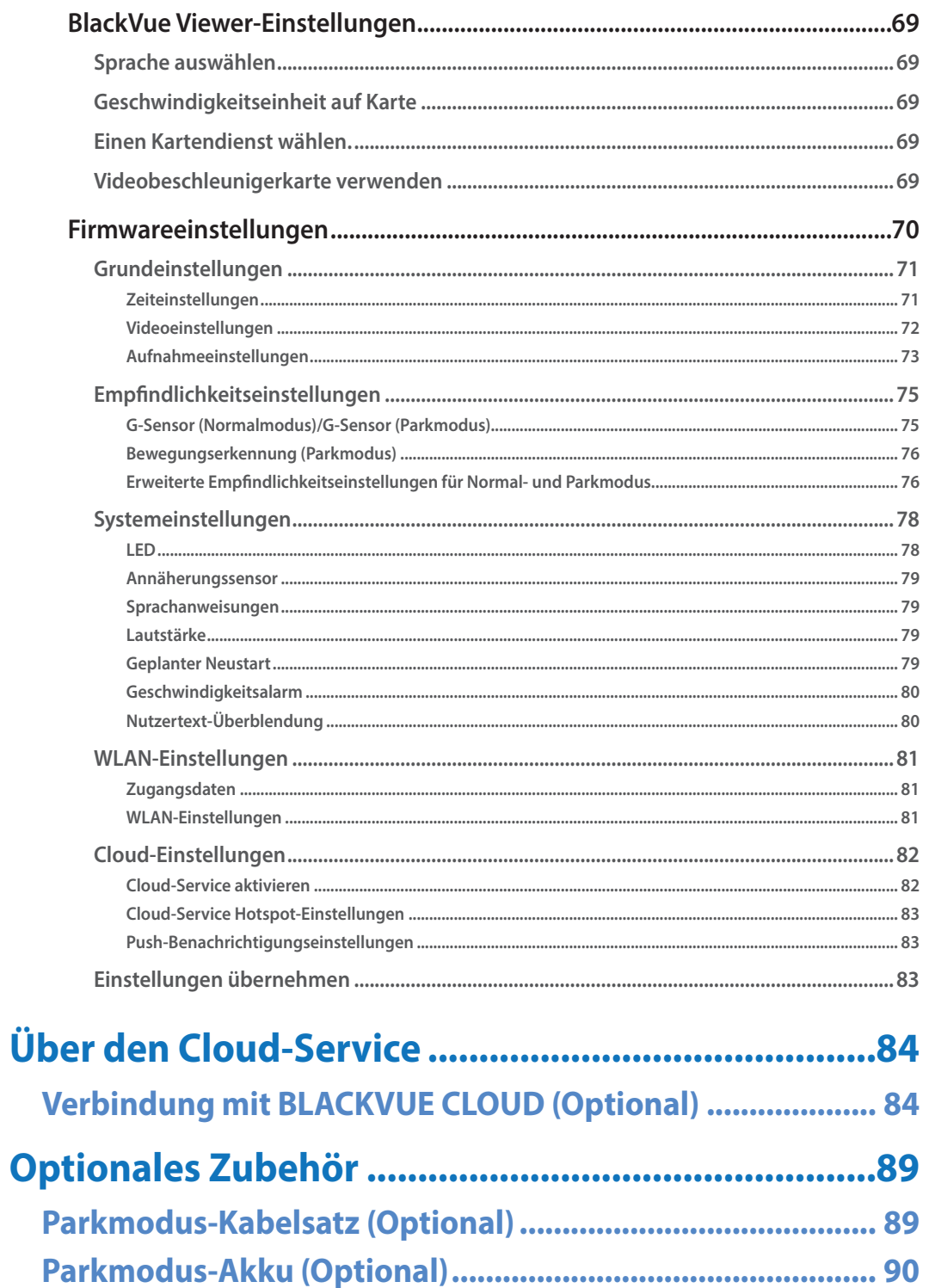

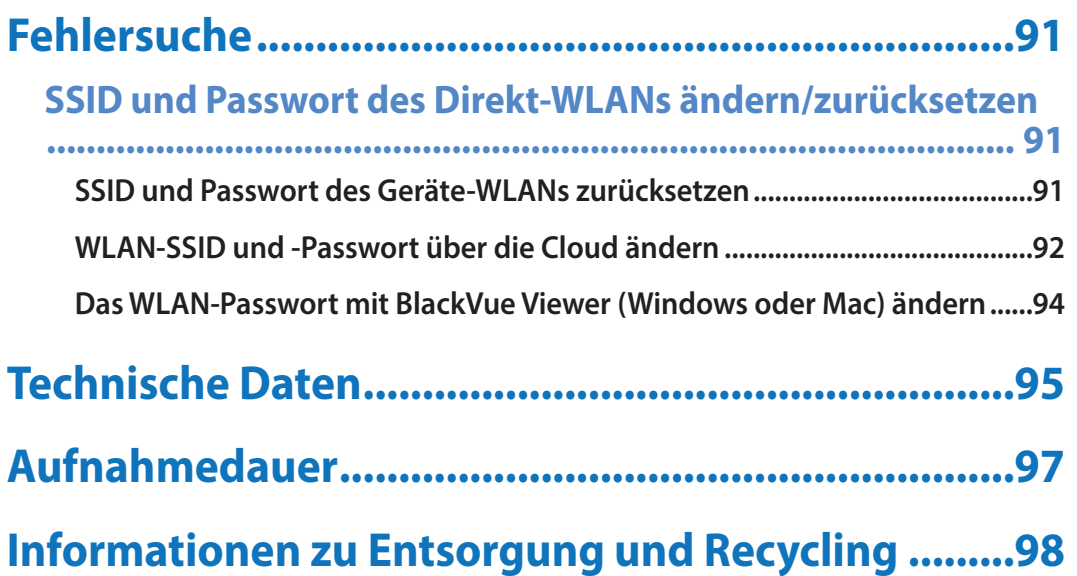

### <span id="page-4-0"></span>**Einführung**

Vielen Dank, dass Sie diese BlackVue-Dashcam von Pittasoft Co., Ltd. erworben haben.

In dieser Bedienungsanleitung erhalten Sie Informationen zur Bedienung Ihrer Dashcam.

Bevor Sie Ihre Dashcam verwenden, lesen Sie bitte diese Bedienungsanleitung aufmerksam durch.

Zur Verbesserung der Leistungen des Produkts sind Änderungen am Inhalt dieser Bedienungsanleitung vorbehalten.

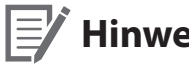

#### **Hinweis**

y Eine formatierte microSD-Karte ist beim Kauf der BlackVue-Dashcam im Lieferumfang enthalten. Legen Sie die microSD-Karte in die Dashcam ein und schalten Sie die Kamera ein. Die microSD-Karte wird dann initialisiert.

#### <span id="page-5-0"></span>**Wichtige Sicherheitshinweise**

Lesen Sie diese Sicherheitshinweise aufmerksam durch, um die Sicherheit des Benutzers zu gewährleisten, Sachschaden zu vermeiden und das Produkt ordnungsgemäß zu verwenden.

**GEFAHR** Werden die folgenden Anweisungen nicht beachtet, kann dies Tod oder Sachschaden zur Folge haben:

y **Dieses Produkt nicht selbst demontieren, reparieren oder verändern.**

Sonst könnten Feuer, ein Stromschlag oder Funktionsfehler verursacht werden. Für eine Inspektion des Inneren oder Reparatur wenden Sie sich bitte an den Kundendienst.

y **Wenn Fremdkörper in das Produkt gelangen, sofort das Stromkabel abziehen.**

Für eine Reparatur wenden Sie sich bitte an den Kundendienst.

y **Das Produkt nicht während der Fahrt einstellen.**

Sonst könnten Sie einen Verkehrsunfall verursachen. Halten Sie Ihren Wagen an einem sicheren Ort an, bevor Sie das Produkt installieren und einstellen.

y **Das Produkt nicht an einer Stelle installieren, wo es das Sichtfeld des Fahrers stören könnte.**

Sonst könnten Sie einen Verkehrsunfall verursachen.

- y **Kein beschädigtes oder modifiziertes Stromkabel verwenden. Nur die vom Hersteller gelieferten Kabel verwenden.** Beschädigte oder modifizierte Stromkabel können eine Explosion, Feuer oder Funktionsfehler verursachen.
- y **Das Produkt nicht mit nassen Händen bedienen.** Sonst könnten Sie einen Stromschlag erleiden.
- y **Das Produkt nicht in einer Umgebung mit hoher Luftfeuchtigkeit, entzündlichen Gasen oder Flüssigkeiten installieren.** Sonst könnte eine Explosion oder Feuer verursacht werden.

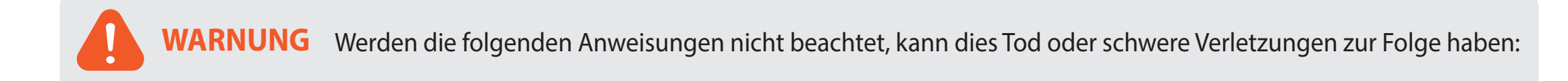

- y **Dieses Produkt nicht in Reichweite von Säuglingen, Kindern oder Haustieren lassen.** Es besteht die Gefahr, dass Kleinteile verschluckt werden oder durch den Kontakt mit Speichel eine Explosion oder ein Kurzschluss ausgelöst wird.
- y **Bei der Innenreinigung des Wagens kein Wasser oder Wachs direkt auf das Produkt sprühen.** Sonst könnten Feuer, ein Stromschlag oder Funktionsfehler verursacht werden.
- **Wenn vom Stromkabel Rauch oder ein ungewöhnlicher Geruch ausgeht, dieses sofort abziehen.** Wenden Sie sich bitte an den Kundendienst oder Ihren Fachhandel.
- y **Die Kontakte des Stromkabels sauber halten.**

Unsaubere Kontakte können eine Überhitzung und Feuer verursachen.

- y **Die korrekte Eingangsspannung verwenden.** Eine falsche Eingangsspannung kann eine Explosion, Feuer oder Funktionsfehler verursachen.
- y **Achten Sie darauf, dass das Stromkabel fest sitzt, sodass es sich nicht leicht abziehen lässt.** Sonst könnte ein Brand verursacht werden.
- **Das Produkt nicht mit irgendwelchem Material bedecken.**

Sonst könnte das Gehäuse deformiert oder Feuer verursacht werden. Verwenden Sie das Produkt an einem gut belüfteten Ort.

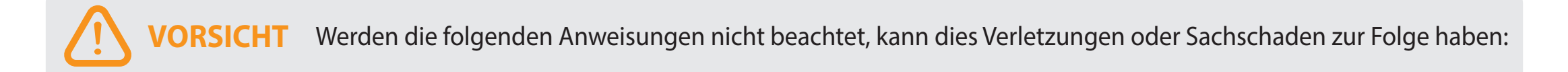

- y **Reinigungsprodukte nicht direkt auf das Produkt sprühen.** Sonst könnten Verfärbungen, Risse oder Funktionsfehler verursacht werden.
- y **Wird das Produkt außerhalb seines optimalen Betriebstemperaturbereichs (–20 °C bis 70 °C) betrieben, kann die Leistung nachlassen und Funktionsfehler können auftreten.**
- y **Achten Sie darauf, dass das Produkt ordnungsgemäß installiert ist.** Ist das Produkt nicht ordnungsgemäß installiert, kann es aufgrund von Vibrationen herunterfallen und Verletzungen verursachen.
- y **Die Aufnahmequalität des Videos kann bei der Einfahrt in einen Tunnel, bei der Ausfahrt aus einem Tunnel, bei Aufnahmen gegen das Sonnenlicht oder bei Nachtaufnahmen ohne Beleuchtung beeinträchtigt werden.**
- y **Wenn das Produkt aufgrund eines Unfalls beschädigt oder das Stromkabel gerissen ist, wird möglicherweise kein Video aufgezeichnet.**
- y **Eine stark getönte Windschutzscheibe kann die Videoaufzeichnung stören oder eine unscharfe Videoaufzeichnung verursachen.**
- y **Bei längerer Nutzung des Produkts kann dessen Innentemperatur zunehmen und Verbrennungen verursachen.**
- y **microSD-Karten sind Verbrauchsmaterialien, ersetzen Sie daher microSD-Karten nach längerer Nutzung.** Nach längerer Nutzung werden Videos möglicherweise nicht mehr korrekt auf der microSD-Karte gespeichert. Überprüfen Sie daher die Speicherfähigkeit von microSD-Karten regelmäßig und ersetzen Sie gegebenenfalls die Speicherkarte.
- y **Das Objektiv regelmäßig reinigen.**

Auf dem Objektiv haftende Fremdstoffe können die Aufnahmequalität beeinträchtigen.

- y **Die microSD-Karte nicht entfernen, während Daten darauf gespeichert oder von ihr gelesen werden.** Die Daten können beschädigt werden, oder es können Funktionsfehler auftreten.
- y **Es ist empfehlenswert, die Software und Firmware von der BlackVue-Downloadseite zu installieren (www.blackvue.com).**
- y **Es ist empfehlenswert, das Stromkabel abzuziehen, wenn das Produkt (BlackVue-Dashcam/Parkmodus-Kabelsatz) längere Zeit nicht verwendet wird.**

### <span id="page-8-0"></span>**Überblick**

# **Lieferumfang**

Vergewissern Sie sich, dass alle nachstehenden Artikel mitgeliefert wurden, bevor Sie die BlackVue Dashcam installieren.

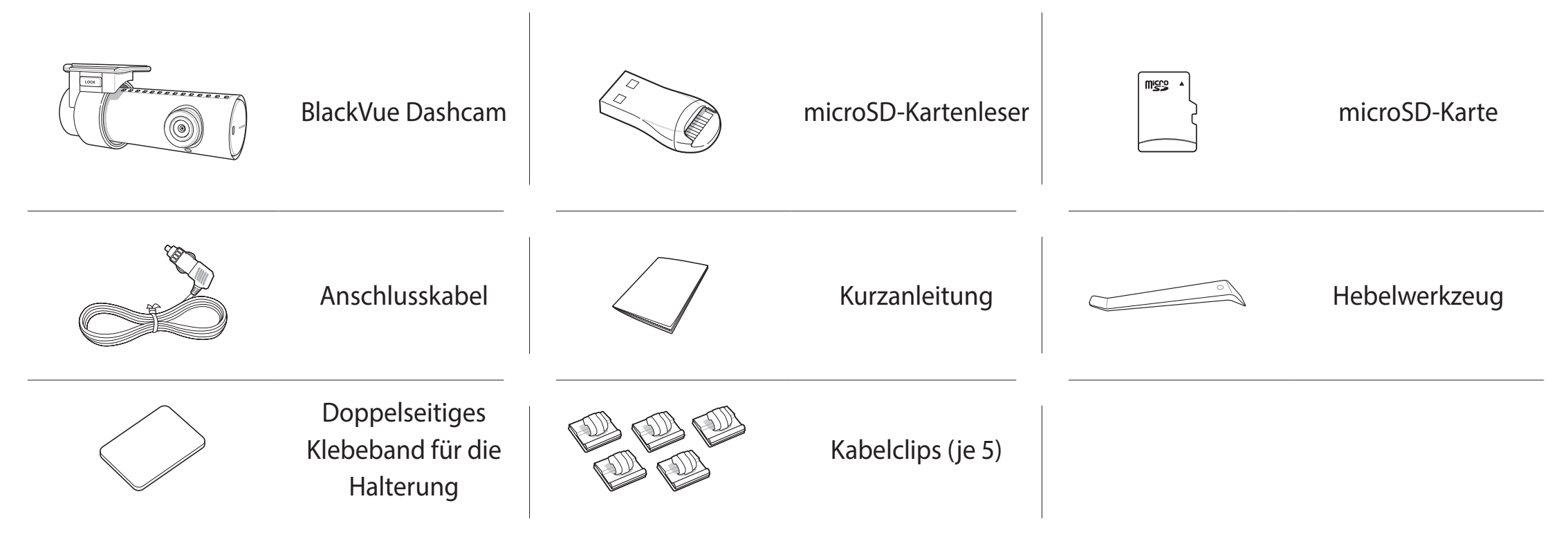

#### **E**<sup>/</sup> Hinweis

- y Die Abbildungen in dieser Bedienungsanleitung können Unterschiede zum Produkt aufweisen.
- y Zur Verbesserung der Leistungen des Produkts sind Änderungen am Inhalt dieser Bedienungsanleitung vorbehalten.
- y Weitere Informationen zum Lieferumfang und zum Zubehör finden Sie auf der BlackVue-Website (**www.blackvue.com**).

<span id="page-9-0"></span>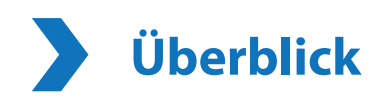

Die folgenden Zeichnungen erklären die Komponenten der BlackVue Dashcam.

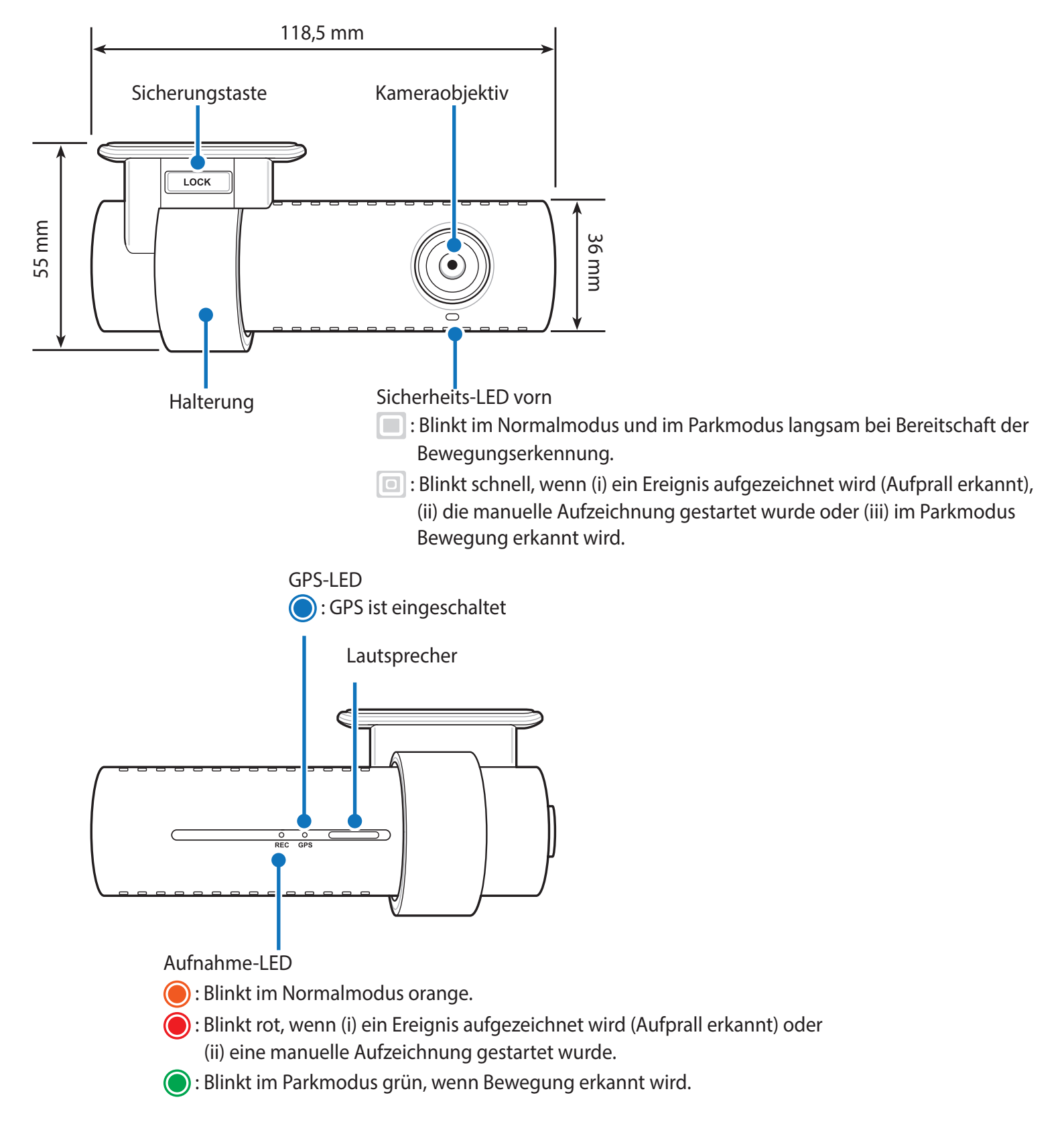

WLAN-/Internet-LED

- : Direkt-WLAN ist aktiviert.
- : Blinkt, wenn eine Verbindung mit dem Internet besteht (verbunden mit der Cloud).

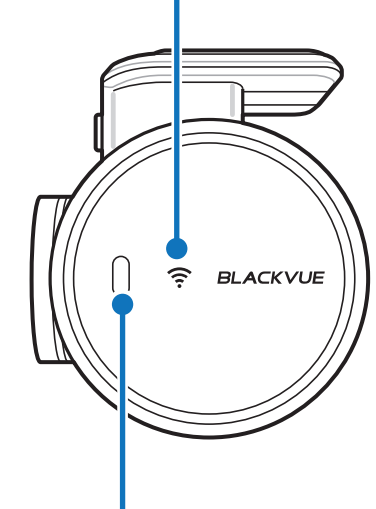

Annäherungssensor:

Berühren oder einen Finger in bis zu 20 mm Entfernung vom Sensor bewegen, um die Audioaufnahme ein- bzw. auszuschalten.

Alternativ kann dies in den Firmware-Einstellungen auch als Auslöser für eine manuelle Aufnahme festgelegt werden.

microSD-Kartensteckplatz

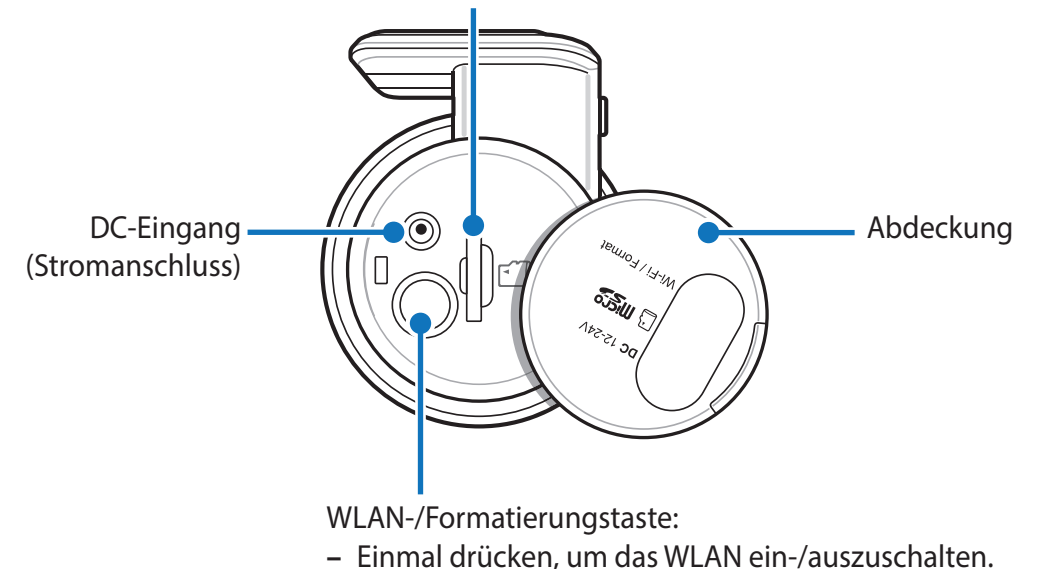

**–** 5 Sekunden drücken, und wenn die Sprachanleitung beginnt, die Taste loslassen. Dann noch einmal drücken, um die WLAN-SSID und das Kennwort zurückzusetzen, oder 5 Sekunden drücken, um die microSD-Karte zu formatieren.

#### <span id="page-11-0"></span>**Die Dashcam herausnehmen und einsetzen**

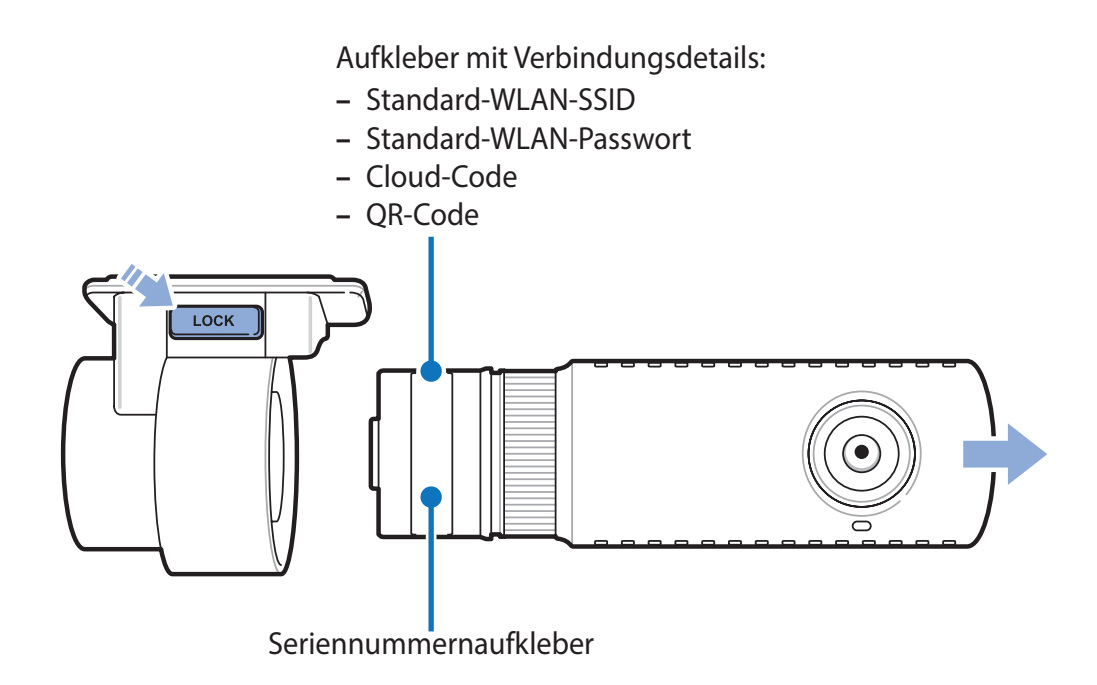

- y Um die Dashcam aus ihrer Halterung zu nehmen, drücken Sie die LOCK-Taste und ziehen die Dashcam aus der Montagehalterung.
- y Um die Dashcam in die Halterung einzusetzen, drücken Sie sie in die Halterung, bis sie mit einem Klick einrastet.

### <span id="page-12-0"></span>**Installation**

## **Die BlackVue-Dashcam installieren**

Installieren Sie die BlackVue Dashcam hinter dem Rückspiegel. Entfernen Sie alle Fremdkörper und reinigen und trocknen Sie die Windschutzscheibe vor der Installation.

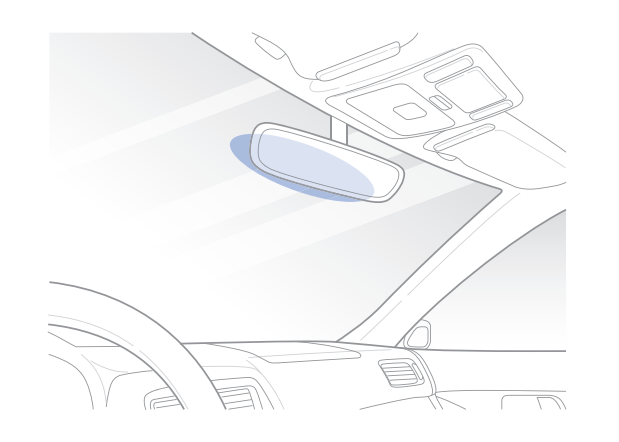

#### **Warnung**

**AL** 

- y Installieren Sie das Gerät nicht an einem Ort, an dem es die Sicht des Fahrers einschränkt.
- *1* Schalten Sie den Motor aus. Öffnen Sie die Abdeckung des microSD-Kartensteckplatzes, führen Sie die microSD-Karte vorsichtig in den Steckplatz ein, bis sie einrastet, und schließen Sie die Abdeckung wieder.

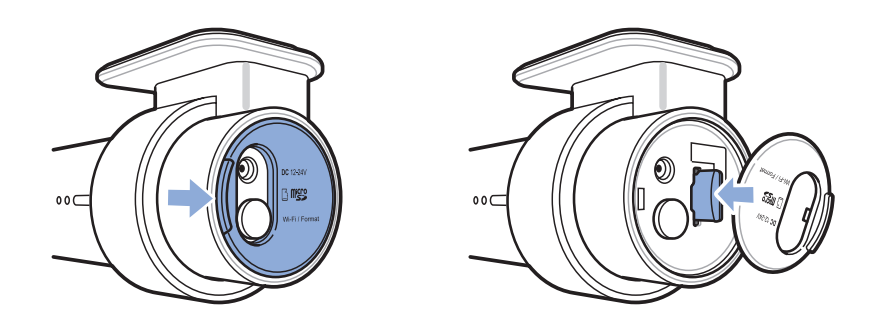

*2* Ziehen Sie die Schutzfolie vom doppelseitigen Klebeband ab und befestigen Sie die Dashcam hinter dem Rückspiegel an der Windschutzscheibe.

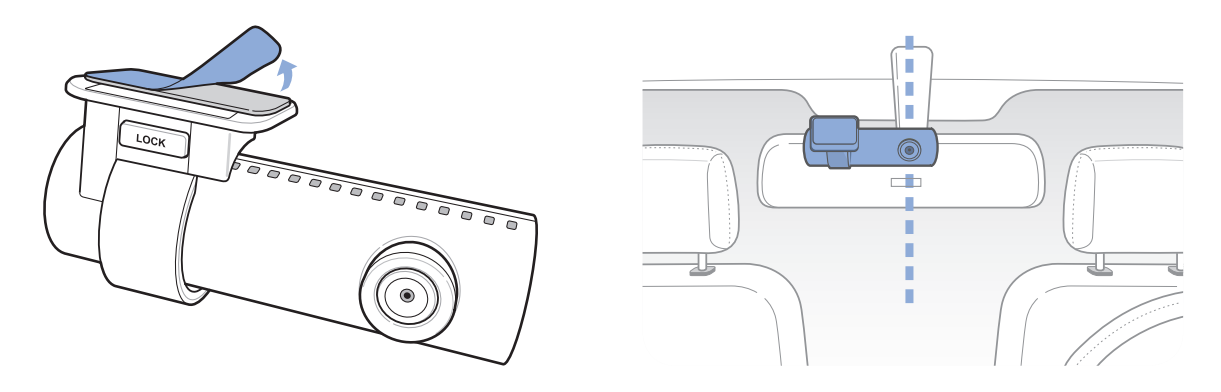

*3* Stellen Sie den Sichtwinkel des Objektivs durch Drehen der Dashcam ein. Wir empfehlen, das Objektiv etwas abwärts auszurichten (≈10° unter horizontal), um das Video mit einem Verhältnis von 6:4 Straße/Hintergrund aufzunehmen.

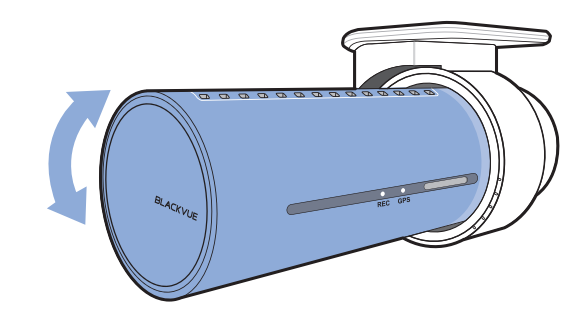

- 4 Schließen Sie das Anschlusskabel am Zigarettenanzünder und an der Dashcam an.
- *5* Mit dem Hebelwerkzeug heben Sie die Zierleiste der Windschutzscheibe an, um das Anschlusskabel dahinter zu verlegen.

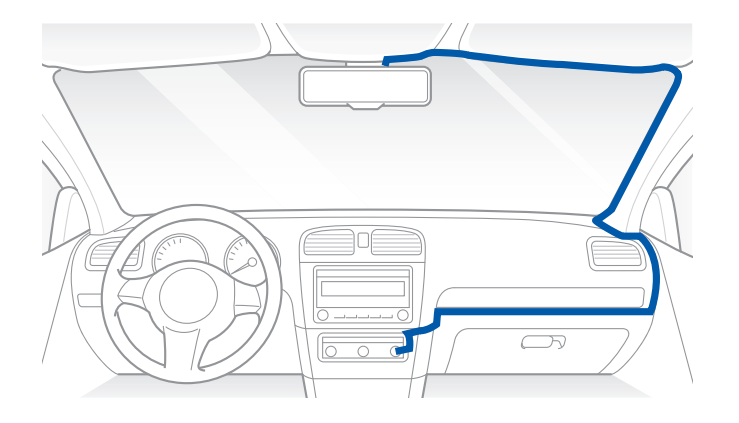

- *6* Schalten Sie den Motor ein. Die BlackVue Dashcam schaltet sich ein und startet die Aufnahme. Die Videodateien werden auf der microSD-Karte gespeichert. Ist die microSD-Karte voll, so werden die ältesten Aufnahmen überschrieben (**Aufnahmeschleife**) – damit Ihnen stets die neuesten Videodateien zur Verfügung stehen.
- 7 Schalten Sie den Motor aus. Die Dashcam beendet die Aufnahme automatisch und schaltet sich aus. Zur Aufnahme im Parkmodus bei ausgeschaltetem Motor müssen Sie einen **Power Magic Battery Pack** (bitte getrennt erwerben) oder einen **Power Magic Pro** (bitte getrennt erwerben) installieren. Ein **Power Magic Pro** versorgt Ihre Dashcam bei ausgeschaltetem Motor durch Kabelanschluss an der Autobatterie. Eine Abschaltfunktion bei niedriger Spannung und ein Parkmodus-Timer schützen die Autobatterie vor Entladung.

#### **Hinweis**

- y Bis zu 50 Ereignisaufnahmen (Aufprall, manuell) können gegen Überschreiben gesperrt werden. Diese Funktion ist standardmäßig deaktiviert. Sie können die Funktion in den Firmware-Einstellungen aktivieren und wählen, die 50 Ereignisaufnahmen entweder mit neuen Ereignisdateien zu überschreiben, wenn der Speicher für Ereignisaufnahmen voll ist, oder sie zu sperren und neue Ereignisdateien im Speicher für Endlosaufnahmen zu speichern. Bitte beachten Sie, dass beim Formatieren der der microSD-Karte alle Aufnahmen einschließlich der gesperrten Ereignisdateien gelöscht werden.
- y Die Aufnahme-LED blinkt während der Aufnahme (Standardeinstellung) und die GPS-LED leuchtet, wenn ein GPS-Signal empfangen wird. Sie haben 4 Aufnahmemodi: Normal, Ereignis, Parkplatz und Manuell. Die Dashcam startet die Aufnahme im Normalmodus, schaltet bei Erkennung eines Aufpralls zum Ereignismodus um und schaltet in den Parkmodus um, wenn das Fahrzeug länger als 5 Minuten steht. Durch Berühren des Annäherungssensors wird je nach den Firmware-Einstellungen Audioaufnahme ein-/ausgeschaltet oder die manuelle Aufnahme ausgelöst.
- Bei der ersten Verwendung der Dashcam wird die Firmware automatisch auf die microSD-Karte geladen. Nachdem die Firmware auf die microSD-Karte geladen wurde, können Sie die Einstellungen mit BlackVue Viewer auf dem Computer personalisieren.

### <span id="page-15-0"></span>**Videos über Ihr Smartphone (Android/iOS) wiedergeben und verwalten**

### **Videodateien öffnen**

- *1* Finden Sie die BlackVue App im Google Play Store oder Apple App Store und installieren Sie die App auf Ihrem Smartphone.
- *2* Koppeln Sie Ihr Smartphone über Direkt-WLAN mit der BlackVue Dashcam:
	- a. Ziehen Sie das Stromkabel ab und nehmen Sie die Frontkamera aus der Halterung. Stecken Sie das Stromkabel so ein, dass das Etikett sichtbar ist, und warten Sie, bis die Dashcam mit der normalen Aufnahme beginnt. Drücken Sie einmal die WLAN-Taste, um das WLAN einzuschalten.
	- b. In den **Einstellungen** Ihres Smartphones wählen Sie **WLAN** und achten darauf, dass WLAN aktiviert ist.

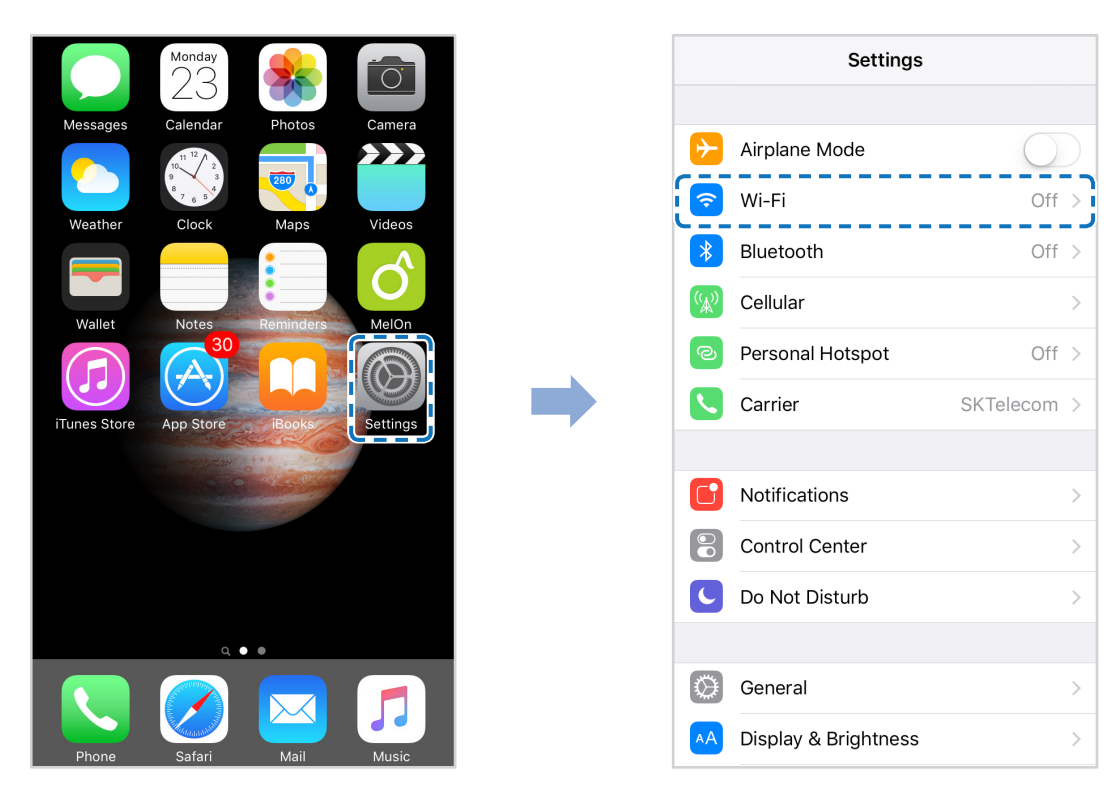

- c. Wählen Sie Ihre BlackVue Dashcam aus der Netzwerkliste. Die Standard-SSID der Dashcam beginnt mit der Modellnummer (z.B. BlackVue\*\*\*\*-\*\*\*\*\*\*).
- d. Geben Sie das Passwort ein und tippen Sie auf Verbinden.
- \* Die Standard-WLAN-SSID und das Passwort sind auf dem Dashcam-Aufkleber aufgedruckt.
- e. Öffnen Sie die BlackVue App und wählen Sie BLACKVUE WLAN.

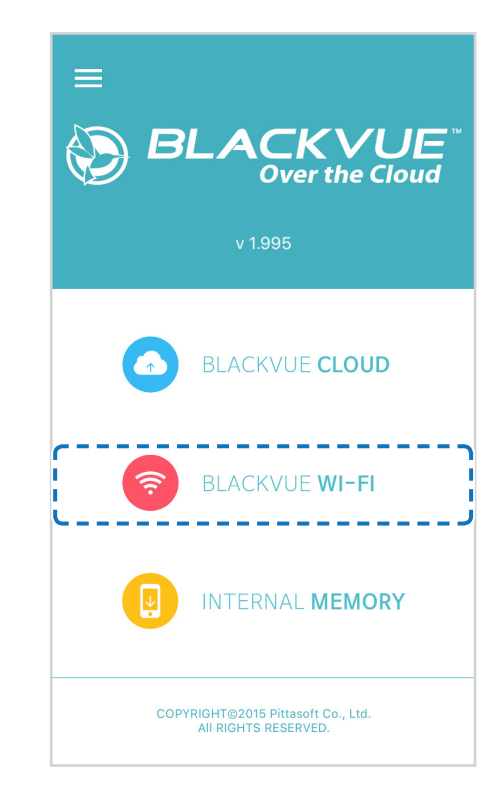

#### **E**⁄ Hinweis

- Durch Direkt-WLAN können Sie in einem Umkreis von 10 m Ihr Smartphone direkt mit der Dashcam verbinden.
- y Die BlackVue App ist für Geräte verfügbar, auf denen Android 4.4.2 und höher oder iOS 9.0 und höher ausgeführt wird.
- y Sie können die WLAN-SSID und das Passwort wie auf den Seiten **[92](#page-91-1)** und **[94](#page-93-1)** beschrieben ändern.

## <span id="page-17-0"></span>**Aufbau des BLACKVUE-WLAN-Bildschirms**

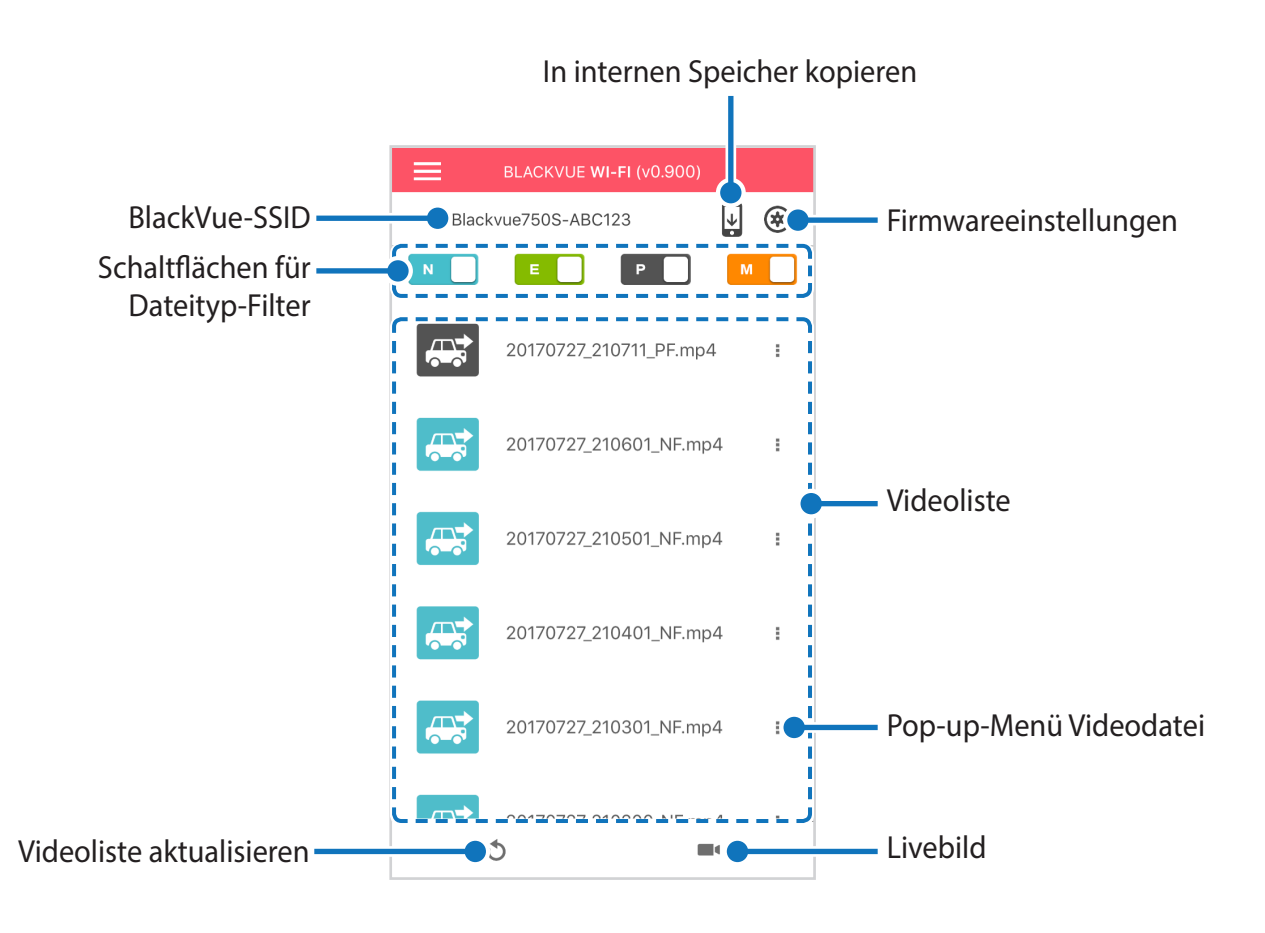

#### **Hinweis**

y Sämtliche Abbildungen dienen nur zur Illustration. Die App kann von den Abbildungen abweichen.

# <span id="page-18-0"></span>**Videowiedergabe**

#### **Videos wiedergeben**

Wählen Sie die abzuspielende Videodatei in der Videoliste.

Drücken Sie die Aktualisierungsschaltfläche , um die Videoliste zu aktualisieren.

#### $\mathbb{E}'$ **Hinweis**

y Die Wiedergabe von 4K UHD-Auflösung, "höchster" Bildqualität und/oder H.265-codierten Videos hängt von der Hardware- und Software-Ausstattung Ihres Geräts ab. Ältere Geräte unterstützen die Wiedergabe von 4K UHD, "höchster" Bildqualität oder H.265-Videos möglicherweise nicht. Überprüfen Sie bei Problemen die Wiedergabefähigkeiten Ihres Geräts.

### **Videodateien anhand des Aufnahmetyps erkennen**

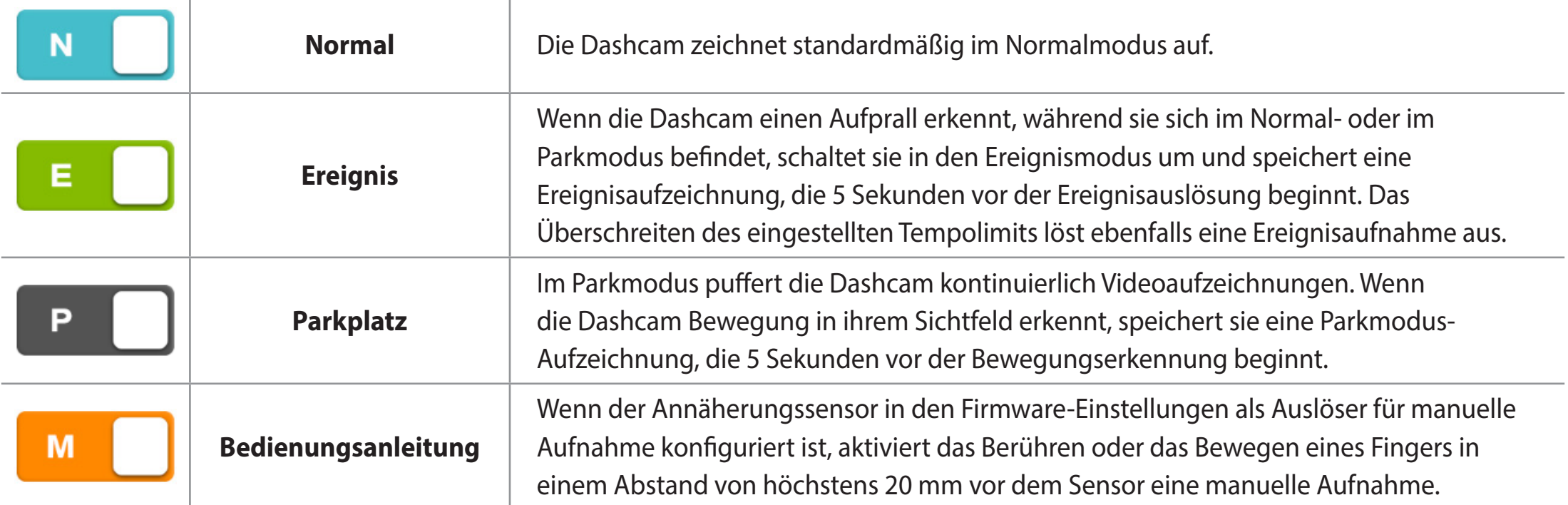

Tippen Sie auf das Autosymbol, um die Miniatur einer Aufnahme zu laden.

Die Namen von Aufnahmedateien enthalten das Datum, die Uhrzeit, den Aufnahmetyp und die Ausrichtung der Kamera.

- **Aufnahmetyp:** N: Normal E: Ereignis P: Parkmodus-Bewegungserkennung M: Bedienungsanleitung
- y **Kamerarichtung:** F: Frontkamera
- y **Beispiel für einen Dateinamen:** 20170104\_150838\_NF.mp4 Datum und Uhrzeit: 4. Januar 2017, 03:08:38 NM Aufnahmetyp: Normal Kamerarichtung: Frontkamera

#### **Hinweis**

- Mit den Tasten **Nicholasten (Up. 1998)** und Mit die Können Sie die Liste der Videos nach Aufnahmetyp (Normal, Ereignis, Parkplatz und Manuell) filtern. Über die Filterschaltfläche **Biggereigten Sowohl E-(Ereignis-)** als auch A-(Aufprall-)Aufnahmen angezeigt.
- y Um im Parkmodus aufzeichnen zu können, benötigt die Dashcam eine ständige Stromversorgung. Weitere Informationen finden Sie unter **["Optionales Zubehör" auf Seite 89](#page-88-1)**.

#### <span id="page-20-0"></span>**Die angezeigte Zeit und GPS-Daten einsehen**

Die Zeit, zu der das Video aufgezeichnet wurde, wird auf dem Wiedergabebildschirm im Video unten links angezeigt. Wenn die angezeigte Zeit in den aufgenommenen Videos nicht stimmt, siehe ["Zeiteinstellungen" auf Seite 52](#page-51-1) oder [71](#page-70-1).

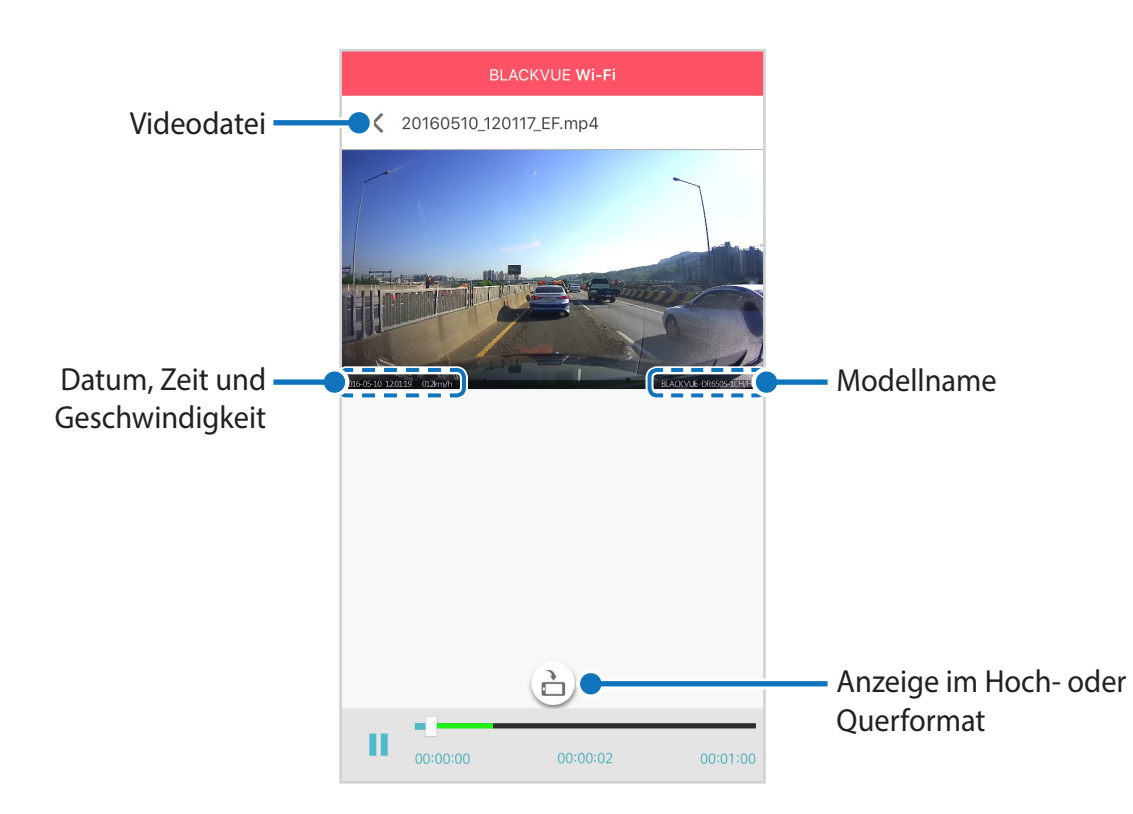

Die Geschwindigkeit des Fahrzeugs wird im Video unten links angezeigt.

Drehen Sie Ihr Smartphone oder drücken Sie die Drehen-Schaltfläche (db), um die Anzeige zwischen Hochformat und Querformat umzuschalten.

## <span id="page-21-0"></span>**Echtzeit-Videostreaming (Live View)**

Sie können das Video, das aktuell aufgezeichnet wird, in Echtzeit ansehen, indem Sie Ihr Smartphone über Direkt-WLAN mit der Dashcam verbinden.

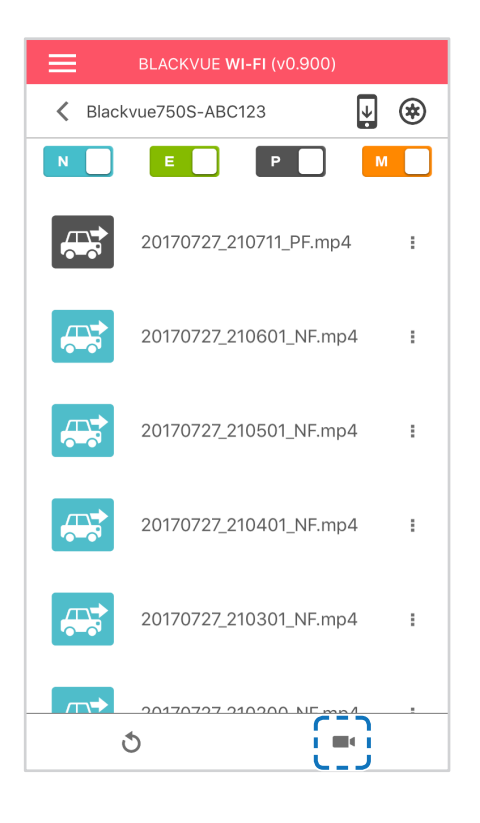

- *1* Gehen Sie auf Ihrem Smartphone auf **Einstellungen** > **WLAN** und stellen Sie eine Verbindung mit Ihrer Dashcam her.
- 2 Öffnen Sie die BlackVue-App. Wählen Sie **BLACKVUE WI-FI** und tippen Sie auf die **-A**Schaltfläche.
- **3** Drehen Sie Ihr Smartphone oder drücken Sie die Drehen-Schaltfläche a, um die Anzeige zwischen Hochformat und Querformat umzuschalten.

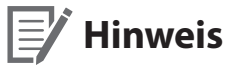

• Bei der Betrachtung von Live View über Direkt-WLAN werden keine Kartendaten angezeigt, da Ihr Smartphone keinen Zugriff auf das Internet hat, während es mit dem WLAN der Dashcam verbunden ist.

# <span id="page-22-0"></span>**Videos verwalten**

#### **Videos auf der BLACKVUE WI-FI verwalten**

Sie können die Videoaufzeichnungen mit der BlackVue App verwalten.

#### **Hinweis**

y Ist die microSD-Karte voll, so werden die ältesten Aufnahmen überschrieben (Aufnahmeschleife) – damit Ihnen stets die neuesten Videodateien zur Verfügung stehen.

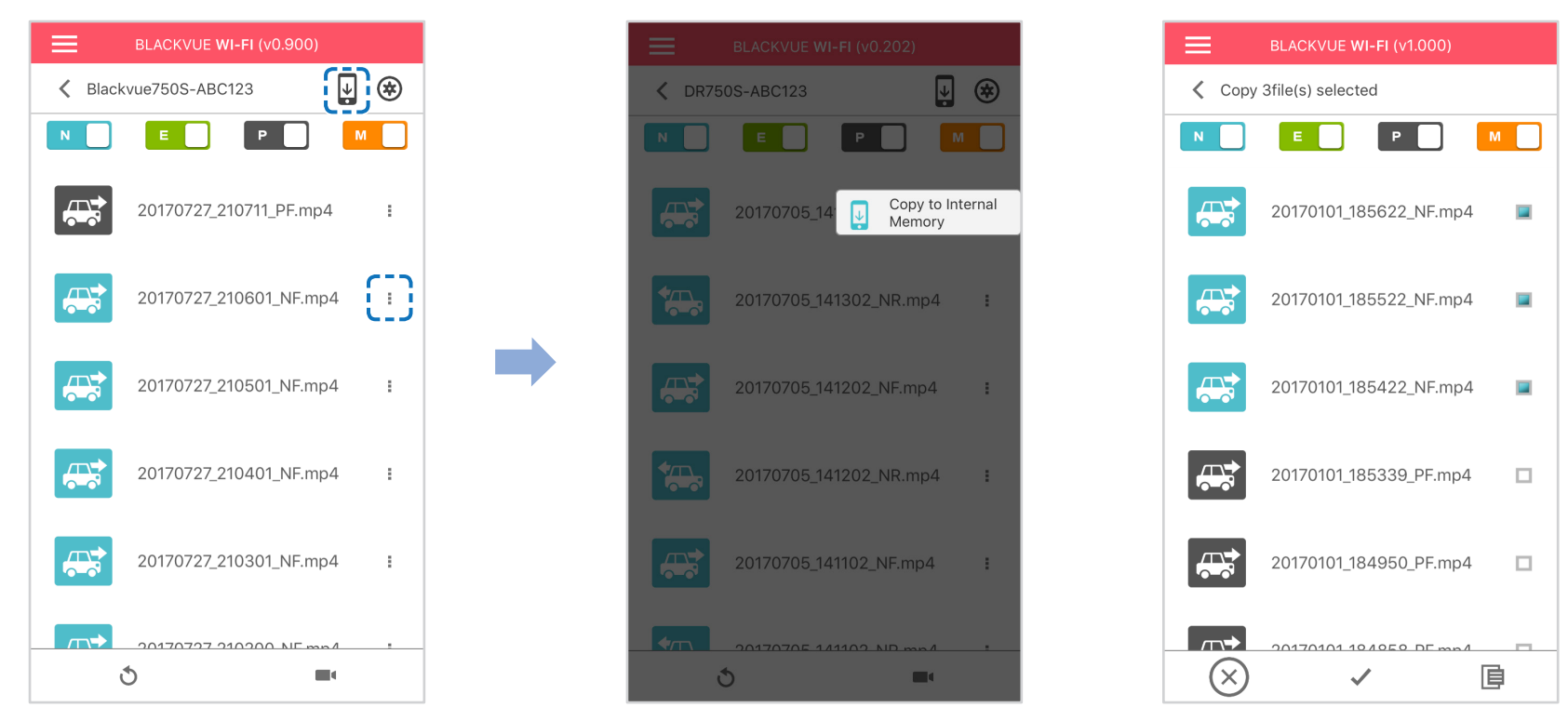

## **In internen Speicher kopieren**

Um einzelne Dateien auf Ihr Smartphone zu kopieren, tippen Sie auf neben dem Video, das Sie kopieren möchten. Wählen Sie In internen Speicher kopieren.

Um mehrere Dateien gleichzeitig auf Ihr Smartphone zu kopieren, tippen Sie auf . Wählen Sie die Dateien aus, die Sie kopieren möchten, oder tippen Sie auf , um alle Dateien auszuwählen. Tippen Sie auf **E**, um den Kopiervorgang zu starten.

#### **Videos im INTERNEN SPEICHER verwalten**

<span id="page-23-0"></span>Öffnen Sie die BlackVue App und wählen Sie INTERNER SPEICHER.

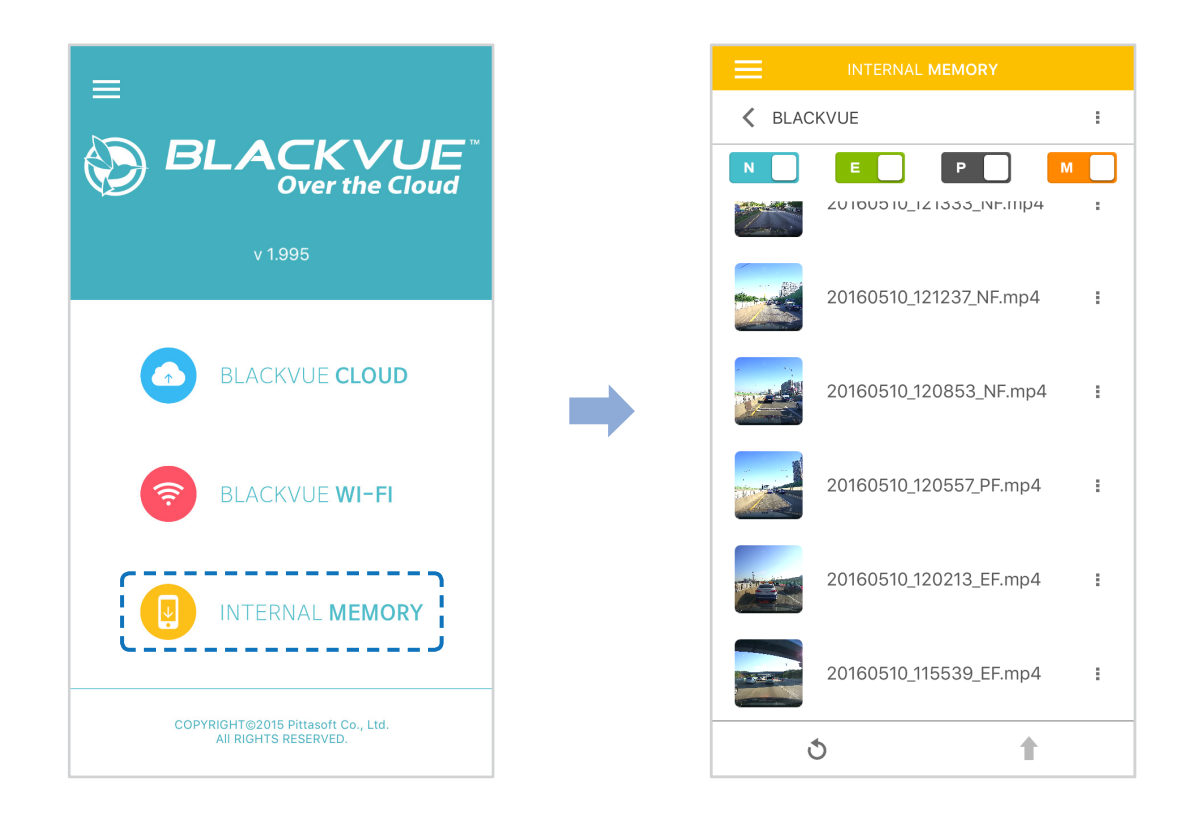

Tippen Sie auf , um Dateioptionen anzuzeigen. Sie können Dateien löschen, kopieren, verschieben, umbenennen und freigeben.

#### <span id="page-24-0"></span>**Videos löschen**

Um mehrere Dateien von Ihrem Smartphone auf einmal zu löschen, tippen Sie auf am oberen Rand des Bildschirms und wählen Sie Löschen. Wählen Sie die Dateien aus, die Sie löschen möchten, oder tippen Sie auf , um alle Dateien auszuwählen. Tippen Sie auf , um die ausgewählten Dateien zu löschen.

Um einzelne Dateien zu löschen, tippen Sie auf neben dem Video, das Sie löschen möchten. Wählen Sie **Löschen**.

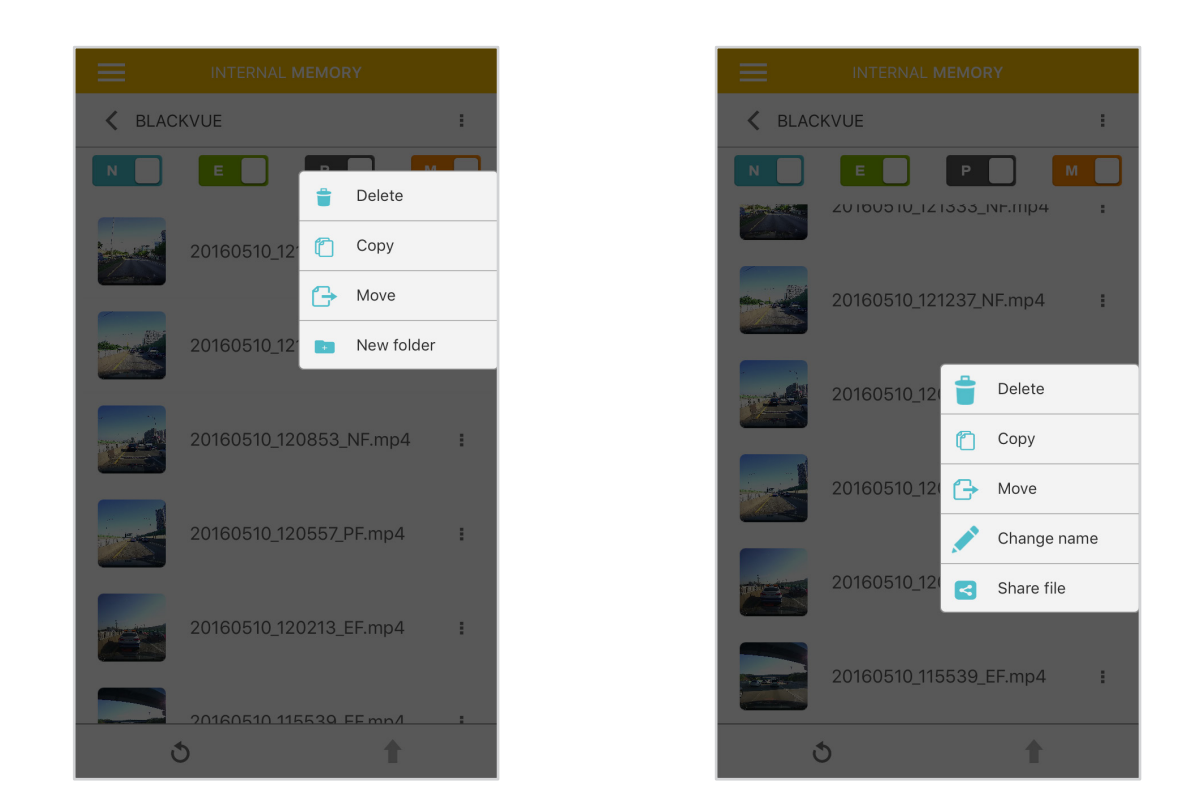

#### **Einen neuen Ordner erstellen**

Um einen neuen Ordner zu erstellen, tippen Sie auf am oberen Rand des Bildschirms und wählen Sie **Neuer Ordner**. Geben Sie einen Namen für den neuen Ordner ein und drücken Sie auf "OK".

#### **Videos kopieren und einfügen**

<span id="page-25-0"></span>Um mehrere Dateien auf einmal zu kopieren, tippen Sie auf am oberen Rand des Bildschirms und wählen Sie Kopieren. Wählen Sie die Dateien aus, die Sie kopieren möchten, oder tippen Sie auf , um alle Dateien auszuwählen.

Tippen Sie auf **E**, um die ausgewählten Dateien zu kopieren. Gehen Sie zu einem anderen Ordner und tippen Sie auf **E**, um die ausgewählten Dateien hier einzufügen.

Um einzelne Dateien zu kopieren, tippen Sie auf neben dem Video, das Sie kopieren möchten. Wählen Sie Kopieren. Gehen Sie zu einem anderen Ordner und tippen Sie auf  $\overline{\mathbf{E}}$ , um die Datei hier einzufügen.

#### **Videos verschieben**

Um mehrere Dateien auf einmal zu verschieben, tippen Sie oben auf dem Bildschirm auf und wählen **Verschieben**. Wählen Sie die Dateien aus, die Sie verschieben möchten, oder tippen Sie auf , um alle Dateien auszuwählen.

Tippen Sie auf +, gehen Sie zu einem anderen Ordner und tippen Sie auf |■, um die ausgewählten Dateien hierher zu verschieben.

Um einzelne Dateien zu verschieben, tippen Sie auf neben dem Video, das Sie verschieben möchten. Wählen Sie **Verschieben**. Gehen Sie zu einem anderen Ordner und tippen Sie auf  $\overline{\mathbb{E}}$ , um die Datei dorthin zu verschieben.

#### **Ein Video umbenennen**

Um ein Video umzubenennen, tippen Sie auf neben dem Video, das Sie umbenennen möchten. Wählen Sie **Name ändern**. Geben Sie einen neuen Namen ein und tippen Sie auf **OK**.

#### **Ein Video hochladen, teilen oder per E-Mail versenden**

Tippen Sie auf neben dem Video, das Sie teilen möchten. Wählen Sie **Datei teilen**. Wählen Sie die App, über die Sie das Video teilen möchten. Die verfügbaren Optionen hängen davon ab, welche Apps Sie auf Ihrem Smartphone installiert haben.

### <span id="page-26-0"></span>**Videos über Ihren Computer (Windows/Mac) wiedergeben und verwalten**

### **Die microSD-Karte entnehmen**

- *1* Ziehen Sie das Stromkabel von der Dashcam ab.
- *2* Öffnen Sie die Abdeckung des microSD-Kartensteckplatzes.
- *3* Um die microSD-Karte herauszunehmen, drücken Sie leicht auf die Speicherkarte, um sie zu entriegeln, und ziehen Sie sie vorsichtig heraus.

 $00C$ 

Um die microSD-Karte einzusetzen, führen Sie sie vorsichtig in den Steckplatz ein, bis sie einrastet, und schließen Sie die Abdeckung wieder.

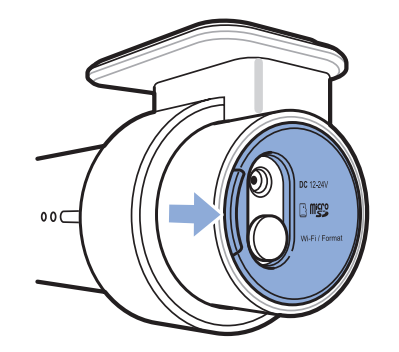

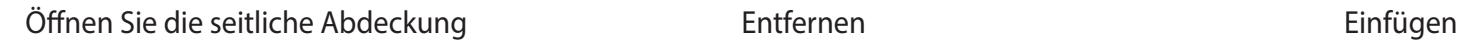

 $\circledS$ 

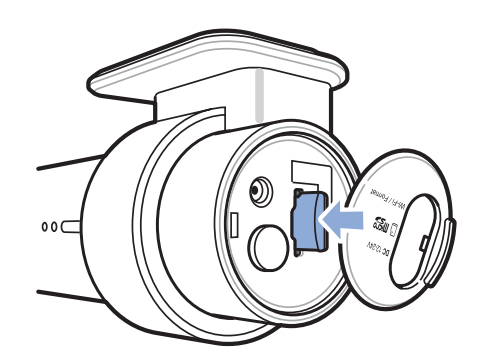

## <span id="page-27-0"></span>**Videodateien in BlackVue Viewer öffnen**

- Nehmen Sie die microSD-Karte aus der Dashcam.
- Setzen Sie die Karte im microSD-Kartenleser ein und verbinden Sie den Kartenleser mit einem Computer.

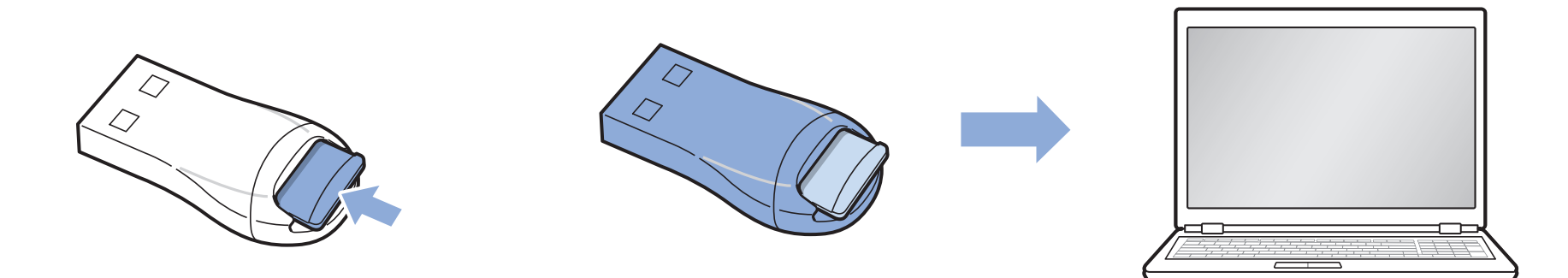

- Laden Sie das Programm BlackVue Viewer von **www.blackvue.com > Support > Downloads** herunter und installieren Sie es auf Ihrem Computer.
- Starten Sie BlackVue Viewer. Wählen Sie für die Wiedergabe ein Video und klicken Sie auf die Schaltfläche Wiedergabe oder klicken Sie doppelt auf das ausgewählte Video.

# <span id="page-28-0"></span>**Aufbau des Viewer-Bildschirms**

#### **Windows Viewer**

Wenn Sie das Programm starten, sehen Sie das Fenster des SD Card Viewer. Um Cloud Viewer zu öffnen, klicken Sie auf die Schaltfläche

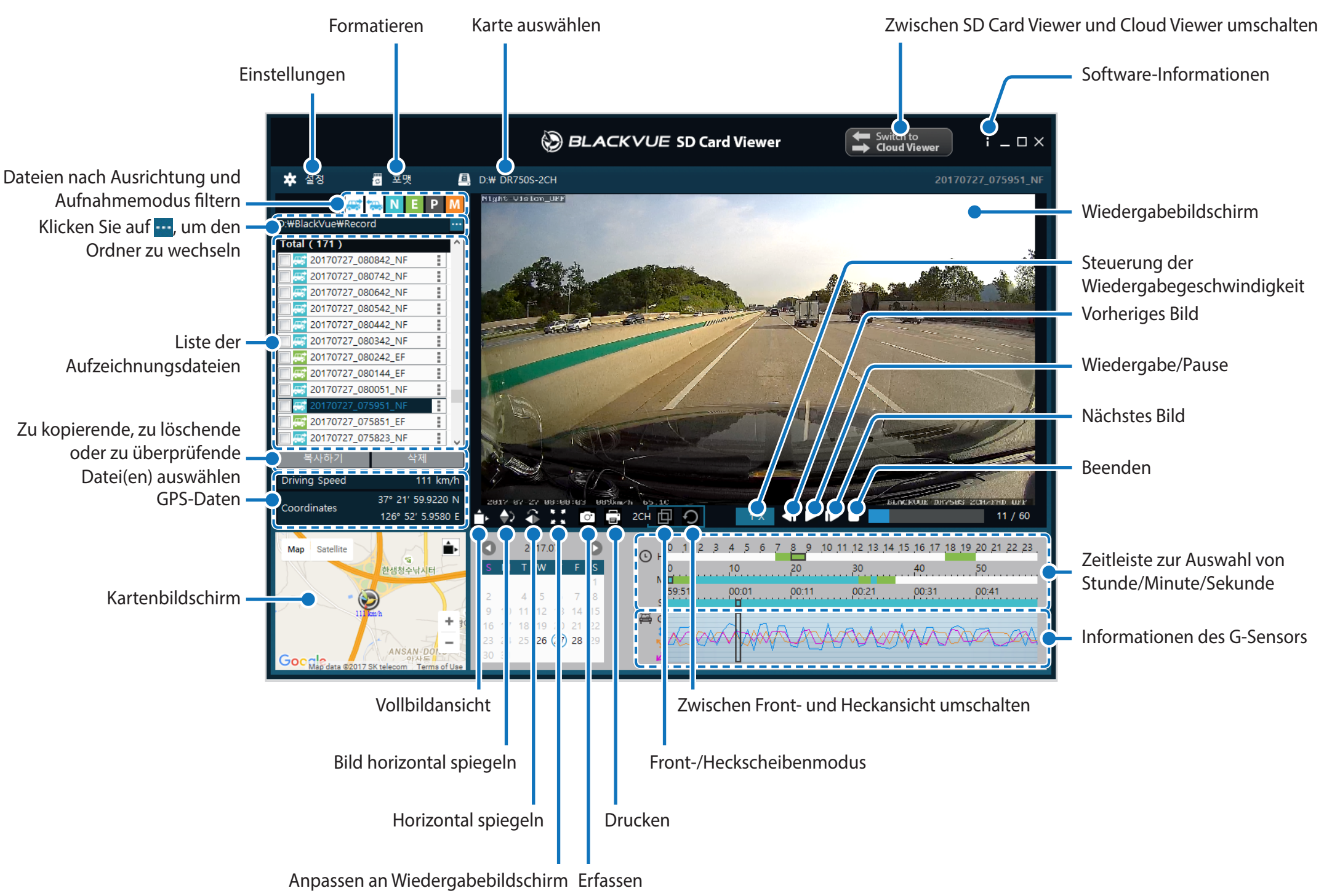

#### **Hinweis**

• Sämtliche Abbildungen dienen nur zur Illustration. Das Programm kann von den Abbildungen abweichen.

#### <span id="page-29-0"></span>**Mac Viewer**

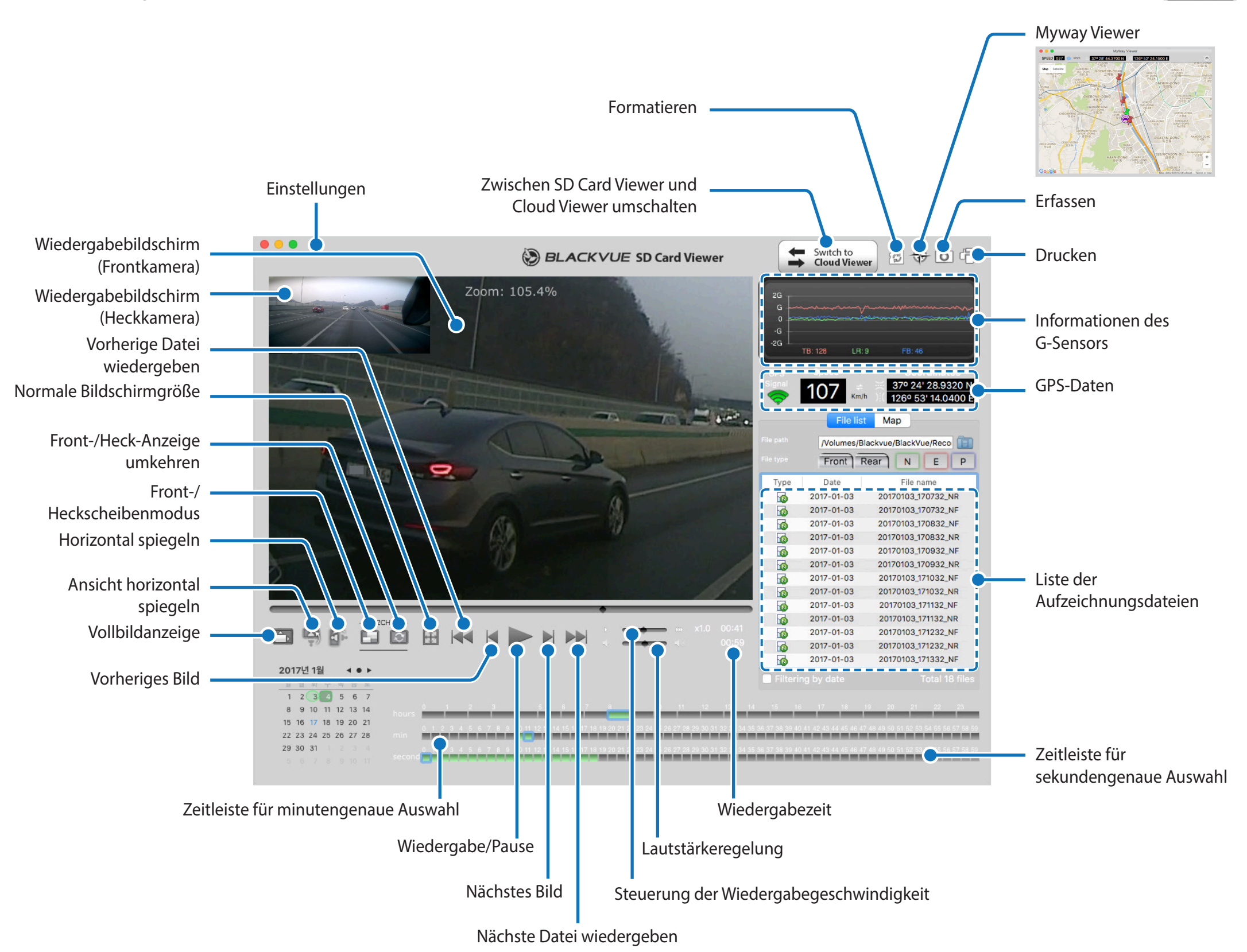

Wenn Sie das Programm starten, sehen Sie das Fenster des SD Card Viewer. Um Cloud Viewer zu öffnen, klicken Sie auf die Schaltfläche  $\frac{1}{2}$  S Enoud Viewer.

# <span id="page-30-0"></span>**Videowiedergabe**

#### **Videos wiedergeben**

Doppelklicken Sie in BlackVue Viewer auf eine Videodatei, die Sie wiedergeben möchten.

BlackVue Viewer zeigt standardmäßig die Dateien an, die sich auf der microSD-Karte befinden. Um Dateien in einem anderen Ordner anzuzeigen, klicken Sie auf die Schaltfläche und navigieren Sie zu dem Ordner.

#### $\mathbb{F}$ **Hinweis**

- y Die Wiedergabe von 4K UHD-Auflösung und/oder H.265-codierten Videos hängt von der Hardware- und Software-Ausstattung Ihres Computers ab. Ältere Computer unterstützen die Wiedergabe von 4K UHD oder H.265-Videos möglicherweise nicht. Überprüfen Sie bei Problemen die Wiedergabefähigkeiten Ihres Computers.
- y Je nach der Hardware und Software-Ausstattung Ihres Computers können Dashcam-Videos, die mit 60 Bildern pro Sekunde aufgezeichnet wurden, möglicherweise nicht flüssig oder mit höheren Geschwindigkeiten (2x, 4x usw.) wiedergegeben werden.

#### **Videodateien anhand des Aufnahmetyps erkennen**

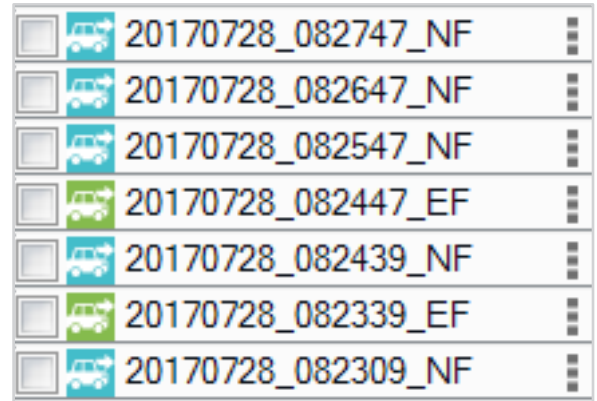

**• Aufnahmetyp:** N: Normal

E: Ereignis

P: Parkmodus-Bewegungserkennung

M: Bedienungsanleitung

#### y **Kamerarichtung:** F: Frontkamera

**•** Beispiel für einen **Dateinamen:** 20170104\_150838\_NF.mp4 Datum und Uhrzeit: 4. Januar 2017, 03:08:38 NM Aufnahmetyp: Normal Kamerarichtung: Frontkamera

Verwenden Sie die **DE NEILE BEN AUF**-Schaltflächen, um die Videoliste nach Aufnahmetyp zu filtern. Über die Filterschaltfläche werden sowohl E-(Ereignis-) als auch A-(Aufprall-)Aufnahmen angezeigt.

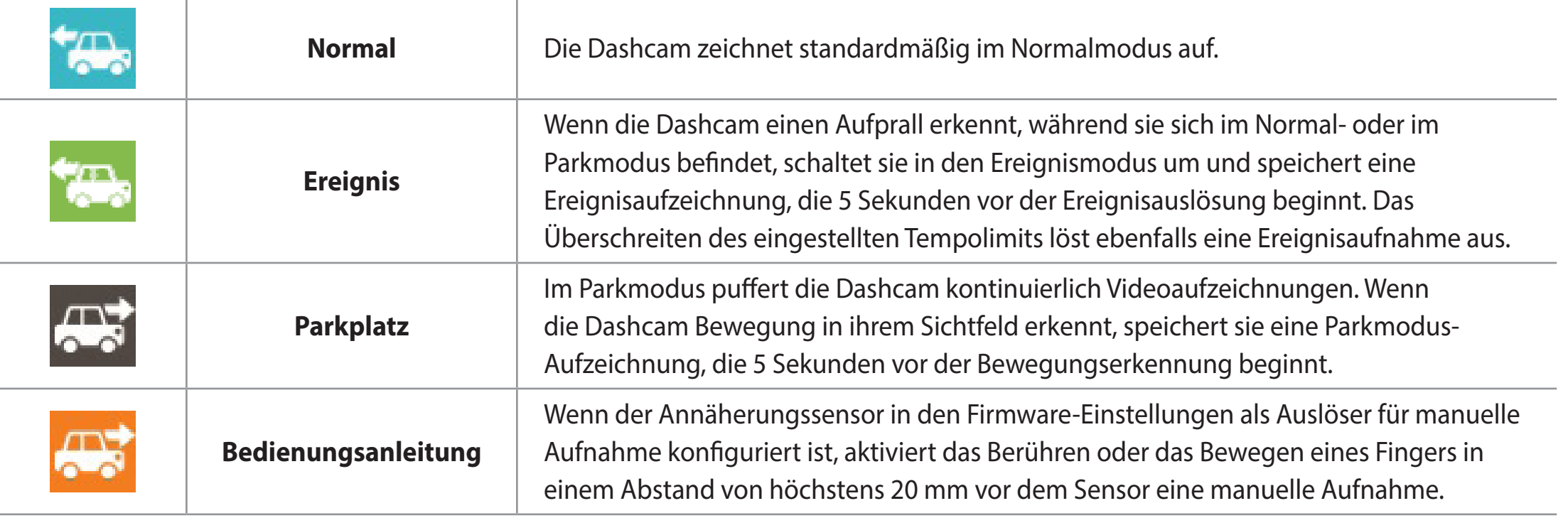

#### $\mathbb{E}$ **Hinweis**

y Um im Parkmodus aufzeichnen zu können, benötigt die Dashcam eine ständige Stromversorgung. Weitere Informationen finden Sie unter ["Optionales Zubehör" auf Seite 89](#page-88-1).

#### **Die angezeigte Zeit einsehen**

<span id="page-32-0"></span>Die Zeit, zu der das Video aufgezeichnet wurde, wird auf dem Wiedergabebildschirm im Video unten links angezeigt. Wenn die angezeigte Zeit in den aufgenommenen Videos nicht stimmt, siehe **["Zeiteinstellungen" auf Seite 52](#page-51-1) oder [71](#page-70-1)**.

#### **Mit BlackVue Viewer**

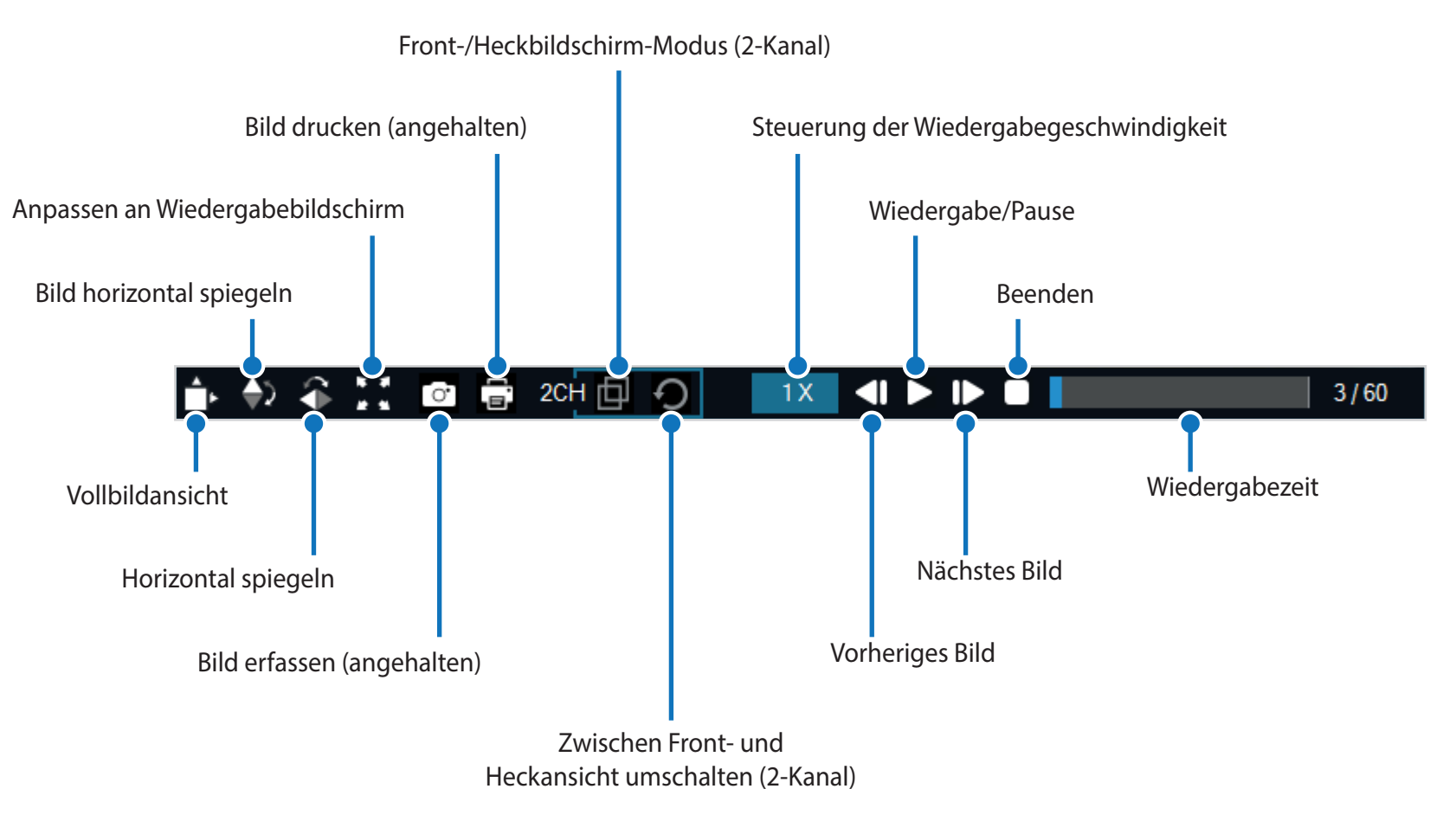

#### <span id="page-33-0"></span>**Durchsuchen der Zeitleiste und des G-Sensor-Graphen**

Zur Wiedergabe der aufgezeichneten Videos können Sie die Zeitleiste nach Datum, Stunde, Minute und Sekunde durchsuchen.

Im Liniendiagramm können Sie die Werte zur Aufprallsensitivität (G-Sensor) ablesen.

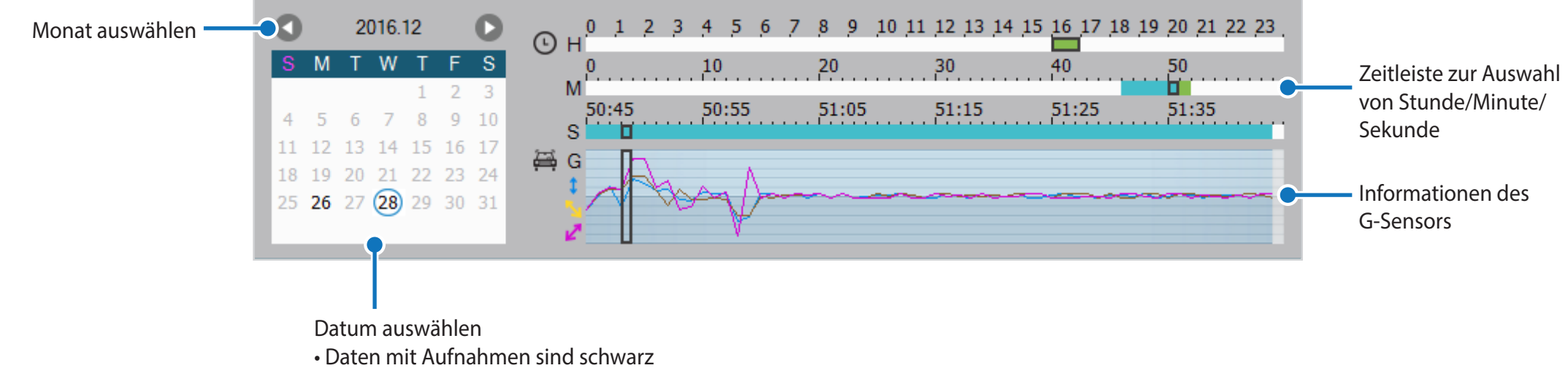

• Auf ein Datum klicken, um die Aufnahmen zu filtern (Datum wird rot und umkreist)

#### <span id="page-34-0"></span>**Zoomoptionen**

- Verwenden Sie zum Zoomen das Scrollrad der Maus. Mit einem Klick der rechten Maustaste wird das Video auf die Standardgröße zurückgesetzt.
- y Sie können die Größe des Wiedergaberahmens oder des Fensters von BlackVue Viewer durch Ziehen an den Rändern ändern.
- y **Vollbildanzeige:** Doppelklicken Sie auf das Videobild, um die Vollbildanzeige zu aktivieren. Doppelklicken Sie erneut oder drücken Sie Esc, um zur Standardanzeige zurückzukehren.

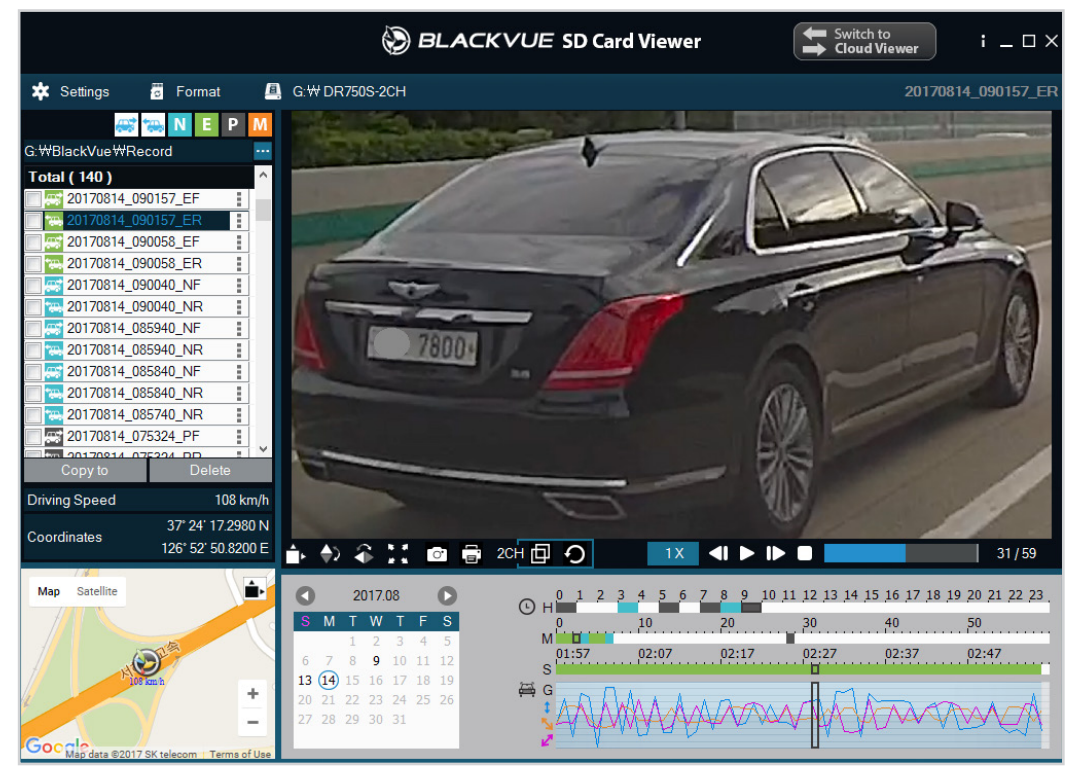

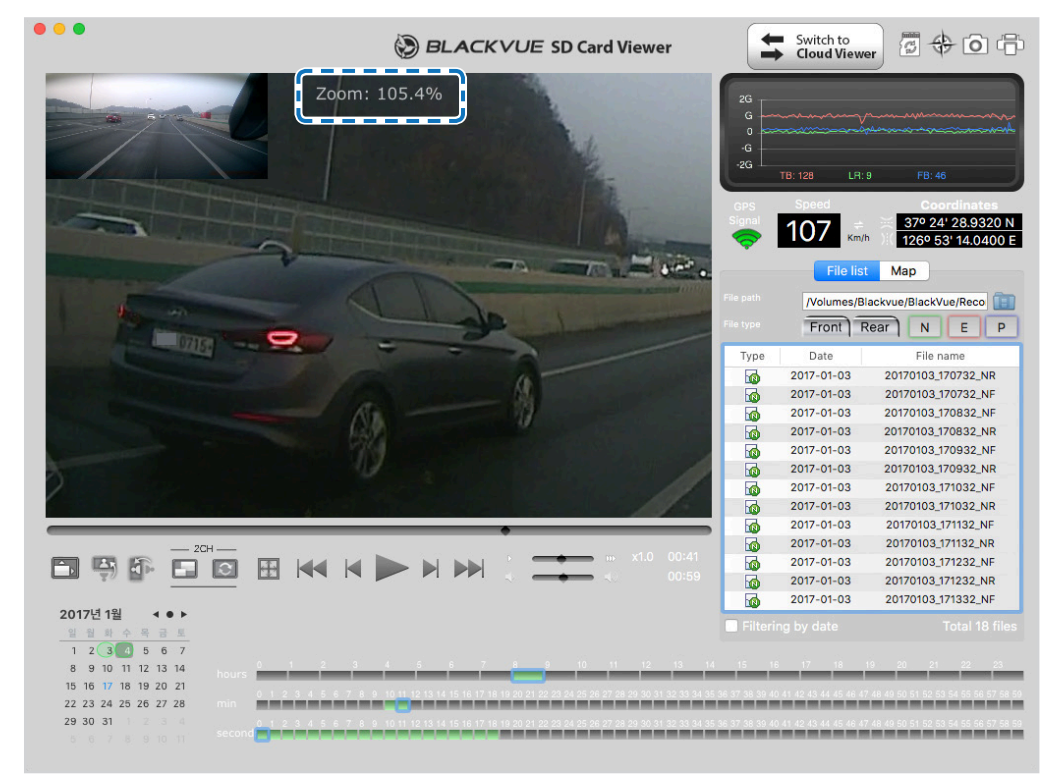

windows and the contract of the contract of the contract of the contract of the contract of the contract of the contract of the contract of the contract of the contract of the contract of the contract of the contract of th

### <span id="page-35-0"></span>**GPS-Daten einsehen**

Sie können die GPS-Daten der Videoaufzeichnung in BlackVue Viewer einsehen, während das Video wiedergegeben wird. Die Fahrgeschwindigkeit und die Koordinaten werden über dem Kartenrahmen angezeigt.

#### E<sup>T</sup> **Hinweis**

y GPS-Daten werden im Parkmodus nicht aufgezeichnet. Für Parkmodus-Aufnahmen können keine Kartendaten angezeigt werden.

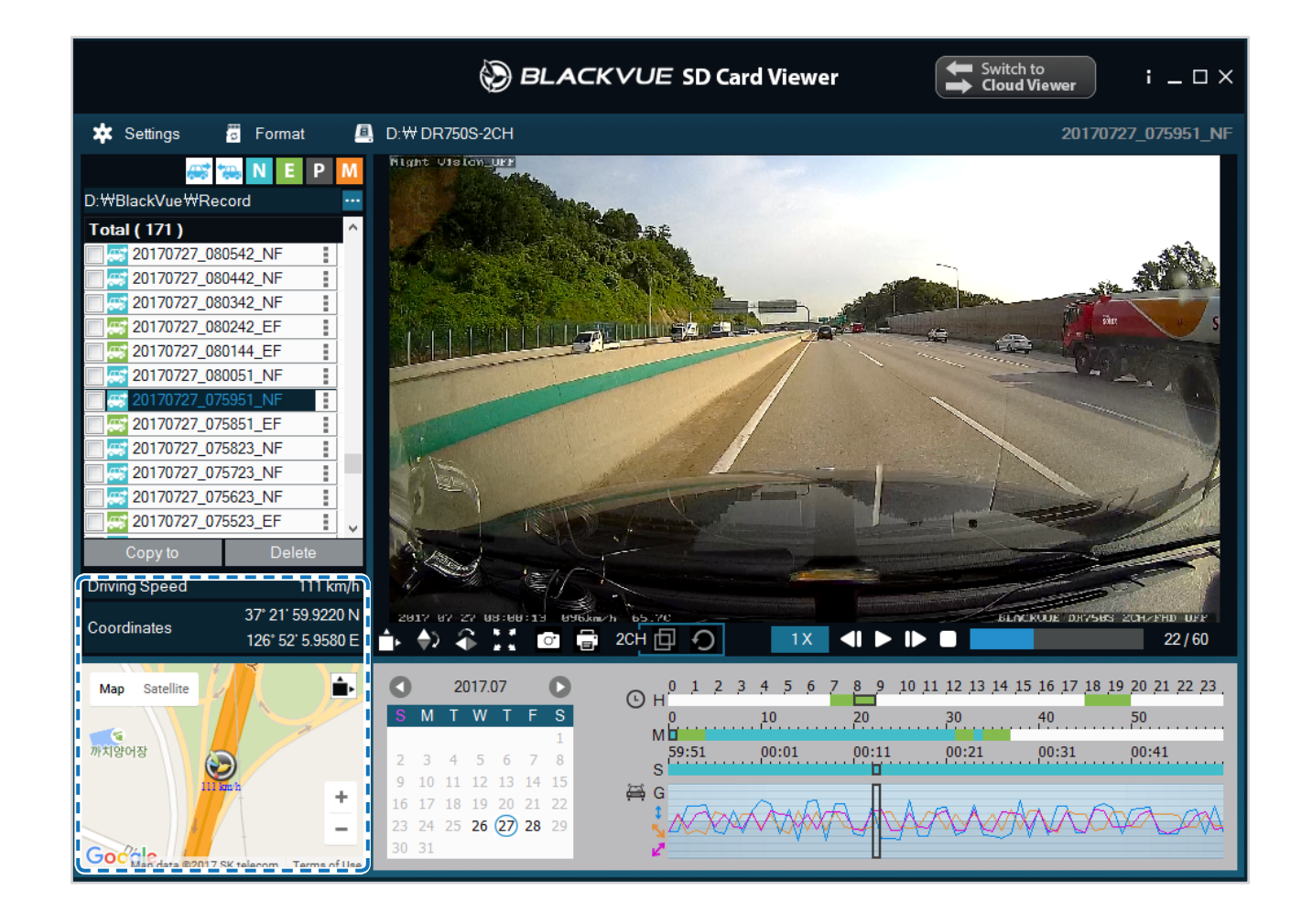
# **Videos verwalten**

Sie können die Videoaufzeichnungen mit der Software BlackVue Viewer verwalten. Sie können auch die microSD-Karte formatieren.

## **E**<sup>/</sup> Hinweis

y Wenn die microSD-Karte voll ist, überschreibt die Dashcam standardmäßig zuerst die ältesten Videos.

## **Ein Standbild aus einem Video erfassen oder drucken**

- *1* Doppelklick Sie auf die Datei in der Liste, die wiedergegeben werden soll.
- 2 Klicken Sie auf die Pause-Taste **1.**, um das Video anzuhalten.
- 3 Drücken Sie die Aufnahmetaste **o**, um das Bild zu erfassen, oder die Druckentaste **is a**, um direkt zu drucken.

## **Videos löschen**

**Für Windows-Benutzer**

- *1* Markieren Sie das Video oder die Videos in der Liste der Videoaufzeichnungen mithilfe der Kontrollkästchen.
- 2 Klicken Sie auf "Löschen".
	- Sie können einzelne Dateien auch löschen, indem Sie in der Liste der Videoaufzeichnungen auf neben ein Video klicken und "**Löschen**" wählen.

### **Für Mac-Benutzer**

- Gehen Sie zu \BlackVue\Record\.
- Wählen Sie das Video in der Liste der Videoaufzeichnungen aus.
- Klicken Sie auf "In den Papierkorb legen".

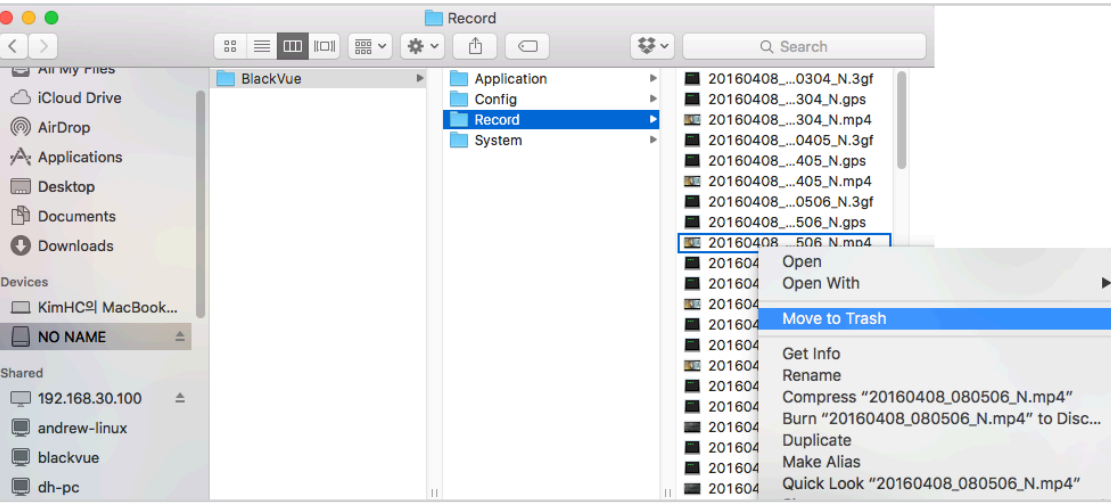

## **Videos exportieren**

- **Für Windows-Benutzer**
- 1 Klicken Sie in der Liste der Videoaufzeichnungen auf neben ein Video.

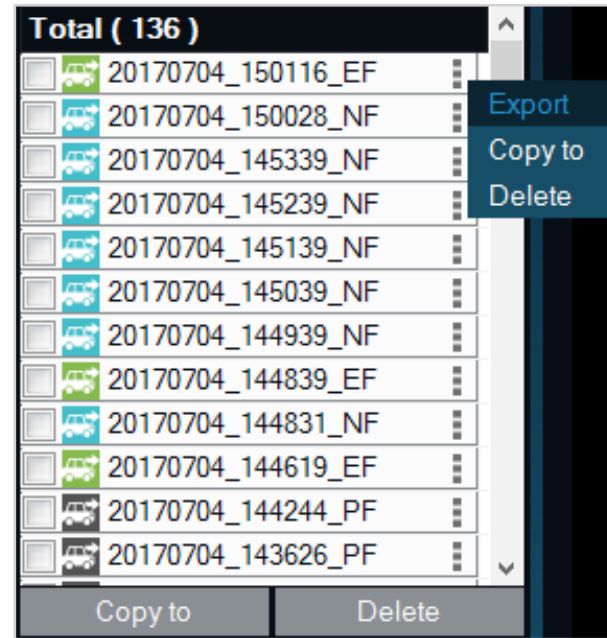

- 2 Klicken Sie auf "**Exportieren**".
- 3 Wenn Sie ein Segment aus einer Datei extrahieren möchten, wählen Sie "Segment speichern" und bearbeiten Sie die Anfangs- und End-Sekundenpunkte. Um es ohne Ton zu exportieren, wählen Sie "Ton aus".

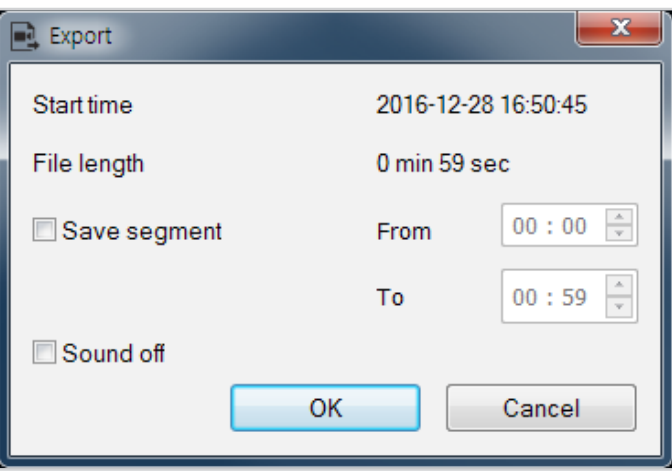

### *4* Klicken Sie auf **OK**.

- *5* Wählen Sie den Ordner aus, in den die Datei gespeichert werden soll, und geben Sie den Dateinamen ein.
- *6* Klicken Sie auf **Speichern**.

### **Videos kopieren**

- **Für Windows-Benutzer**
- **1** Klicken Sie in der Liste der Videoaufzeichnungen auf neben ein Video.
- **2** Klicken Sie auf "Kopieren nach".
- *3* Wählen Sie den Ordner aus, in den die Datei kopiert werden soll, und geben Sie den Dateinamen ein.
- *4* Klicken Sie auf "**Ordner auswählen**".
	- y Um mehrere Dateien gleichzeitig zu kopieren, markieren Sie die Kästchen neben den Dateinamen und drücken Sie auf "**Kopieren nach**".
	- y Beim Kopieren von Dateien sind die Segmenteinstellung und die Tools für die Tonabschaltung nicht verfügbar.

### **Für Mac-Benutzer**

- *1* Gehen Sie zu \BlackVue\Record\.
- *2* Wählen Sie das Video in der Liste der Videoaufzeichnungen aus.
- **3** Klicken Sie auf "Dateiname" kopieren.

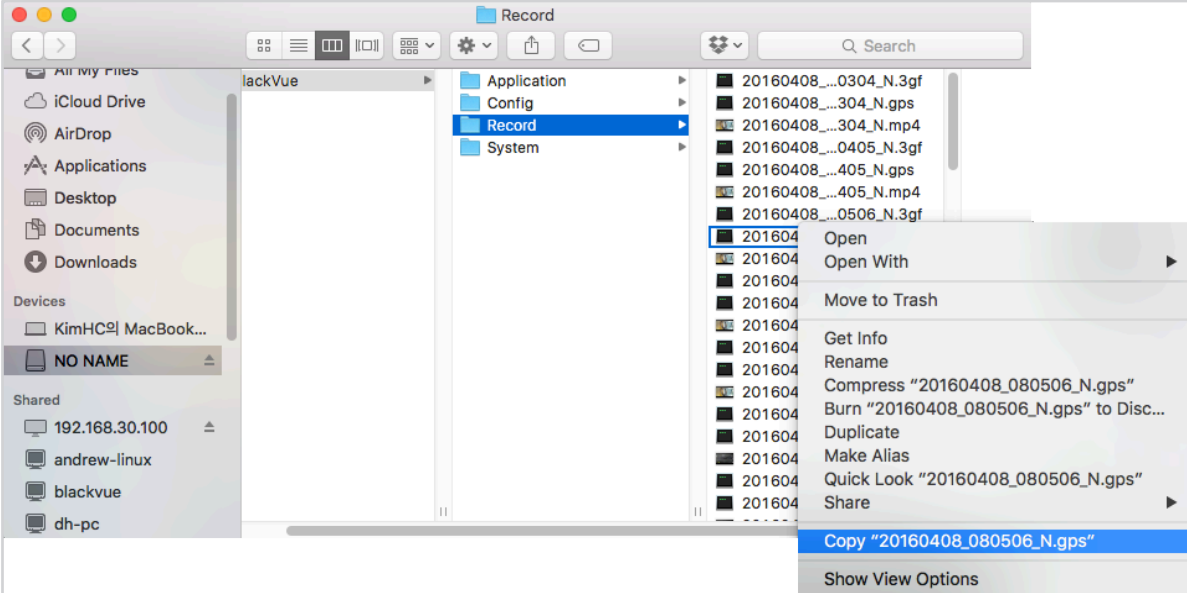

<span id="page-41-0"></span>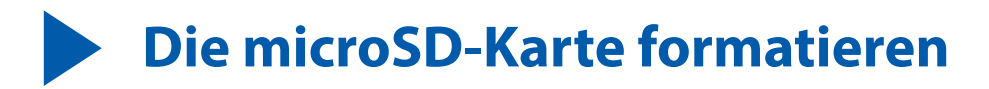

- **Vorsicht**
	- y Sichern Sie wichtige Videodateien, bevor Sie die microSD-Karte formatieren. Wenn Sie die microSD-Karte formatieren, werden alle auf der microSD-Karte gespeicherten Videodateien gelöscht, einschließlich der gesperrten Ereignisdateien. Ihre gespeicherten Einstellungen werden davon nicht betroffen.

# **Die Karte in der BlackVue formatieren**

Die WLAN-Taste 5 Sekunden drücken, und wenn die Sprachanleitung beginnt, die Taste loslassen. Dann erneut 5 Sekunden lang drücken, um die microSD-Karte zu formatieren.

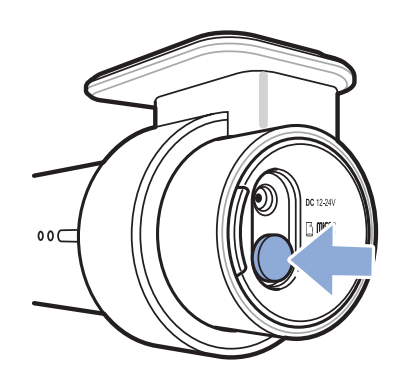

## **Mit BlackVue Viewer (Windows) formatieren**

- *1* Setzen Sie die microSD-Karte in den microSD-Kartenleser ein und schließen Sie den Kartenleser am Computer an.
- *2* Laden Sie **BlackVue Viewer (Windows**) von **www.blackvue.com > Support >Downloads** herunter und installieren Sie das Programm auf Ihrem Computer.
- *3* Starten Sie den auf Ihrem Computer installierten **BlackVue Viewer**.
- 4 Klicken Sie auf **Formatik Formatieren**, wählen Sie das Kartenlaufwerk und klicken Sie auf OK.

# **Mit BlackVue Viewer (macOS) formatieren**

- *1* Setzen Sie die microSD-Karte in den microSD-Kartenleser ein und schließen Sie den Kartenleser am Computer an.
- *2* Laden Sie **BlackVue Viewer (Mac**) von **www.blackvue.com > Support >Downloads** herunter und installieren Sie das Programm auf Ihrem Computer.
- *3* Starten Sie den auf Ihrem Computer installierten **BlackVue Viewer**.
- *4* Klicken Sie auf Formatieren und wählen Sie die microSD-Karte auf der linken Bildschirmseite in der Liste der Laufwerke.

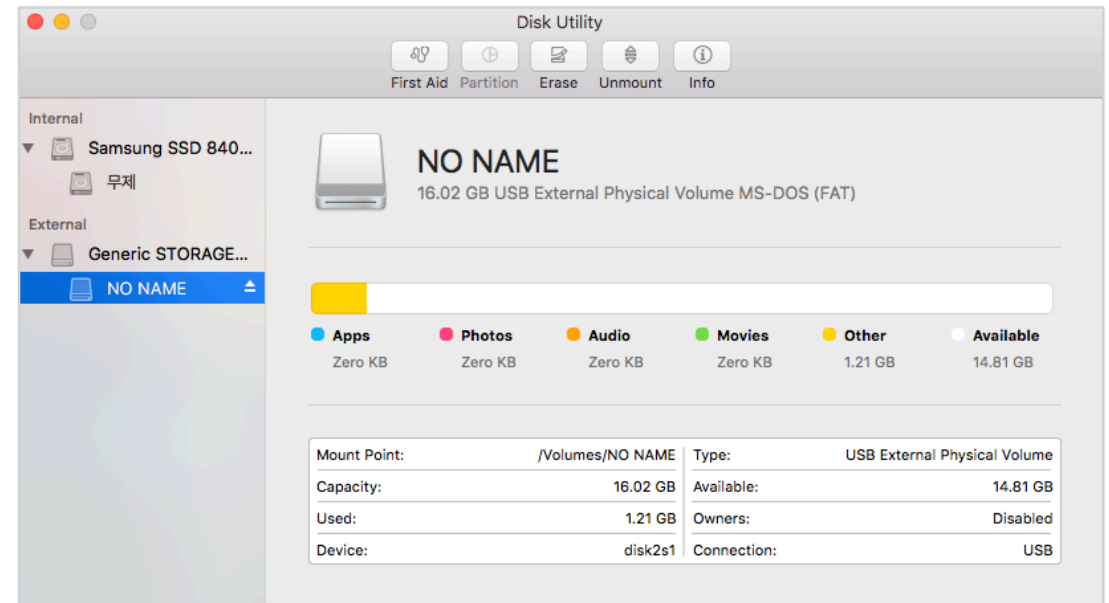

*5* Nach der Auswahl Ihrer microSD-Karte wählen Sie die Registerkarte Löschen im Hauptmenü.

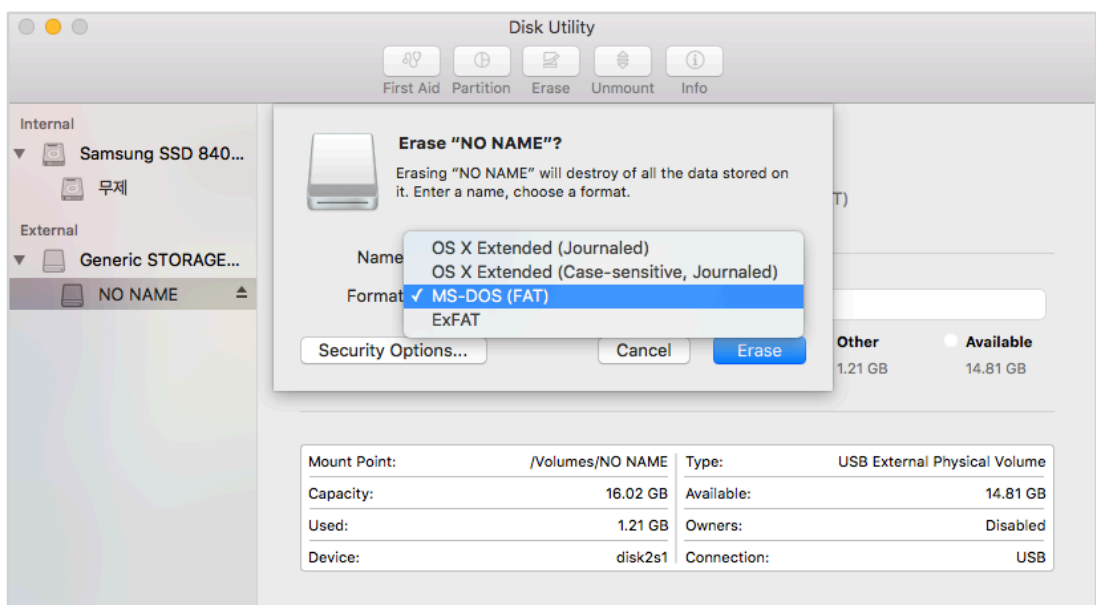

6 Wählen Sie "MS-DOS (FAT)" im Ausklappmenü Datenträger formatieren und klicken Sie auf Löschen.

## **Hinweis**

- y Es ist empfehlenswert, die microSD-Karte einmal im Monat zu formatieren.
- y Formatieren Sie die microSD-Karte, wenn die Qualität der Videoaufzeichnung schlecht zu sein scheint.
- y Verwenden Sie ausschließlich offizielle BlackVue microSD-Karten. Andere Karten haben möglicherweise Kompatibilitätsprobleme. PittaSoft Co., Ltd. übernimmt keine Verantwortung für Probleme, die auf die Verwendung einer microSD-Karte eines anderen Herstellers zurückzuführen sind.
- Für Windows-Anwender: Um die microSD-Karte direkt von "Arbeitsplatz" aus zu formatieren, klicken Sie mit der rechten Maustaste auf das microSD-Kartenlaufwerk und wählen Sie "Formatieren". Wählen Sie als Dateisystem FAT32 und als Größe der Zuordnungseinheiten 64 Kb und klicken Sie dann auf "Start". Wenn FAT32 nicht verfügbar ist oder nicht ausgewählt werden kann, formatieren Sie die microSD-Karte bitte mit dem BlackVue Viewer.

# **Die Firmware aktualisieren**

Aktualisieren Sie zur Leistungsverbesserung und aktualisierte Funktionen regelmäßig die Firmware. Firmware-Updates stehen bei **www. blackvue.com** > **Support** > **Downloads** zum Herunterladen zur Verfügung.

Das Firmware-Upgrade wirkt sich nicht auf Ihre gespeicherten Einstellungen aus.

## **Die Firmware mit einem iOS- oder Android-Gerät aktualisieren (Drahtlose Firmware-Aktualisierung)**

**Klicken Sie hier, um eine Schritt-für-Schritt-Videoanleitung anzusehen** oder rufen Sie das Hauptmenü auf und wählen Sie **Hilfe** > **Videoanleitungen**.

Stellen Sie sicher, dass Ihr Smartphone über eine stabile Internetverbindung verfügt.

- *1* Öffnen Sie die BlackVue App
- 2 Tippen Sie auf **und wählen Sie Firmware-Download**.
- *3* Wählen Sie Ihr Dashcam-Modell und die Sprache der Firmware aus und tippen Sie auf **OK**.

## **E**⁄ Hinweis

- y Wählen Sie die Sprache der aktuell in Ihrer Dashcam installierten Firmware aus. Sobald die Aktualisierung abgeschlossen ist, können Sie die Sprache der Firmware in den Dashcam-Einstellungen ändern, wie auf Seite **[67](#page-66-0)** oder **[70](#page-69-0)** beschrieben.
- *4* Prüfen Sie die Firmware-Version und die Versionshinweise und tippen Sie auf **OK**, um den Download zu starten.
- *5* Wenn der Download abgeschlossen ist, tippen Sie auf **OK**, um wieder zum Home-Bildschirm zu gelangen. Stellen Sie sicher, dass Ihre BlackVue-Dashcam eingeschaltet ist und sich in der Nähe befindet.

*6* In den **Einstellungen** Ihres Smartphones wählen Sie **WLAN** und achten darauf, dass WLAN aktiviert ist.

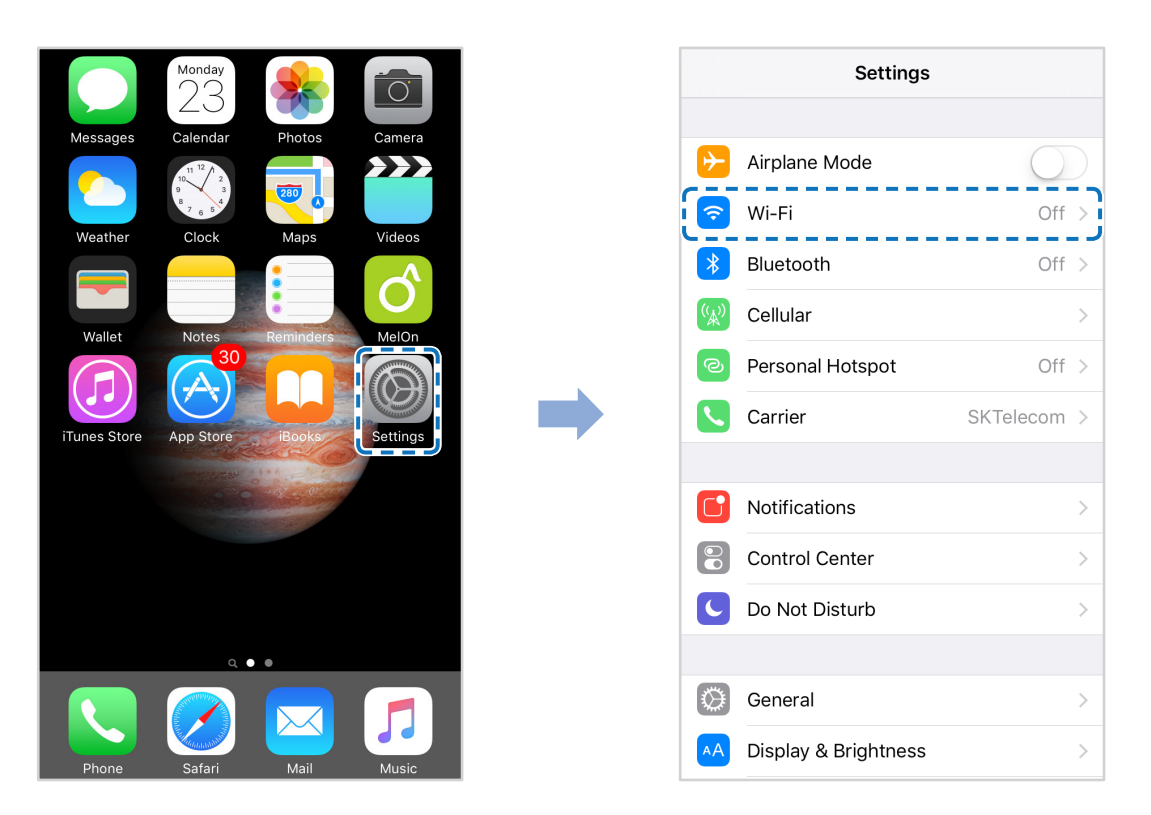

- *7* Wählen Sie Ihre BlackVue Dashcam aus der Netzwerkliste. Die Standard-SSID der Dashcam beginnt mit der Modellnummer (z.B. BlackVue\*\*\*\*-\*\*\*\*\*\*).
- *8* Geben Sie das Passwort ein und tippen Sie auf Verbinden. \* Die Standard-WLAN-SSID und das Standardpasswort sind auf der Dashcam angegeben. Um beide zu finden, trennen Sie die Kabel und entfernen Sie die Kamera aus der Halterung.

**9** Öffnen Sie die BlackVue-App. Wählen Sie **BLACKVUE WI-FI > (\*) > Firmware-Upgrade**.

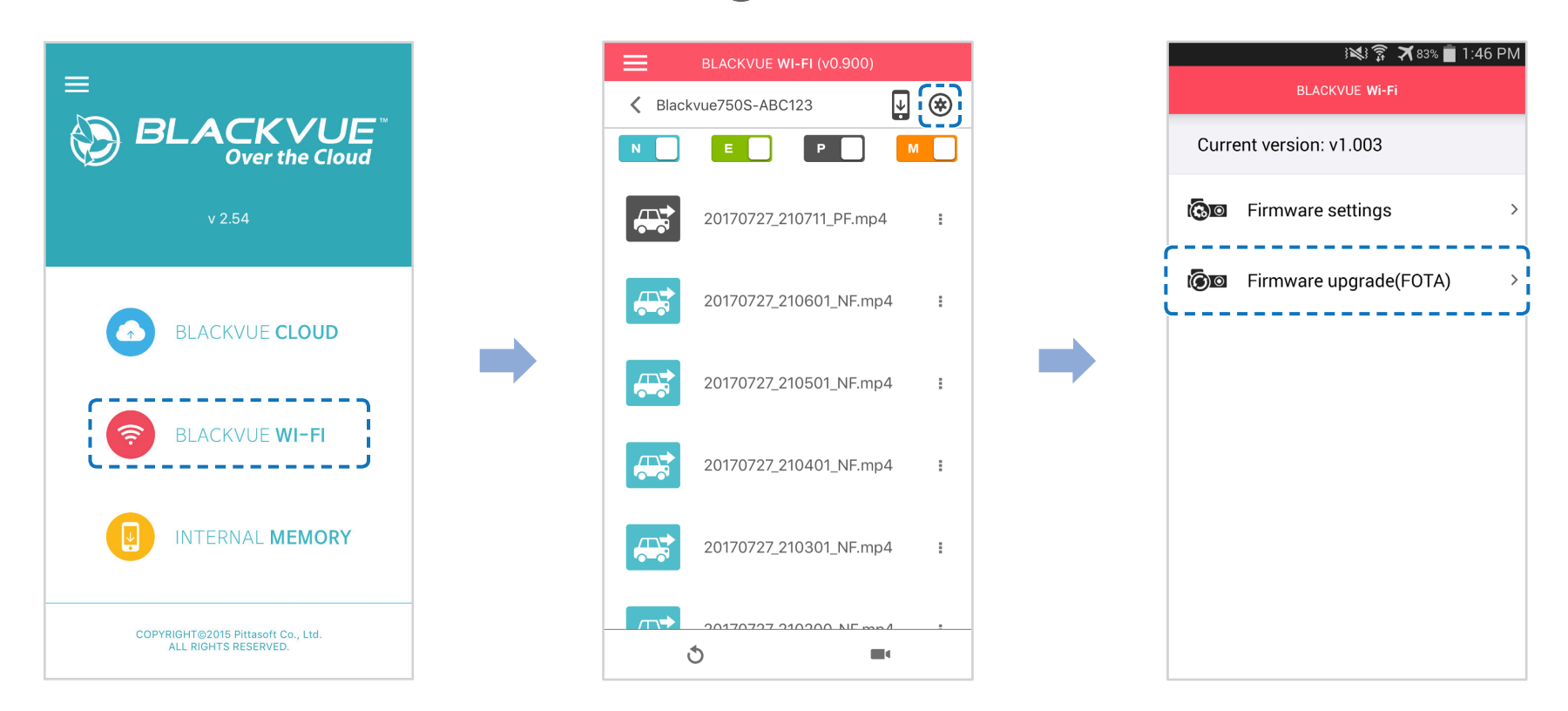

### **E**/ Hinweis

- y Die Firmware-Version, die derzeit auf der microSD-Karte installiert ist, wird zuerst angezeigt. Darunter wird die Firmware-Version angezeigt, die Sie in Schritt 4 heruntergeladen haben.
- *10* Tippen Sie auf **OK**, um das Firmware-Upgrade anzuwenden.
- *11* Die Firmware der Dashcam wird aktualisiert das kann einige Minuten dauern. Die Dashcam muss neu gestartet werden, um das Firmware-Upgrade abzuschließen.

# **Die Firmware mit einem Computer aktualisieren (Windows oder Mac)**

halten Sie Ihre BlackVue-Dashcam auf dem aktuellen Stand, indem Sie die Firmware auf die neueste Version aktualisieren. Besuchen Sie die BlackVue-Website (**www.blackvue.com**), um zu prüfen, ob es eine neue Firmware-Ausgabe für Ihre BlackVue-Dashcam gibt.

- *1* Legen Sie die microSD-Karte in das microSD-Karten-Lesegerät ein.
- *2* Schließen Sie den microSD-Kartenleser an einen Computer an.
- 3 Starten Sie BlackVue Viewer und klicken Sie auf die Schaltfläche "Über" 1.
	- Mac-Benutzer klicken auf **is BlackVue Viewer** und wählen im Menü "Über BlackVue".
- *4* Prüfen Sie die aktuelle Firmware-Version Ihrer BlackVue-Dashcam und führen Sie die Aktualisierung nur durch, wenn es nicht die neueste Version ist.

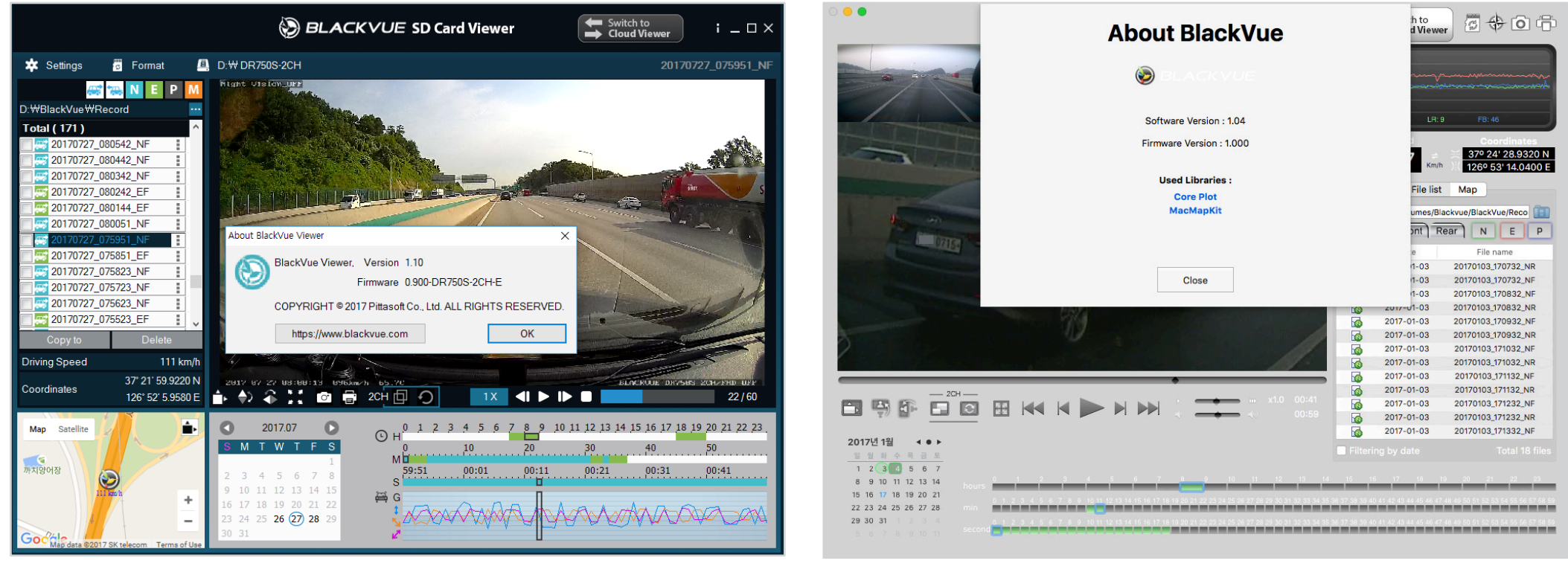

windows and the contract of the contract of the contract of the contract of the contract of the contract of the contract of the contract of the contract of the contract of the contract of the contract of the contract of th

**5** Formatieren Sie die microSD-Karte. Siehe ["Die microSD-Karte formatieren" auf Seite 42](#page-41-0).

- *6* Gehen Sie zur BlackVue-Website (**www.blackvue.com** > Support > Download) und laden Sie die neueste Firmware für Ihr BlackVue-Dashcam-Modell als ZIP-Datei herunter.
- *7* Entpacken Sie die Datei und kopieren Sie den BlackVue-Ordner auf die microSD-Karte.

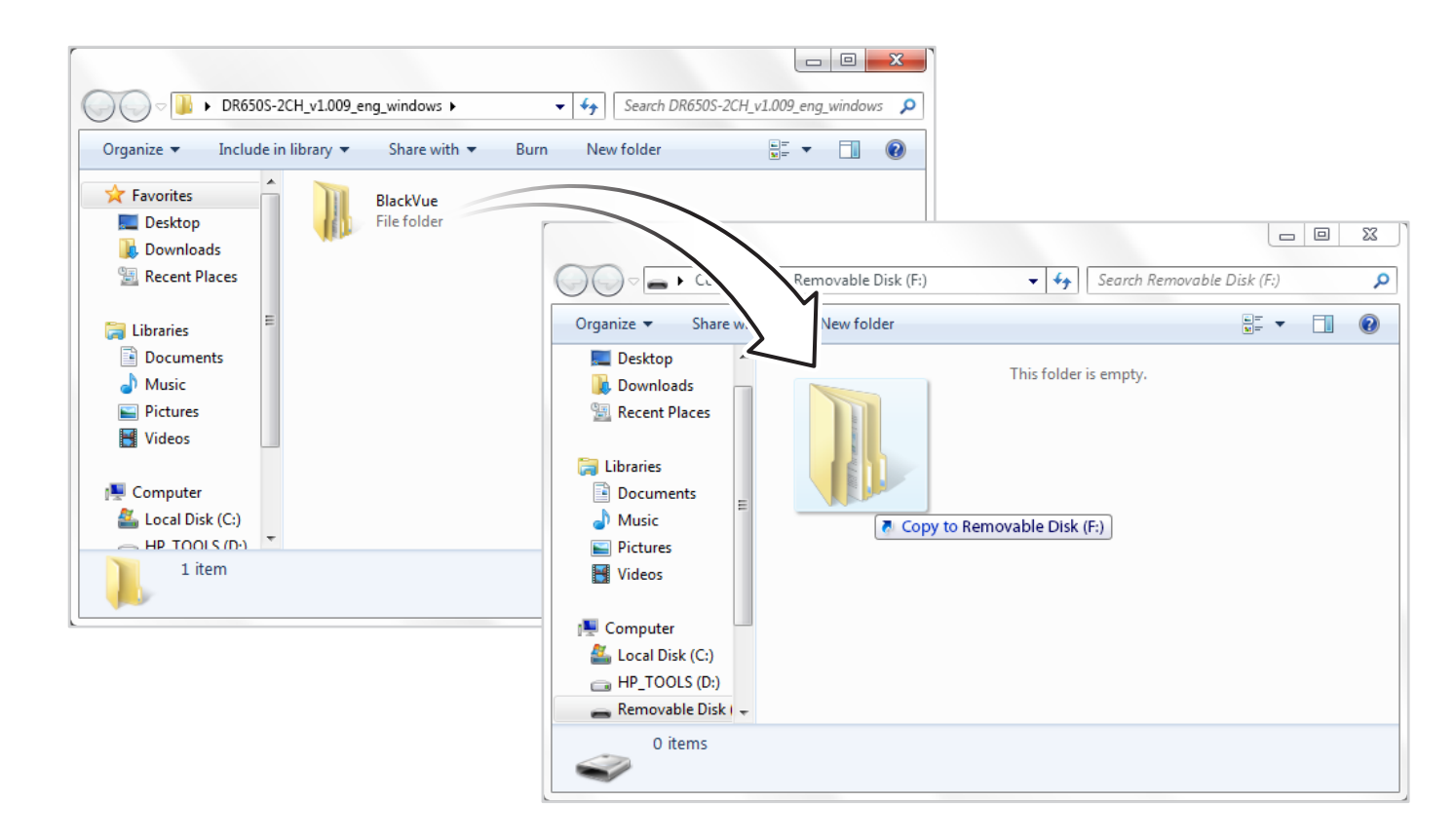

8 Setzen Sie die microSD-Karte in die Dashcam ein und schließen Sie die Stromversorgung an, um das Firmware-Upgrade zu starten. Stellen Sie sicher, dass die Stromversorgung nicht unterbrochen wird, bevor die Aktualisierung abgeschlossen ist. Wird die Stromversorgung unterbrochen, kann das Firmware-Upgrade nicht abgeschlossen werden, und die Dashcam funktioniert eventuell nicht mehr ordnungsgemäß.

#### $\mathsf{I}\mathsf{\equiv}$ **Hinweis**

- y Die microSD-Karte nicht einsetzen oder entfernen, wenn die Dashcam eingeschaltet ist. Andernfalls können Daten beschädigt werden und die microSD-Karte funktioniert eventuell nicht mehr ordnungsgemäß.
- Das Firmware-Upgrade wirkt sich nicht auf Ihre gespeicherten Einstellungen aus.
- y Die Firmware wird in der zuvor gespeicherten Sprache aktualisiert. Wenn Sie die Sprache ändern möchten, siehe Seite **[67](#page-66-0)** oder **[70](#page-69-0)**.

**Einstellungen mit dem Smartphone (Android/iOS) ändern**

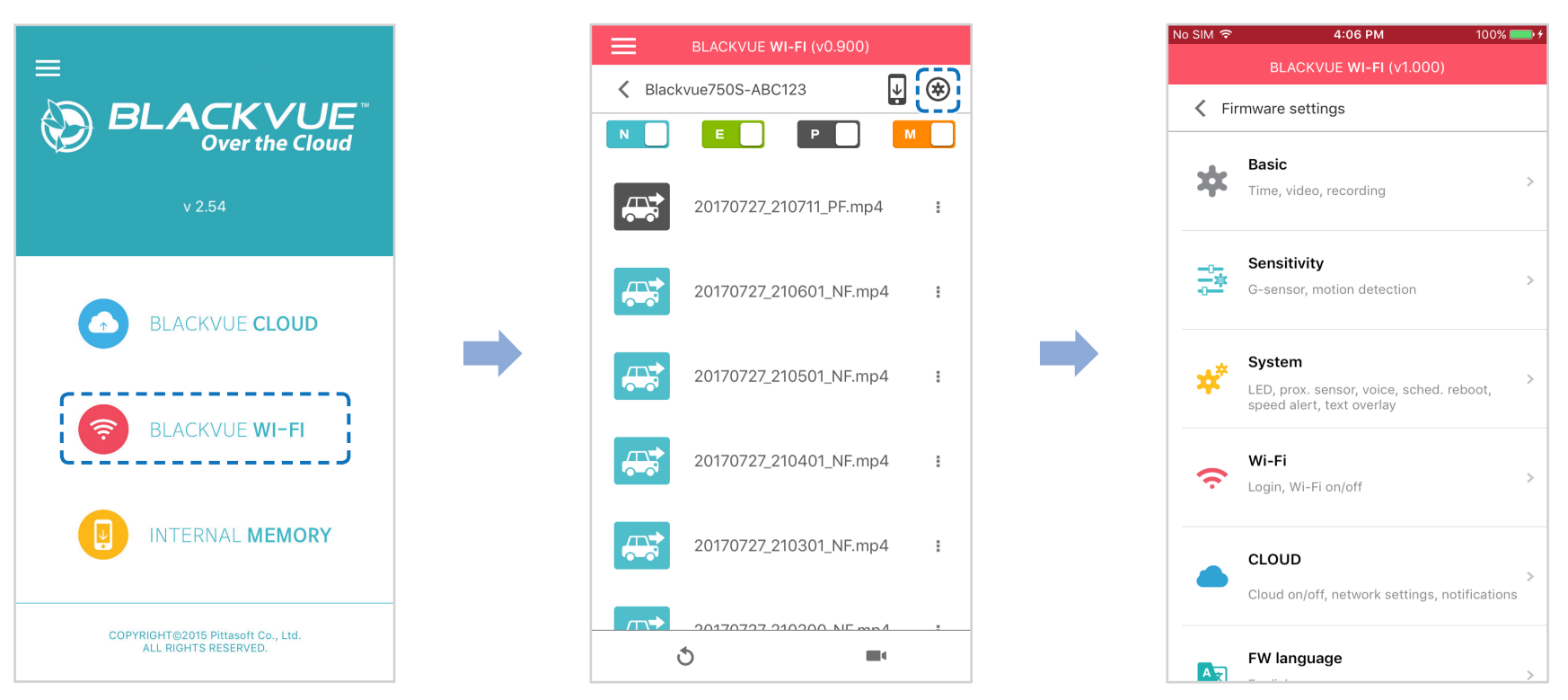

"Koppeln" Sie Ihr Smartphone per Direkt-WLAN mit der BlackVue-Dashcam (Einzelheiten hierzu siehe "**Videodateien öffnen" auf Seite 16**).

- *1* Gehen Sie auf Ihrem Smartphone auf **Einstellungen** > **WLAN** und stellen Sie eine Verbindung mit Ihrer Dashcam her.
- 2 Öffnen Sie die BlackVue-App. Wählen Sie **BLACKVUE WI-FI** > (\*), um das Menü "Firmware-Einstellungen" aufzurufen.
- 3 Nachdem Sie Änderungen vorgenommen haben, gehen Sie zurück zum Menü "Firmware-Einstellungen", tippen auf < und auf "**Speichern und schließen**".

## **Vorsicht**

y Erstellen Sie Sicherungskopien von wichtigen Aufnahmen, bevor Sie die Einstellungen für **Zeit, Videoauflösung, Bildqualität** oder **Videosegmentlänge** ändern. Wenn eine der vorgenannten Einstellungen geändert und gespeichert wird, formatiert die Dashcam die microSD-Karte und löscht alle auf der Karte gespeicherten Aufnahmen einschließlich gesperrter Ereignisdateien, um eine optimale Leistung zu gewährleisten.

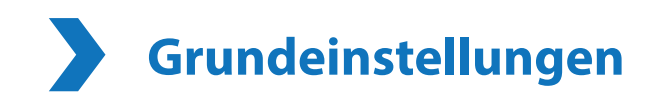

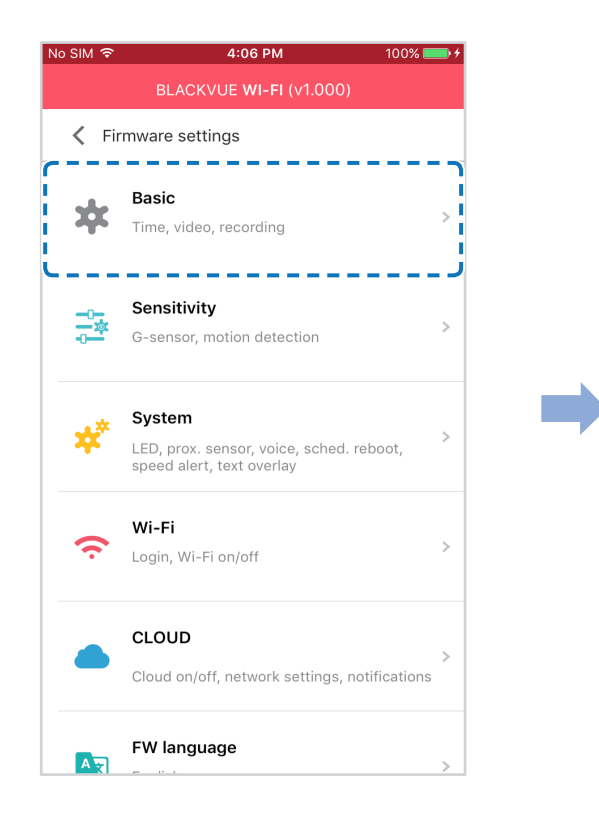

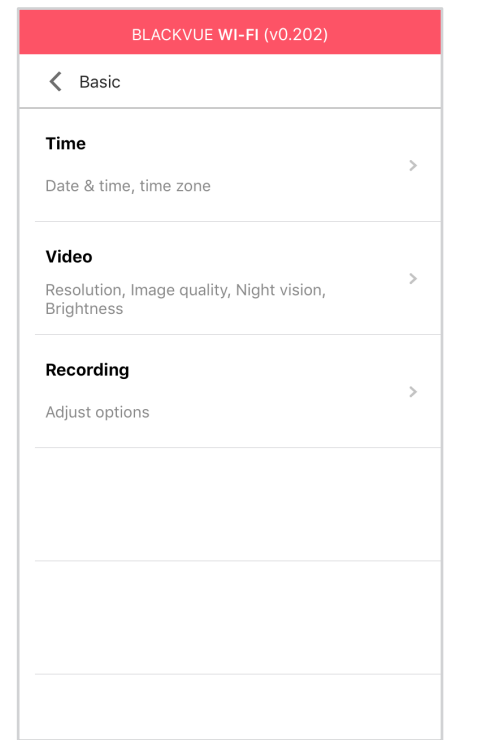

## **Zeiteinstellungen**

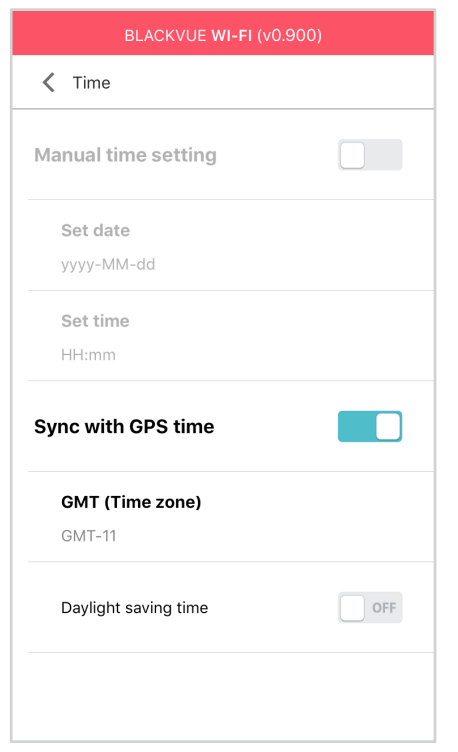

Wählen Sie Ihre Zeitzone, damit die Kamera die Zeit automatisch mit der GPS-Zeit synchronisiert, oder Sie können die Uhrzeit und das Datum manuell einstellen, indem Sie **Manuelle Zeiteinstellung** aktivieren.

## **E**/ Hinweis

• Die Werkseinstellung lautet GMT-11.

Hier einige Beispiele für Zeitverschiebungen gegenüber der GMT:

- GMT -7: Los Angeles
- GMT -4: New York
- GMT +0: London
- GMT +1: Paris
- GMT +3: Moskau
- GMT +8: Singapur
- GMT +9: Seoul
- GMT +10: Sydney

Wenn Sie sich bezüglich der Zeitverschiebung gegenüber GMT in Ihrer Region unsicher sind, suchen Sie nach Ihrer Stadt auf **https://greenwichmeantime.com/**.

\* Wenn Sie **Sommerzeit** auswählen, wird die Uhrzeit um eine Stunde vorgestellt.

y Wenn Sie die Zeit manuell einstellen, stellen Sie sie bitte auf die Zeit ein, zu der Sie voraussichtlich die BlackVue verwenden werden (nicht die aktuelle Zeit).

### **Videoeinstellungen**

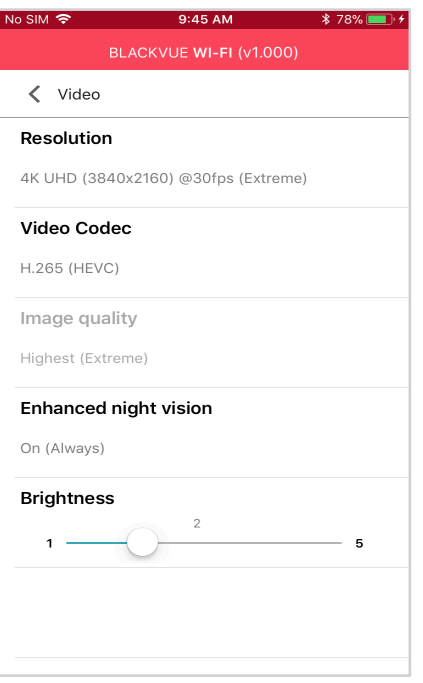

### **Auflösung**

Auflösung und Bildrate einstellen. Zum Beispiel bedeutet "4K UHD (3840x2160) bei 30 fps", dass die Dashcam 4K UHD-Video mit 30 Bildern pro Sekunde aufnimmt.

## **E**⁄ Hinweis

- y Die Wiedergabe von 4K UHD-Auflösung und/oder H.265-codierten Videos hängt von der Hardware- und Software-Ausstattung Ihres Computers ab. Ältere Geräte unterstützen die Wiedergabe von 4K UHD- oder H.265-Videos möglicherweise nicht. Überprüfen Sie bei Problemen die Wiedergabefähigkeiten Ihres Geräts.
- Bei der Auflösung "4K UHD (3840 x 2160) bei 30 fps (Extrem)" wird die Bildqualität automatisch auf "Höchste" (Extrem) und die Videosegmentlänge auf "1 Min." eingestellt. Diese Einstellungen können nicht geändert werden.
- Die Bildrate kann bei WLAN-Streaming variieren.

### **Video-Codec**

Wählen Sie zwischen H.265 (HEVC) und H.264 (AVC).

- y H.265 (HEVC) wird empfohlen, insbesondere für Aufnahmen mit 4K UHD-Auflösung. Im Vergleich zu AVC bietet HEVC etwa die doppelte Datenkompressionsrate bei gleicher Videoqualität. Jedoch unterstützen ältere Geräte möglicherweise nicht die Wiedergabe von HEVC-Video.
- y Für die Kompatibilität mit älteren Desktop- und Mobilgeräten können Sie H.264 (AVC) wählen.

### **Bildqualität**

Bei der Auflösung "4K UHD (Extrem)" ist die Bildqualität auf "Höchste" (Extrem) (25 Mbit/s) festgelegt. Bei anderen Auflösungseinstellungen können Sie die Bildqualität (Bitrate) einstellen. Sie können wählen zwischen:

- Höchste (12 Mbit/s)
- $\bullet$  Hoch (10 Mbit/s)
- Normal (8 Mbit/s)

Dies sind die maximalen Bitraten, wenn die Auflösung auf "4K UHD (3840 x 2160) bei 30 fps" eingestellt ist.

Wenn Sie eine höhere Bildqualität einstellen, nimmt auch die Größe der Videodateien zu. Die für das Laden und Kopieren benötigte Zeit nimmt entsprechend zu. Wenn Ihr Mobiltelefon kein Video-Streaming mit der höchsten Bildqualität unterstützt, kopieren Sie die Aufnahme auf Ihr Mobiltelefon und spielen Sie sie vom internen Speicher ab. Wenn Sie jedoch die Bildqualität auf "hoch" senken, können Sie neue Aufnahmen streamen.

### **Verbesserte Nachtsicht**

Die Dashcam verfügt über eine integrierte Nachtsichtfunktion. Wenn Sie diese verbessern möchten, aktivieren Sie "Verbesserte Nachtsicht".

### **Helligkeit**

Sie können die Aufnahmehelligkeit der Dashcam einstellen.

### **Aufnahmeeinstellungen**

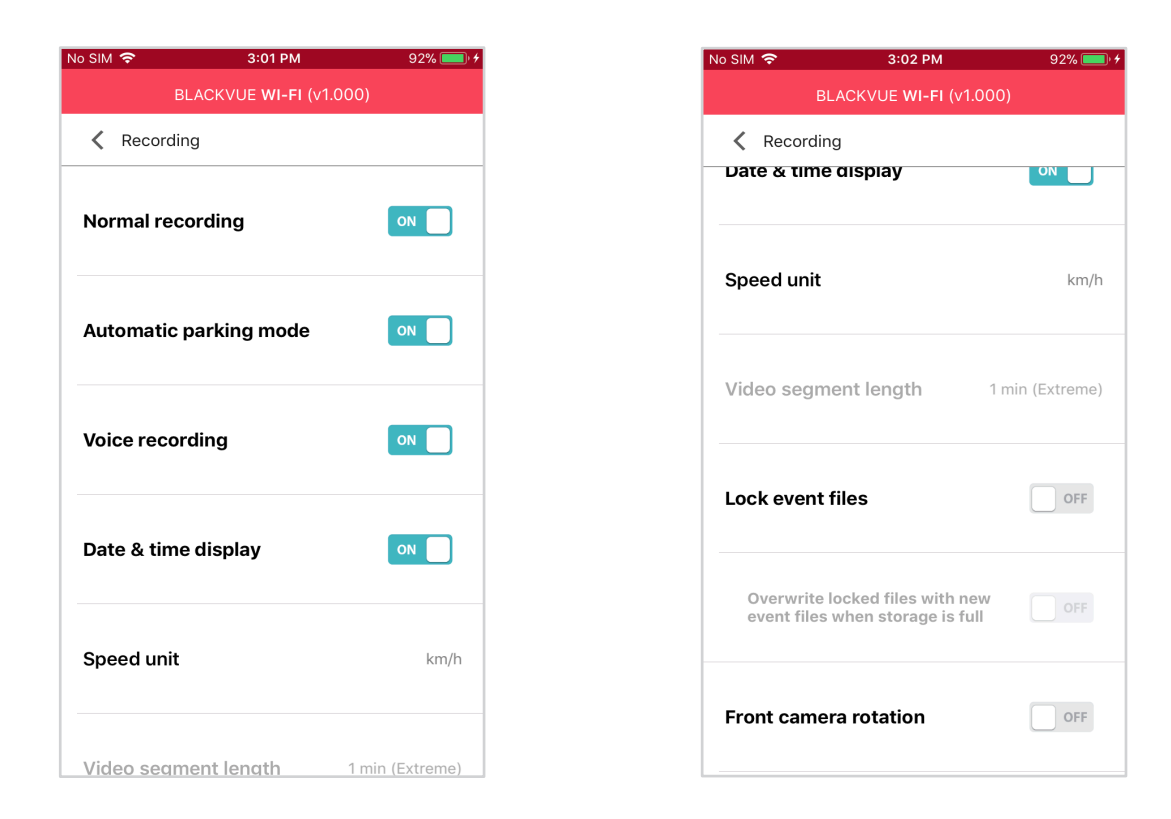

#### **Normale Aufzeichnung**

Wenn Normale Aufzeichnung ausgeschaltet ist, zeichnet die Dashcam im Normalmodus nicht auf.

### **Autom. Parkmodus**

Wenn diese Option aktiviert ist, schaltet die Dashcam automatisch von Normalmodus in den Parkmodus um, wenn sich das Fahrzeug 5 Minuten lang nicht bewegt.

#### **Sprachaufzeichnung**

Wenn Sprachaufzeichnung ausgeschaltet ist, zeichnet die Dashcam kein Audio auf.

### **Datums-/Zeitanzeige**

Die Datums- und Zeitanzeige in Videos können Sie an- und abschalten.

#### **Geschwindigkeitseinheit**

Wählen Sie km/h, MPH oder Anzeige ausschalten.

#### **Videoabschnittslänge**

Sie können zwischen den Videosegmentlängen 1, 2 oder 3 Minuten wählen.

#### **Ereignisdatei sperren**

Wenn Sie diese Option aktivieren, werden die folgenden Aufnahmetypen gesperrt, sodass sie nicht von neuen Aufnahmen überschrieben werden:

- Aufprall-Ereignisaufnahmen im Normal- und Parkmodus (E) und
- Manuelle Aufnahmen (M).

Es können maximal 50 Dateien gesperrt werden. Sobald diese Grenze erreicht ist, prüfen Sie bitte gesperrte Dateien auf der microSD-Karte und geben Sie Speicherplatz frei, um neue Aufnahmen zu sperren, oder aktivieren Sie "Gesperrte Dateien mit neuen Ereignis-Dateien überschreiben, wenn der Speicher voll ist", damit die ältesten gesperrten Dateien überschrieben werden können.

### **Frontkamera Drehung**

Wenn Sie die Frontkamera in umgekehrter Position montiert haben, verwenden Sie diese Einstellung, um das Bild der Frontkamera um 180° zu drehen.

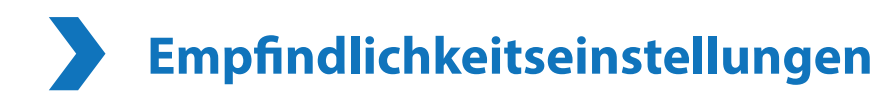

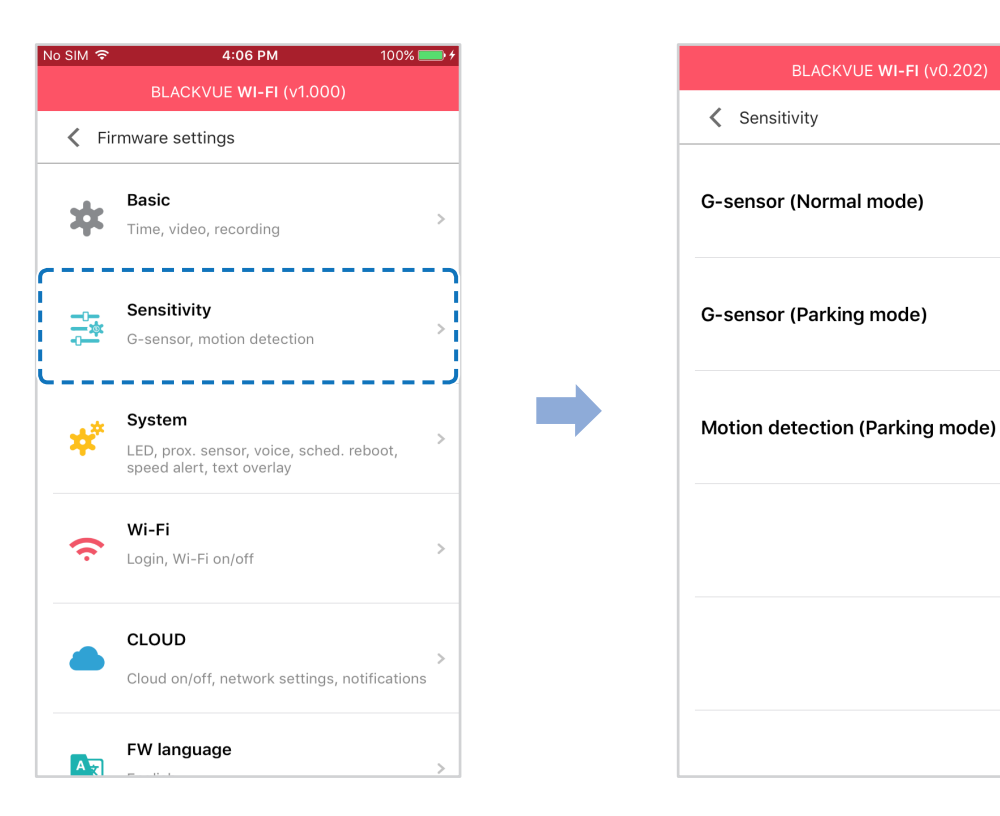

 $\rightarrow$ 

 $\rightarrow$ 

### **G-Sensor (Normalmodus)/G-Sensor (Parkmodus)**

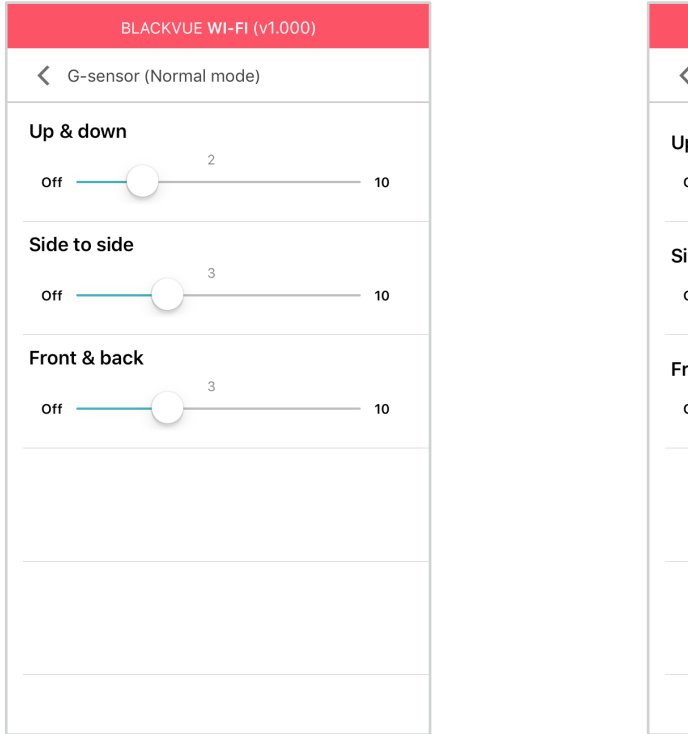

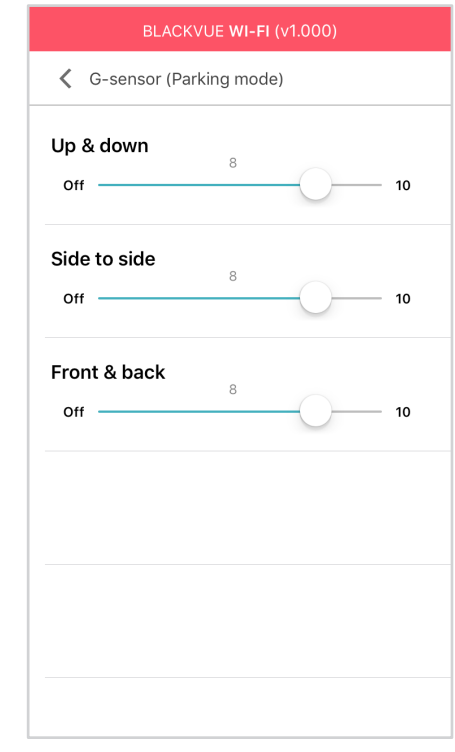

Der G-Sensor misst die Bewegung Ihres Fahrzeugs in drei Achsen – auf- und abwärts, seitwärts und vorwärts und rückwärts. Wenn der G-Sensor eine starke oder plötzliche Bewegung erkennt (wie zum Beispiel einen Aufprall oder eine Kollision), löst er eine Ereignisaufzeichnung aus. Sie können die Empfindlichkeit einstellen, sodass kleinere Zwischenfälle oder Stöße keine Ereignisaufzeichnung auslösen. Um Ereignisaufnahmen durch die Aufprallerkennung zu deaktivieren, stellen Sie die Empfindlichkeit des G-Sensors auf "Aus".

### **Bewegungserkennung (Parkmodus)**

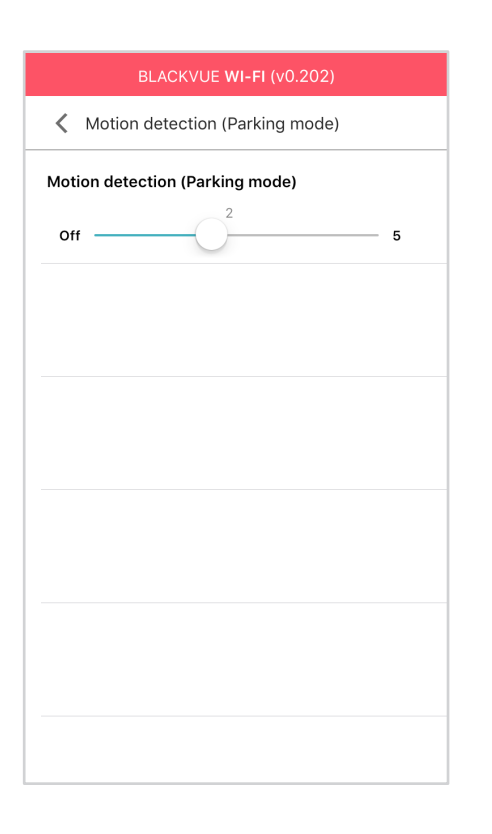

Im Parkmodus puffert die Dashcam kontinuierlich Video und speichert eine Parkaufzeichnung, wenn im Sichtfeld der Dashcam Bewegung erkannt wird.

Sie können die Empfindlichkeit der Bewegungserkennung einstellen, sodass kleinere Bewegungen aufgrund von Wind oder Regen keine Aufzeichnung auslösen. Berücksichtigen Sie die Umgebung Ihres Fahrzeugs, wenn Sie die Empfindlichkeit einstellen.

# **Systemeinstellungen**

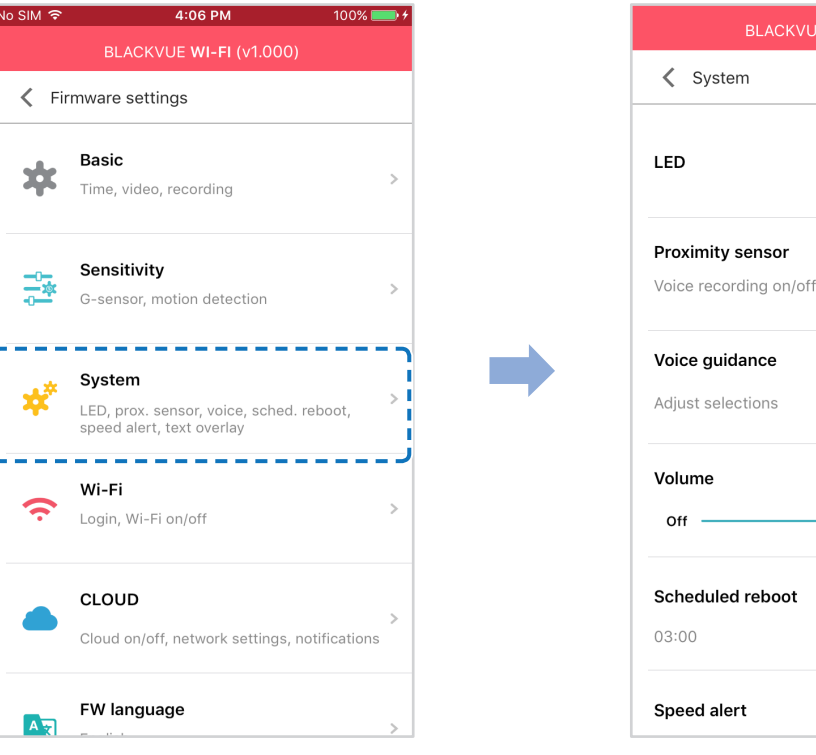

CKVUE WI-FI (v0.202)

 $ON$ 

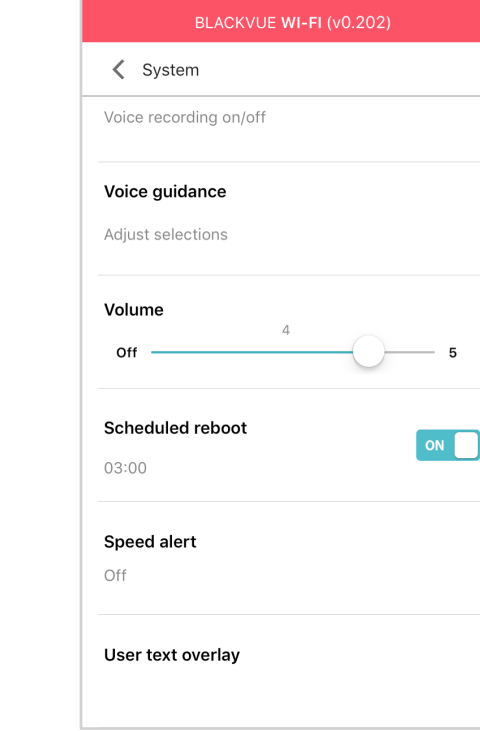

**LED**

### **Aufnahmestatus**

Sie können die "Aufnahmestatus"-LED ein- oder ausschalten.

### **Sicherheit (Normalmodus)**

Sie können die Sicherheits-LED für den Normalmodus ein- und ausschalten.

### **Sicherheit (Parkmodus)**

Sie können die Sicherheits-LED für den Parkmodus ein- und ausschalten.

### **WLAN (Parkmodus)**

Sie können die WLAN-LED für den Parkmodus ein- und ausschalten.

## **Annäherungssensor**

Sie können die Funktion des Näherungssensors auswählen. Er kann entweder für die Audio-Aufnahme-Ein/Aus-Funktion oder zum Auslösen einer manuellen Aufnahme konfiguriert werden.

## **Sprachanweisungen**

Sie können einstellen, welche Sprachanweisungen (Ansagen) Sie hören möchten.

### **Aufprall im Parkmodus erkannt**

Benachrichtigt beim Beenden des Parkmodus, wenn während des Parkmodus ein Aufprall erkannt wurde. Ein Aufprall, der innerhalb von drei Minuten vor dem Beenden des Parkmodus erkannt wurde, wird jedoch ignoriert.

### **Lautstärke**

Sie können die Lautstärke der Sprachanweisungen (Ansagen) anpassen.

## **Geplanter Neustart**

Die Dashcam startet zur eingestellten Zeit automatisch einmal pro Tag neu, wenn sie sich im Parkmodus befindet, um eine höhere Funktionsstabilität zu gewährleisten. Wenn die Dashcam zur eingestellten Zeit aufnimmt, wird der geplante Neustart übersprungen.

Sie können die Zeit für den geplanten Neustart aktivieren/deaktivieren und ändern. Die Standarduhrzeit ist 03:00 Uhr.

### **Geschwindigkeitsalarm**

Sie können ein Tempolimit (bis zu 300 km/h oder 200 MPH) für den Geschwindigkeitsalarm einstellen. Wenn das Fahrzeug das eingestellte Tempolimit überschreitet, piept die Dashcam und schaltet auf Ereignisaufzeichnung um. Nach dem dem Speichern einer Ereignisaufzeichnung schaltet die Dashcam wieder zu Normaler Aufzeichnung zurück.

## **Nutzertext-Überblendung**

Sie können eine Nutzertext-Überblendung von bis zu 20 Zeichen aus einer Kombination von englischen Buchstaben (A–Z, a–z), Ziffern (0–9) und Symbolen (:;'/+-\_()\$#) erstellen. Der Text wird oben links in den Videoaufzeichnungen eingeblendet.

# **WLAN-Einstellungen**

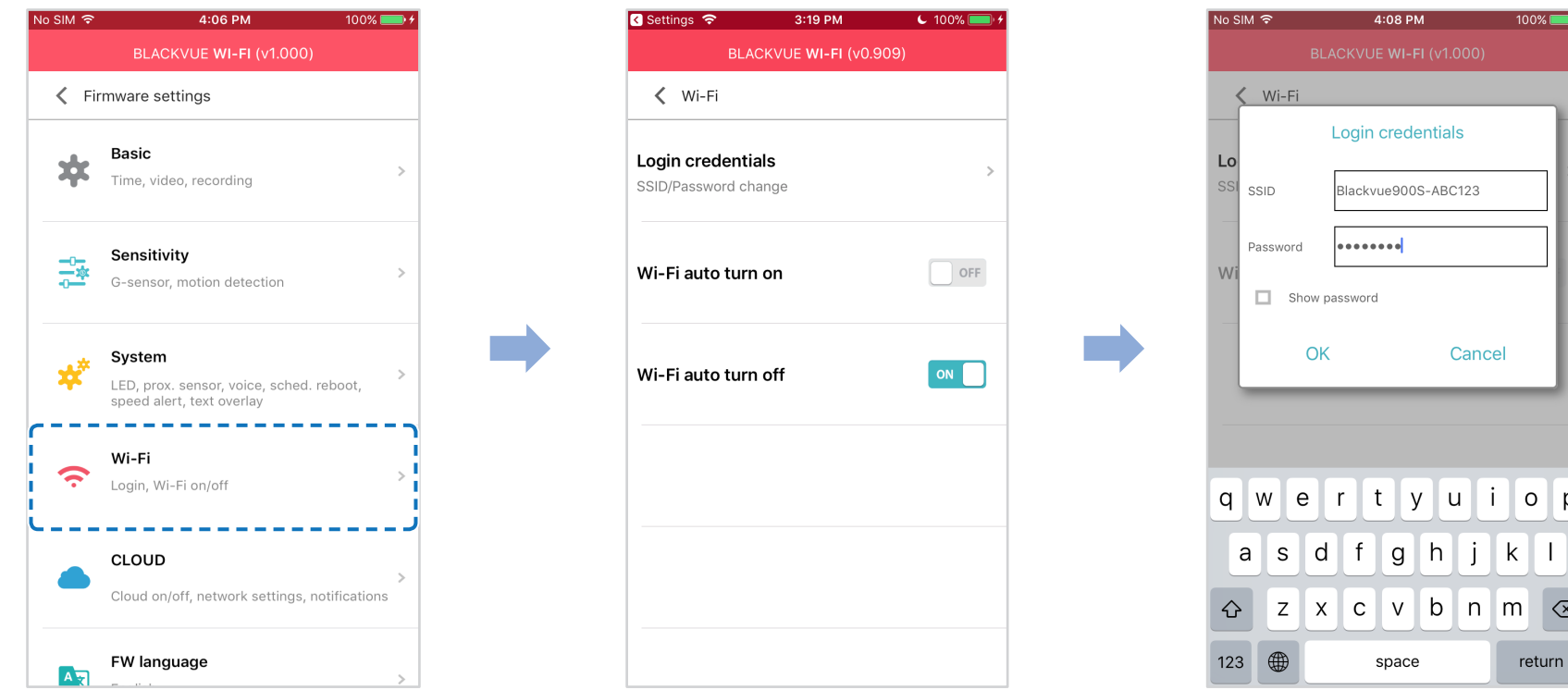

## **Zugangsdaten**

Sie können die SSID der Dashcam und das WLAN-Passwort ändern.

## **WLAN Auto-An- und -Abschaltung**

Wenn der Cloud-Service aktiviert ist, können die WLAN-Auto-An- und -Abschaltung-Einstellungen nicht geändert werden. Das WLAN wird automatisch eingeschaltet, wenn Sie die Dashcam einschalten, und es bleibt eingeschaltet.

Wenn Sie den Cloud-Service deaktivieren, können Sie die Einstellung für die automatische WLAN-Abschaltung konfigurieren.

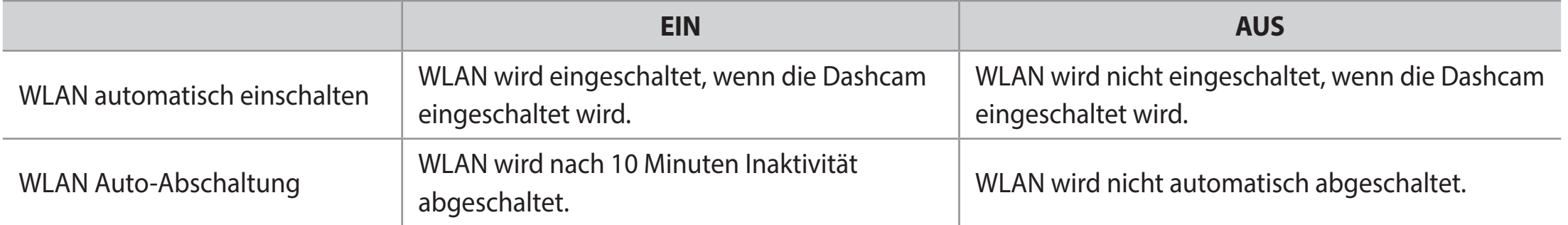

Sie können auch die physische **WLAN/Formatieren**-Taste auf der Dashcam drücken, um das WLAN manuell ein- und auszuschalten.

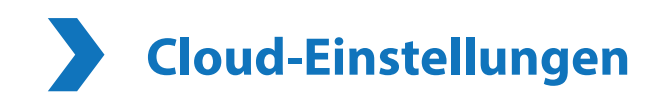

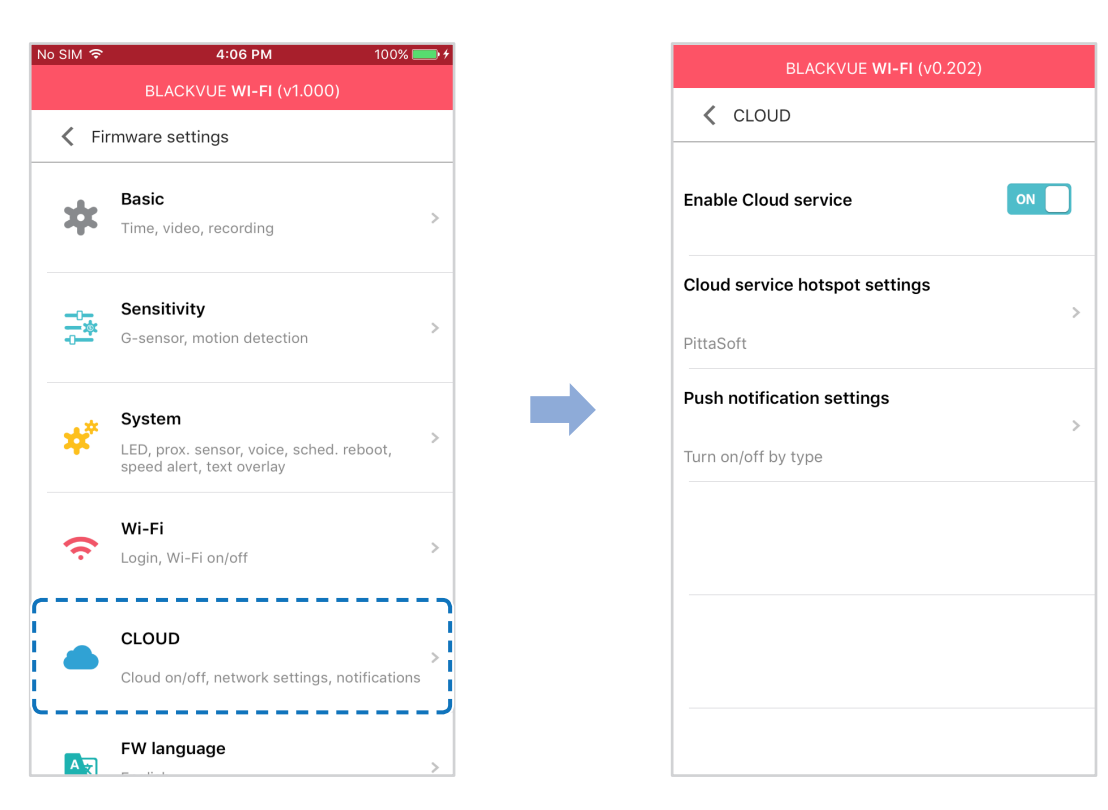

### **Cloud-Service aktivieren**

Einschalten, um den Cloud-Service zu verwenden. Wenn Sie den Cloud-Service nicht nutzen, können Sie ihn abschalten.

### **Cloud-Service Hotspot-Einstellungen**

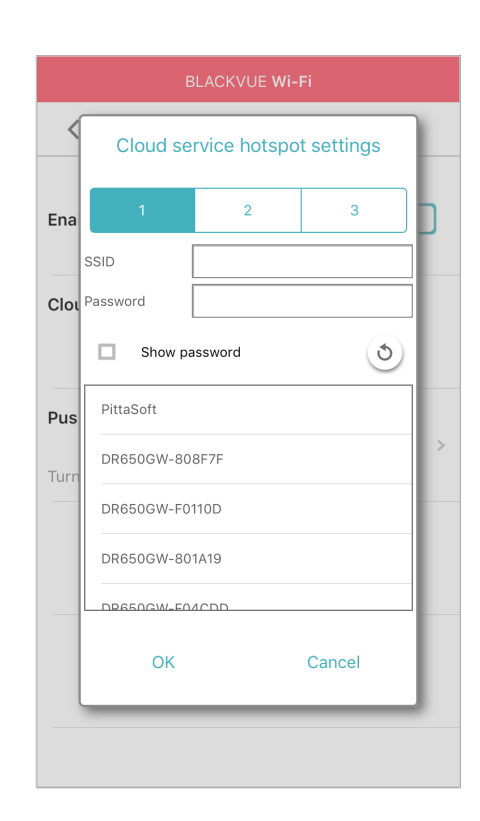

Bis zu 3 WLAN-Hotspot-SSIDs können gespeichert werden (z.B. zu Hause, mobiler Hotspot und Arbeit). Wählen Sie Ihren WLAN-Hotspot in der Liste aus und geben Sie das Passwort ein. Tippen Sie auf 2 und 3, um die Einstellungen für zusätzliche Hotspots hinzuzufügen.

Ihre BlackVue versucht, sich zuerst mit Hotspot 1 zu verbinden. Wenn sie sich nicht mit Hotspot 1 verbinden kann, versucht sie, sich mit Hotspot 2 und dann Hotspot 3 zu verbinden.

## **Push-Benachrichtigungseinstellungen**

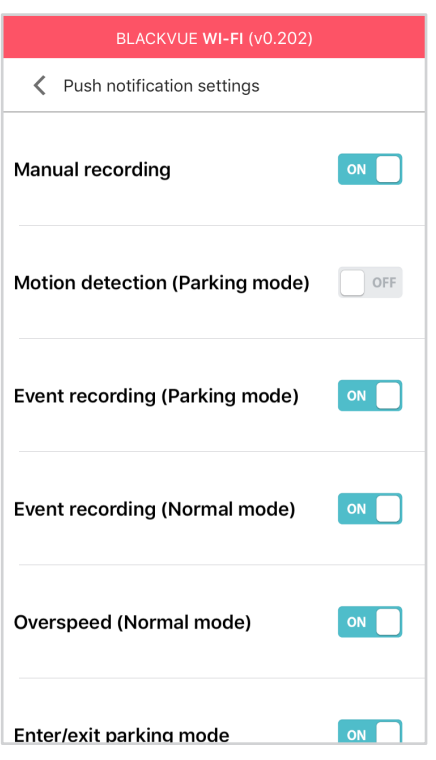

Sie können einstellen, wann Sie Push-Benachrichtigungen erhalten möchten.

 $\Box$ 

<span id="page-66-0"></span>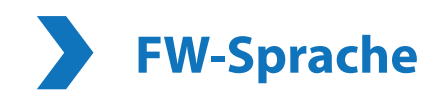

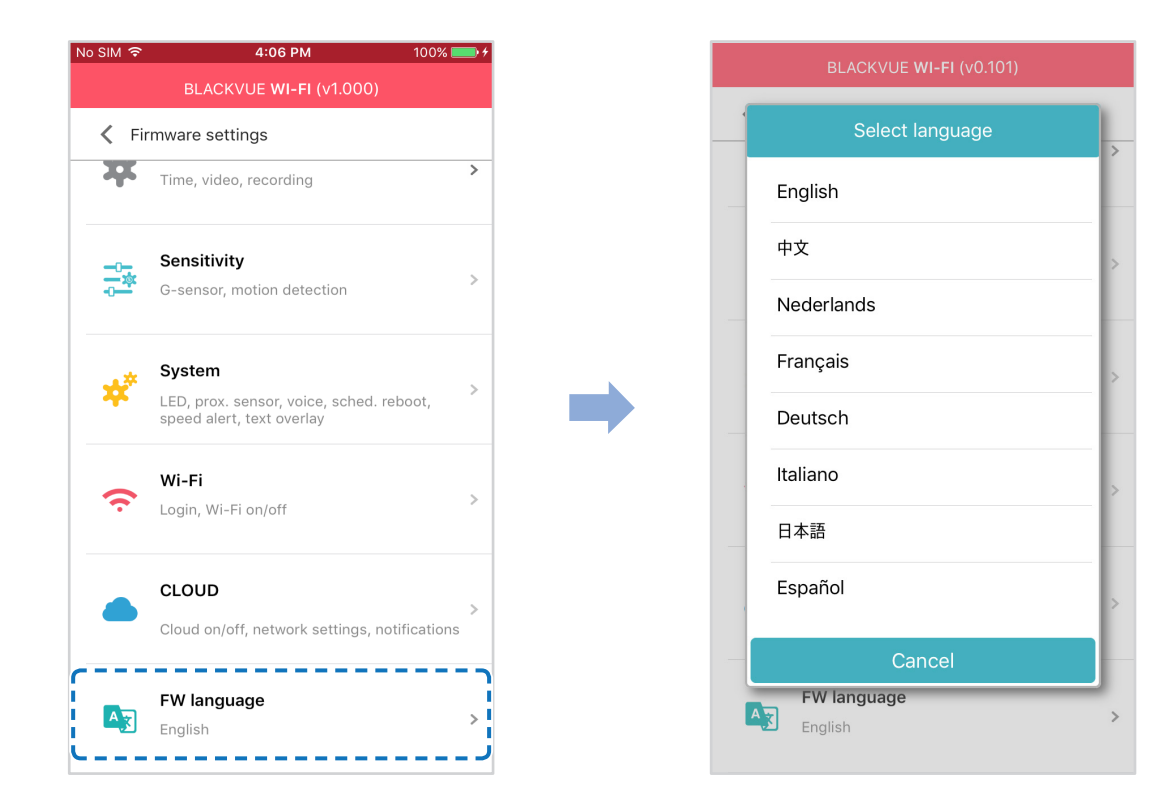

Sie können die Firmware-Sprache Ihrer Dashcam ändern.

## **Einstellungen über den Computer (Windows/Mac) ändern**

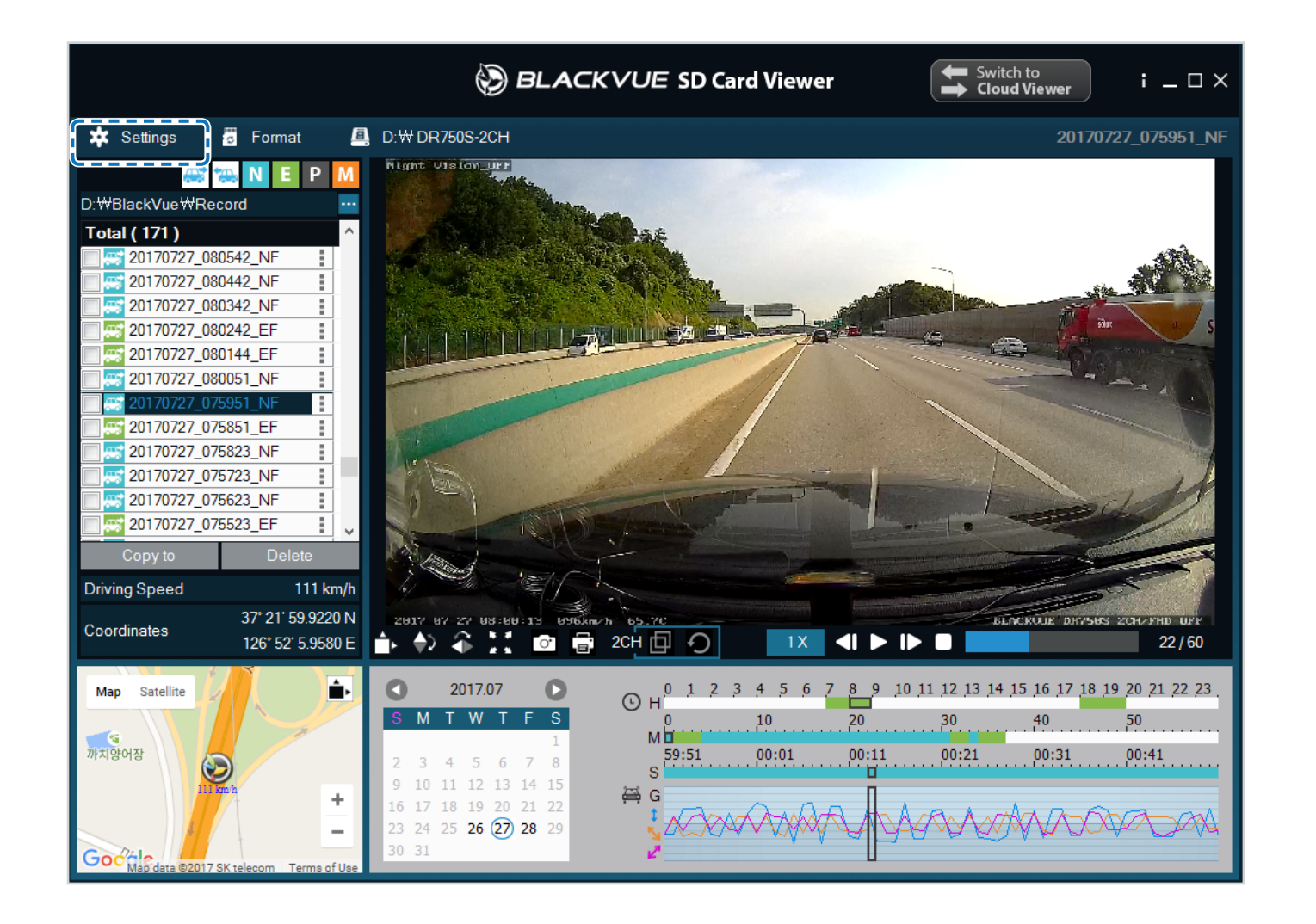

Klicken Sie auf die Schaltfläche "Einstellungen" \* settings (Windows) oder das Menü (Mac Wue Viewer (Mac OS), um das BlackVue-Konfigurationsmenü zu öffnen. Sie können die meisten BlackVue-Einstellungen ändern, um ihre Funktion an Ihre Bedürfnisse anzupassen.

# **BlackVue Viewer-Einstellungen**

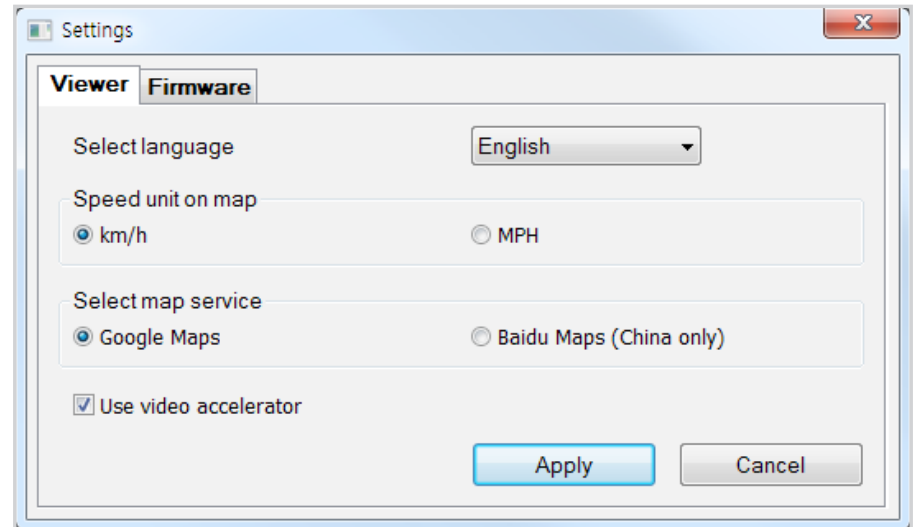

### **Sprache auswählen**

Wählen Sie Ihre bevorzugte Sprache für die BlackVue Viewer-Oberfläche aus der Dropdown-Liste aus.

## **Geschwindigkeitseinheit auf Karte**

Die auf der Karte angezeigte Geschwindigkeitseinheit ändern.

## **Einen Kartendienst wählen.**

Den verwendeten Kartendienst ändern.

## **Videobeschleunigerkarte verwenden**

Wenn bei der gleichzeitigen Wiedergabe von Front- und Heckkamera-Aufnahmen Synchronisationsprobleme auftreten, empfehlen wir Ihnen, die Videobeschleunigerkarte zu aktivieren.

# <span id="page-69-0"></span>**Firmwareeinstellungen**

Wählen Sie Ihre bevorzugte Sprache für die Firmware aus der Dropdown-Liste der FW-Sprachen aus. Die Ansagen der Dashcam erfolgen dann in der gewählten Sprache.

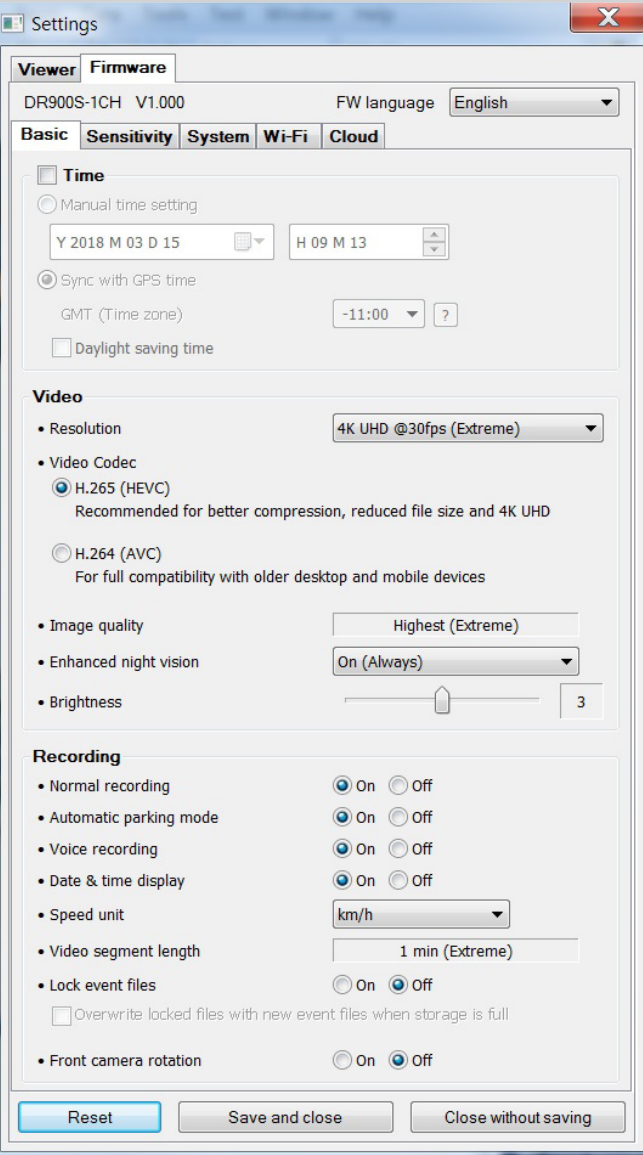

## **Vorsicht**

y Erstellen Sie Sicherungskopien von wichtigen Aufnahmen, bevor Sie die Einstellungen für **Zeit, Videoauflösung, Bildqualität** oder **Videosegmentlänge** ändern. Wenn eine der vorgenannten Einstellungen geändert und gespeichert wird, formatiert die Dashcam die microSD-Karte und löscht alle auf der Karte gespeicherten Aufnahmen einschließlich gesperrter Ereignisdateien, um eine optimale Leistung zu gewährleisten.

### **Grundeinstellungen**

**Zeiteinstellungen**

Wählen Sie Ihre Zeitzone, damit die Kamera die Zeit automatisch mit der GPS-Zeit synchronisiert, oder Sie können die Uhrzeit und das Datum manuell einstellen, indem Sie **Manuelle Zeiteinstellung** aktivieren.

#### $\mathbb{E}'$ **Hinweis**

• Die Werkseinstellung lautet GMT-11.

Hier einige Beispiele für Zeitverschiebungen gegenüber der GMT:

- GMT -7: Los Angeles
- GMT -4: New York
- GMT +0: London
- GMT +1: Paris
- GMT +3: Moskau
- GMT +8: Singapur
- GMT +9: Seoul
- GMT +10: Sydney

Wenn Sie sich bezüglich der Zeitverschiebung gegenüber GMT in Ihrer Region unsicher sind, suchen Sie nach Ihrer Stadt auf **https://greenwichmeantime.com/**.

- \* Wenn Sie **Sommerzeit** auswählen, wird die Uhrzeit um eine Stunde vorgestellt.
- y Wenn Sie die Zeit manuell einstellen, stellen Sie sie bitte auf die Zeit ein, zu der Sie voraussichtlich die BlackVue verwenden werden (nicht die aktuelle Zeit).

### **Videoeinstellungen**

### **– Auflösung**

Auflösung und Bildrate einstellen. Zum Beispiel bedeutet "4K UHD (3840x2160) bei 30 fps", dass die Dashcam 4K UHD-Video mit 30 Bildern pro Sekunde aufnimmt.

## **E**⁄ Hinweis

- y Die Wiedergabe von 4K UHD-Auflösung und/oder H.265-codierten Videos hängt von der Hardware- und Software-Ausstattung Ihres Computers ab. Ältere Computer unterstützen die Wiedergabe von 4K UHD oder H.265-Videos möglicherweise nicht. Überprüfen Sie bei Problemen die Wiedergabefähigkeiten Ihres Computers.
- Bei der Auflösung "4K UHD (3840 x 2160) bei 30 fps (Extrem)" wird die Bildqualität automatisch auf "Höchste" (Extrem) und die Videosegmentlänge auf "1 Min." eingestellt. Diese Einstellungen können nicht geändert werden.
- Die Bildrate kann bei WLAN-Streaming variieren.

### **– Video-Codec**

Wählen Sie zwischen H.265 (HEVC) und H.264 (AVC).

- y H.265 (HEVC) wird empfohlen, insbesondere für Aufnahmen mit 4K UHD-Auflösung. Im Vergleich zu AVC bietet HEVC etwa die doppelte Datenkompressionsrate bei gleicher Videoqualität. Jedoch unterstützen ältere Geräte möglicherweise nicht die Wiedergabe von HEVC-Video.
- y Für die Kompatibilität mit älteren Desktop- und Mobilgeräten können Sie H.264 (AVC) wählen.

### **– Bildqualität**

Bei der Auflösung "4K UHD (Extrem)" ist die Bildqualität auf "Höchste" (Extrem) (25 Mbit/s) festgelegt. Bei anderen Auflösungseinstellungen können Sie die Bildqualität (Bitrate) einstellen. Sie können wählen zwischen:

- Höchste (12 Mbit/s)
- $\bullet$  Hoch (10 Mbit/s)
- Normal (8 Mbit/s)

Dies sind die maximalen Bitraten, wenn die Auflösung auf "4K UHD (3840 x 2160) bei 30 fps" eingestellt ist.

Wenn Sie eine höhere Bildqualität einstellen, nimmt auch die Größe der Videodateien zu. Die für das Laden und Kopieren benötigte Zeit nimmt entsprechend zu.

### **72** BLACKVUE
### **– Verbesserte Nachtsicht**

Die Dashcam verfügt über eine integrierte Nachtsichtfunktion. Wenn Sie diese verbessern möchten, aktivieren Sie "Verbesserte Nachtsicht".

### **– Helligkeit**

Sie können die Aufnahmehelligkeit der Dashcam einstellen.

### **Aufnahmeeinstellungen**

#### **– Normale Aufzeichnung**

Wenn Normale Aufzeichnung ausgeschaltet ist, zeichnet die Dashcam im Normalmodus nicht auf.

### **– Autom. Parkmodus**

Wenn diese Option aktiviert ist, schaltet die Dashcam automatisch von Normalmodus in den Parkmodus um, wenn sich das Fahrzeug 5 Minuten lang nicht bewegt.

#### **– Sprachaufzeichnung**

Wenn Sprachaufzeichnung ausgeschaltet ist, zeichnet die Dashcam kein Audio auf.

#### **– Datums-/Zeitanzeige**

Die Datums- und Zeitanzeige in Videos können Sie an- und abschalten.

### **– Geschwindigkeitseinheit**

Wählen Sie km/h, MPH oder Anzeige ausschalten.

### **– Videoabschnittslänge**

Sie können zwischen den Videosegmentlängen 1, 2 oder 3 Minuten wählen.

### **– Ereignisdatei sperren**

Wenn Sie diese Option aktivieren, werden die folgenden Aufnahmetypen gesperrt, sodass sie nicht von neuen Aufnahmen überschrieben werden:

- Aufprall-Ereignisaufnahmen im Normal- und Parkmodus (E) und
- Manuelle Aufnahmen (M).

Es können maximal 50 Dateien gesperrt werden. Sobald diese Grenze erreicht ist, prüfen Sie bitte gesperrte Dateien auf der microSD-Karte und geben Sie Speicherplatz frei, um neue Aufnahmen zu sperren, oder aktivieren Sie "Gesperrte Dateien mit neuen Ereignis-Dateien überschreiben, wenn der Speicher voll ist", damit die ältesten gesperrten Dateien überschrieben werden können.

### **– Frontkamera Drehung**

Wenn Sie die Frontkamera in umgekehrter Position montiert haben, verwenden Sie diese Einstellung, um das Bild der Frontkamera um 180° zu drehen.

### **Empfindlichkeitseinstellungen**

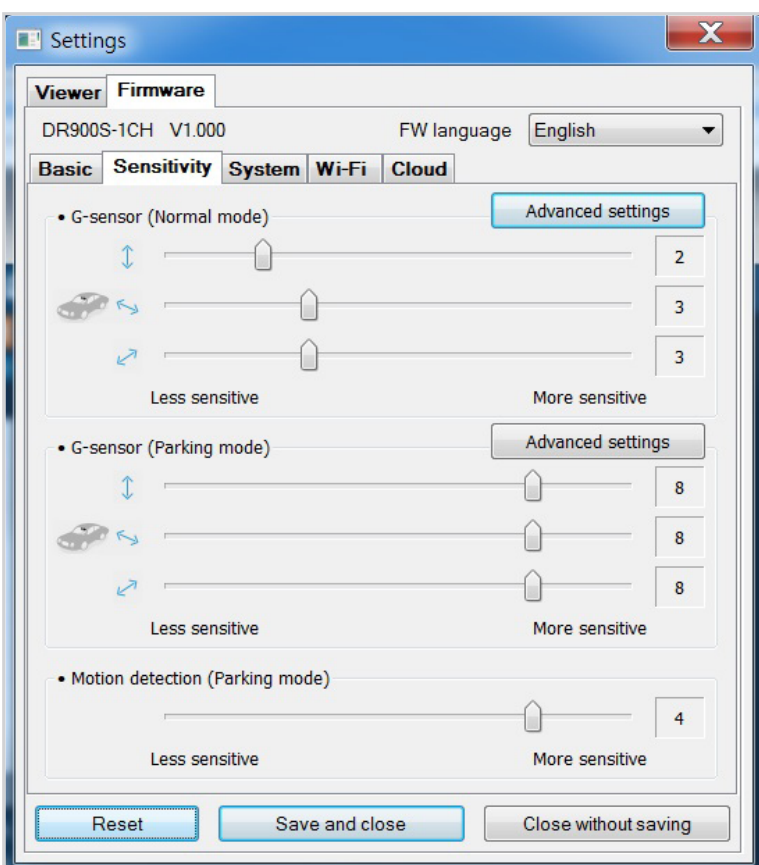

### **G-Sensor (Normalmodus)/G-Sensor (Parkmodus)**

Der G-Sensor misst die Bewegung Ihres Fahrzeugs in drei Achsen – auf- und abwärts, seitwärts und vorwärts und rückwärts. Wenn der G-Sensor eine starke oder plötzliche Bewegung erkennt (wie zum Beispiel einen Aufprall oder eine Kollision), löst er eine Ereignisaufzeichnung aus. Sie können die Empfindlichkeit einstellen, sodass kleinere Zwischenfälle oder Stöße keine Ereignisaufzeichnung auslösen. Um Ereignisaufnahmen durch die Aufprallerkennung zu deaktivieren, stellen Sie die Empfindlichkeit des G-Sensors auf "Aus".

### **Bewegungserkennung (Parkmodus)**

Im Parkmodus puffert die Dashcam kontinuierlich Video und speichert eine Parkaufzeichnung, wenn im Sichtfeld der Dashcam Bewegung erkannt wird.

Sie können die Empfindlichkeit der Bewegungserkennung einstellen, sodass kleinere Bewegungen aufgrund von Wind oder Regen keine Aufzeichnung auslösen. Berücksichtigen Sie die Umgebung Ihres Fahrzeugs, wenn Sie die Empfindlichkeit einstellen.

### **Erweiterte Empfindlichkeitseinstellungen für Normal- und Parkmodus**

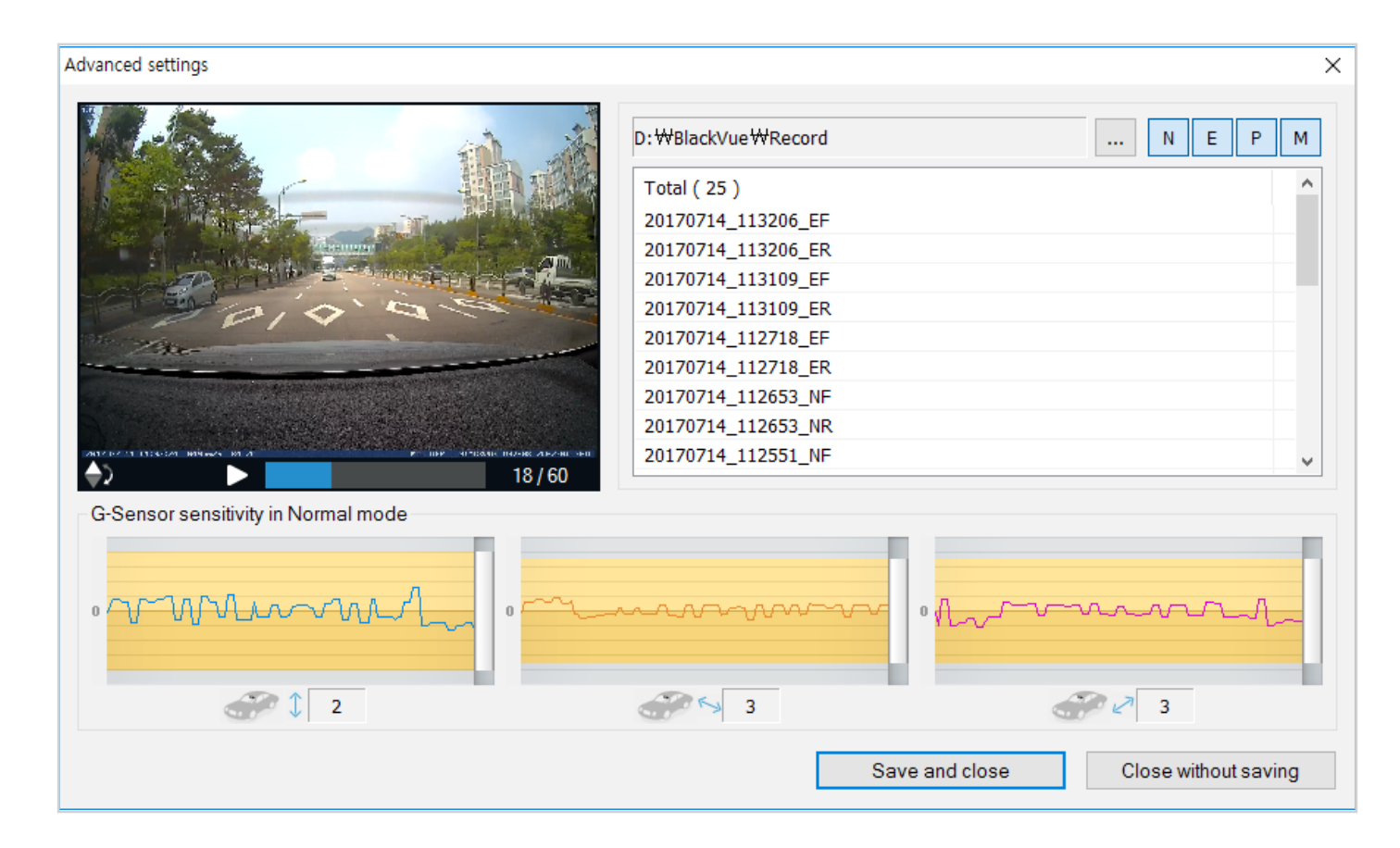

In den erweiterten Empfindlichkeitseinstellungen können Sie den Schwellwert des G-Sensors für die Ereignisaufzeichnung fein einstellen und dabei zur Referenz voraufgezeichnete G-Sensordaten und Video ansehen.

### *1* Klicken Sie auf "**Erweiterte Einstellungen**".

- 2 Doppelklicken Sie auf das Video in der Liste, das Sie als G-Sensor-Datenreferenz verwenden möchten.
- *3* Stellen Sie die Schwellwerte ein, indem Sie die Kontrollleisten neben jeder G-Sensorachse einstellen. Jedes G-Sensordatum das den Schwellwert auf einer der drei Achsen überschreitet, löst eine Ereignisaufzeichnung aus.

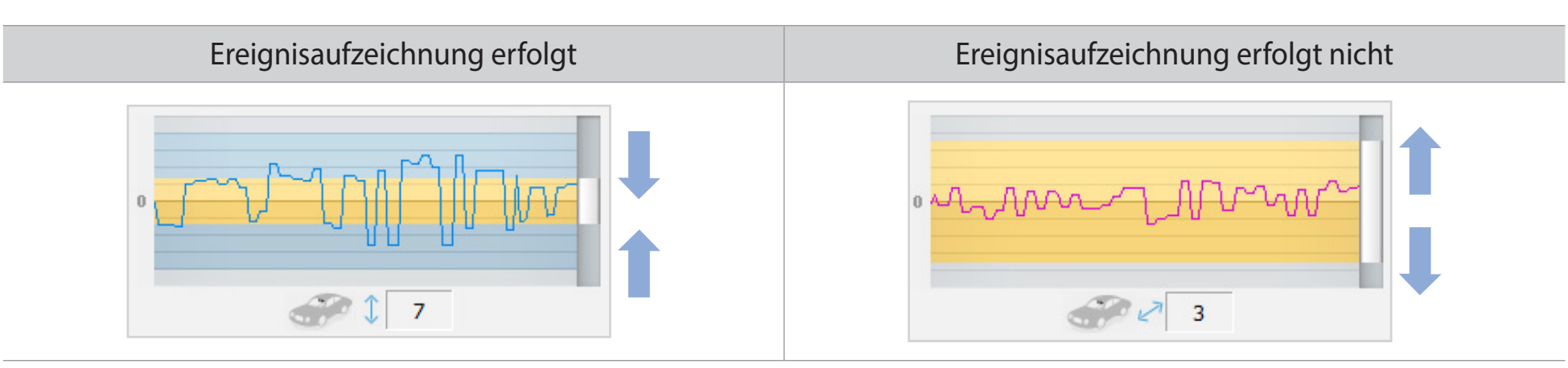

*4* Klicken Sie auf **Speichern und schließen**.

### **Systemeinstellungen**

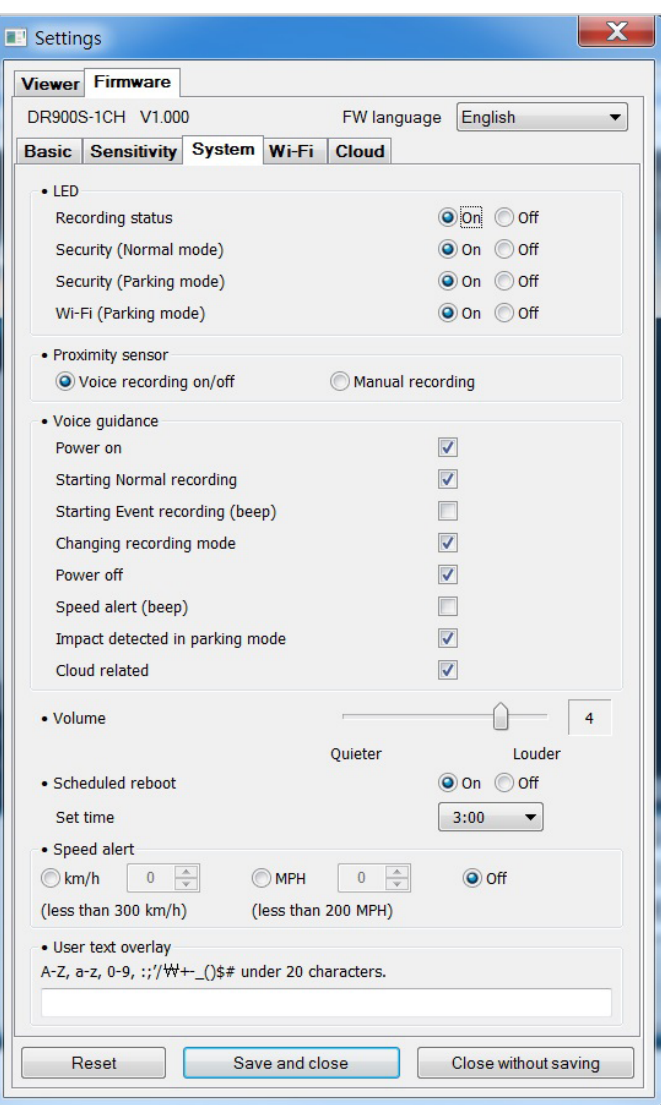

### **LED**

### **– Aufnahmestatus**

Sie können die "Aufnahmestatus"-LED ein- oder ausschalten.

### **– Sicherheit (Normalmodus)**

Sie können die Sicherheits-LED für den Normalmodus ein- und ausschalten.

### **– Sicherheit (Parkmodus)**

Sie können die Sicherheits-LED für den Parkmodus ein- und ausschalten.

### **– WLAN (Parkmodus)**

Sie können die WLAN-LED für den Parkmodus ein- und ausschalten.

#### **Annäherungssensor**

Sie können die Funktion des Näherungssensors auswählen. Er kann entweder für die Audio-Aufnahme-Ein/Aus-Funktion oder zum Auslösen einer manuellen Aufnahme konfiguriert werden.

### **Sprachanweisungen**

Sie können einstellen, welche Sprachanweisungen (Ansagen) Sie hören möchten.

### **– Aufprall im Parkmodus erkannt**

Benachrichtigt beim Beenden des Parkmodus, wenn während des Parkmodus ein Aufprall erkannt wurde. Ein Aufprall, der innerhalb von drei Minuten vor dem Beenden des Parkmodus erkannt wurde, wird jedoch ignoriert.

#### **Lautstärke**

Sie können die Lautstärke der Sprachanweisungen (Ansagen) anpassen.

### **Geplanter Neustart**

Die Dashcam startet zur eingestellten Zeit automatisch einmal pro Tag neu, wenn sie sich im Parkmodus befindet, um eine höhere Funktionsstabilität zu gewährleisten. Wenn die Dashcam zur eingestellten Zeit aufnimmt, wird der geplante Neustart übersprungen.

Sie können die Zeit für den geplanten Neustart aktivieren/deaktivieren und ändern. Die Standarduhrzeit ist 03:00 Uhr.

### **Geschwindigkeitsalarm**

Sie können ein Tempolimit (bis zu 300 km/h oder 200 MPH) für den Geschwindigkeitsalarm einstellen. Wenn das Fahrzeug das eingestellte Tempolimit überschreitet, piept die Dashcam und schaltet auf Ereignisaufzeichnung um. Nach dem dem Speichern einer Ereignisaufzeichnung schaltet die Dashcam wieder zu Normaler Aufzeichnung zurück.

### **Nutzertext-Überblendung**

Sie können eine Nutzertext-Überblendung von bis zu 20 Zeichen aus einer Kombination von englischen Buchstaben (A–Z, a–z), Ziffern (0–9) und Symbolen (:;'/+-\_()\$#) erstellen. Der Text wird oben links in den Videoaufzeichnungen eingeblendet.

### **WLAN-Einstellungen**

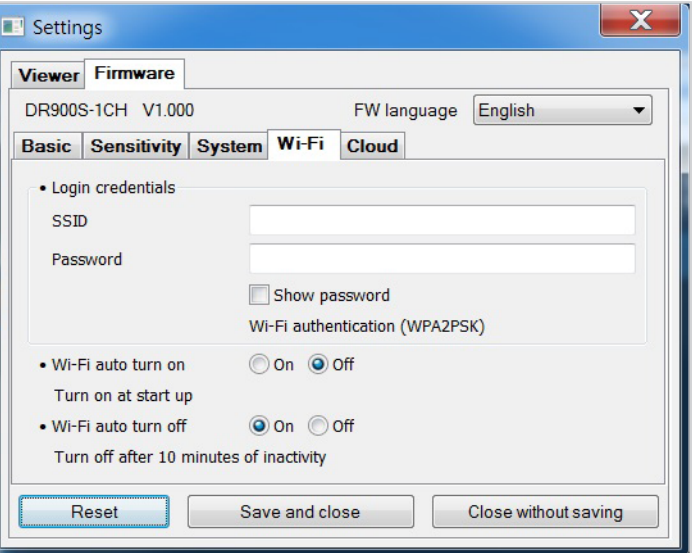

### **Zugangsdaten**

Sie können die SSID und das WLAN-Anmeldepasswort der Dashcam ändern.

### **WLAN-Einstellungen**

### y **WLAN Auto-An- und -Abschaltung**

Wenn der Cloud-Service aktiviert ist, können die WLAN-Auto-An- und -Abschaltung-Einstellungen nicht geändert werden. Das WLAN wird automatisch eingeschaltet, wenn Sie die Dashcam einschalten, und es bleibt eingeschaltet.

Wenn Sie den Cloud-Service deaktivieren, können Sie die Einstellung für die automatische WLAN-Abschaltung konfigurieren.

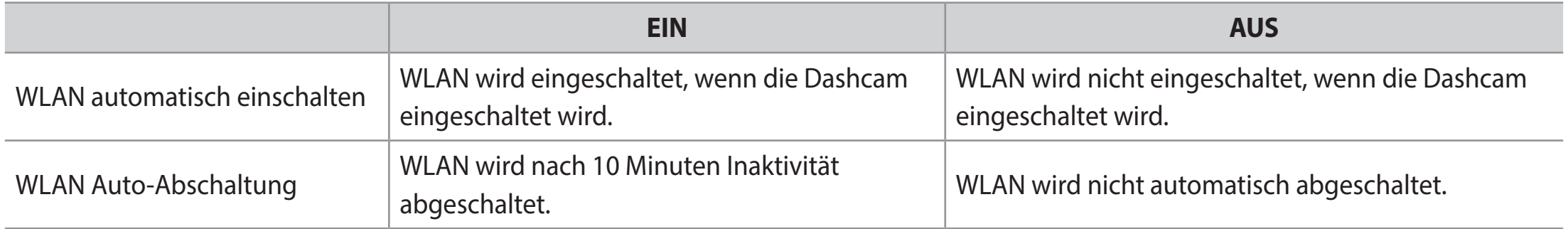

Sie können auch die physische **WLAN-/Formatierungstaste** auf der Dashcam drücken, um das WLAN manuell ein- und auszuschalten.

### **Cloud-Einstellungen**

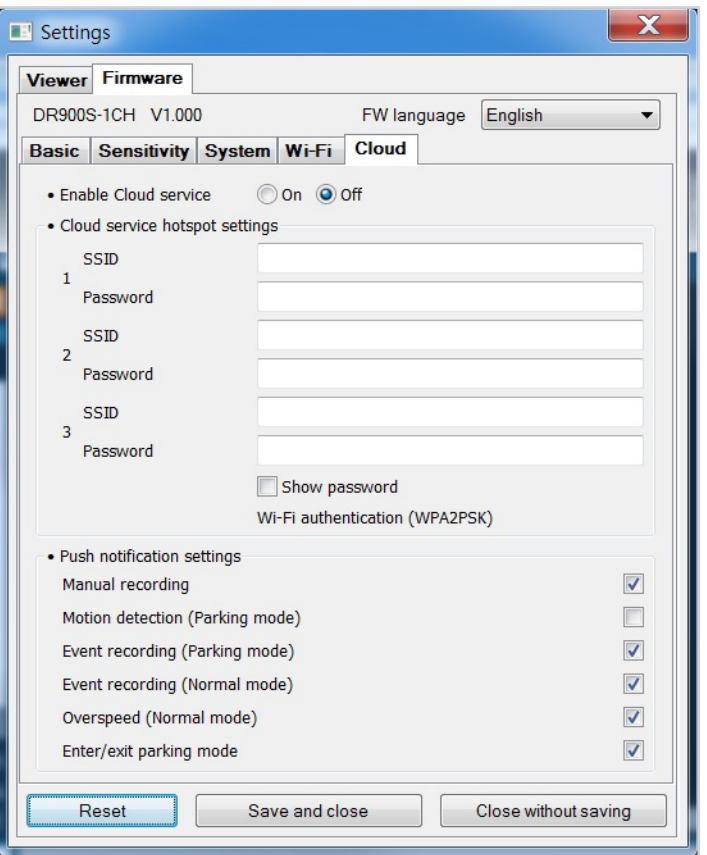

#### **Cloud-Service aktivieren The Second Second**

Einschalten, um den Cloud-Service zu verwenden. Wenn Sie den Cloud-Service nicht nutzen, können Sie ihn abschalten.

### **Cloud-Service Hotspot-Einstellungen**

Bis zu 3 WLAN-Hotspot-SSIDs können gespeichert werden (z.B. zu Hause, mobiler Hotspot und Arbeit). Wählen Sie Ihren WLAN-Hotspot in der Liste aus und geben Sie das Passwort ein. Tippen Sie auf 2 und 3, um die Einstellungen für zusätzliche Hotspots hinzuzufügen.

Ihre BlackVue versucht, sich zuerst mit Hotspot 1 zu verbinden. Wenn sie sich nicht mit Hotspot 1 verbinden kann, versucht sie, sich mit Hotspot 2 und dann Hotspot 3 zu verbinden.

### **Push-Benachrichtigungseinstellungen**

Sie können einstellen, wann Sie Push-Benachrichtigungen erhalten möchten.

### **Einstellungen übernehmen**

Sie können die Konfiguration automatisch übernehmen, indem Sie die microSD-Karte in die BlackVue-Dashcam einsetzen und diese einschalten. Konfigurieren Sie die Einstellungen, bevor Sie die Dashcam verwenden.

Um die Einstellungen auf dem aktuellen Reiter auf ihre Standardwerte zurückzusetzen, drücken Sie die **Reset-Taste** am unteren Rand des Konfigurationsmenüs.

### **Über den Cloud-Service**

Über einen mobilen WLAN-Router oder eine in das Fahrzeug integrierte Internetverbindung können Sie Ihre Dashcam mit dem Internet verbinden und die folgenden Funktionen der BlackVue App und des BlackVue Cloud Viewer nutzen:

**Live View** – Das Live-Video von Ihrer Dashcam ansehen.

**Push-Benachrichtigungen** – Benachrichtigt werden, wenn Ihrem Wagen etwas geschieht.

**GPS-Tracking** – In Echtzeit sehen, wo sich Ihr Wagen befindet, und die Route und die Geschwindigkeit Ihres Wagens verfolgen.

**Gegensprechfunktion** – Einen Voicechat von Ihrem Smartphone aus mit ihrer Dashcam starten.

**Videobackup** – Videoaufzeichnungen in der Cloud oder auf dem Speicher Ihres Smartphones sichern.

**Autoupload** – Lädt automatisch Ereignisaufnahmen in die Cloud hoch.

**Videowiedergabe** – Videoaufzeichnungen, die auf Ihrer Dashcam oder in der Cloud gespeichert sind, an jedem Ort zu jeder Zeit auf Ihrem Smartphone ansehen.

## **Verbindung mit BLACKVUE CLOUD (Optional)**

Haben Sie keinen mobilen WLAN-Hotspot oder Sie möchten den BLACKVUE CLOUD-Service nicht nutzen, so können Sie diesen Schritt überspringen.

Haben Sie einen mobilen WLAN-Hotspot (auch mobiler WLAN-Router), ein Fahrzeug-embedded Drahtlosnetzwerk oder ein WLAN-Netzwerk in der Nähe Ihres Fahrzeugs, so können Sie die BlackVue App zum Verbinden mit der BLACKVUE CLOUD verwenden und in Echtzeit sehen, wo Ihr Fahrzeug ist sowie das Live-Video der Dashcam ansehen.

Für weitere Informationen zur Nutzung der BlackVue App laden Sie bitte die BlackVue App-Bedienungsanleitung von **www.blackvue.com** > **Support > Downloads** herunter.

### *1* **Konto erstellen**

- (i) Öffnen Sie die BlackVue-App.
- (ii) Tippen Sie auf **oben links und wählen Sie Konto erstellen**.
- (iii) Geben Sie Ihre E-Mail-Adresse ein und wählen Sie ein Passwort. Geben Sie Ihr Passwort erneut ein und tippen Sie auf **Weiter**.
- (iv) Nach dem Lesen der Geschäftsbedingungen haken Sie die Kästchen ab und tippen Sie auf **Konto erstellen**, um fortzufahren.
- (v) Sie erhalten eine E-Mail. Tippen Sie auf den Link in der E-Mail, um die Einrichtung Ihres Kontos abzuschließen.

### *2* **Dashcam in Ihrem Konto registrieren**

- (i) In der BlackVue App wählen Sie **BLACKVUE CLOUD** und melden sich bei Ihrem Konto an.
- (ii) Tippen Sie auf **Ja**, um Push-Benachrichtigungen zu aktivieren (diese Einstellung kann später jederzeit geändert werden).
- (iii) Wählen Sie **Neue Kamera registrieren**.
- (iv) Registrieren Sie Ihre Kamera mit einer der folgenden Methoden:

**QR-Code**: Tippen Sie auf **QR-Code scannen** und richten Sie den QR-Code auf dem Bildschirm Ihres Smartphones aus.

\* Den QR-Code finden Sie an der Frontkamera, wenn Sie sie aus ihrer Halterung nehmen.

oder

**Manuelle Registrierung**: Geben Sie die Seriennummer und den Cloud-Code Ihrer Kamera ein und tippen Sie auf **Registrieren**.

(v) Die App bittet Sie um die Erlaubnis, auf die GPS-Daten Ihrer Dashcam zuzugreifen. Wenn Sie den Zugriff **zulassen**, kann die App Ihnen den Standort und die Geschwindigkeit Ihrer Dashcam anzeigen. Wenn Sie den Zugriff **nicht zulassen**, werden Ihnen der Standort und die Geschwindigkeit Ihrer Dashcam nicht angezeigt (Sie können den Zugriff später unter Datenschutzeinstellungen zulassen).

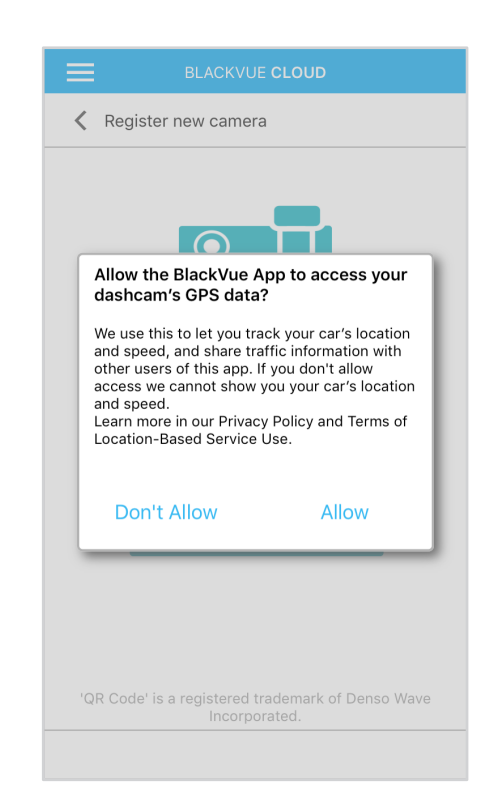

- *3* **Verbinden Sie Ihre BlackVue Dashcam zur Verbindung mit der Cloud mit einem WLAN-Hotspot Klicken Sie hier, um eine Schritt-für-Schritt-Videoanleitung anzusehen** oder rufen Sie das Hauptmenü auf und wählen Sie **Hilfe** > **Videoanleitungen**.
	- (i) Vergewissern Sie sich, dass Ihre BlackVue Dashcam und der mobile WLAN-Hotspot eingeschaltet sind.
	- (ii) Koppeln Sie Ihr Smartphone über Direkt-WLAN mit der BlackVue Dashcam:
	- (iii) Öffnen Sie die BlackVue-App. Wählen Sie **BLACKVUE WLAN > → Cloud-Einstellungen**.

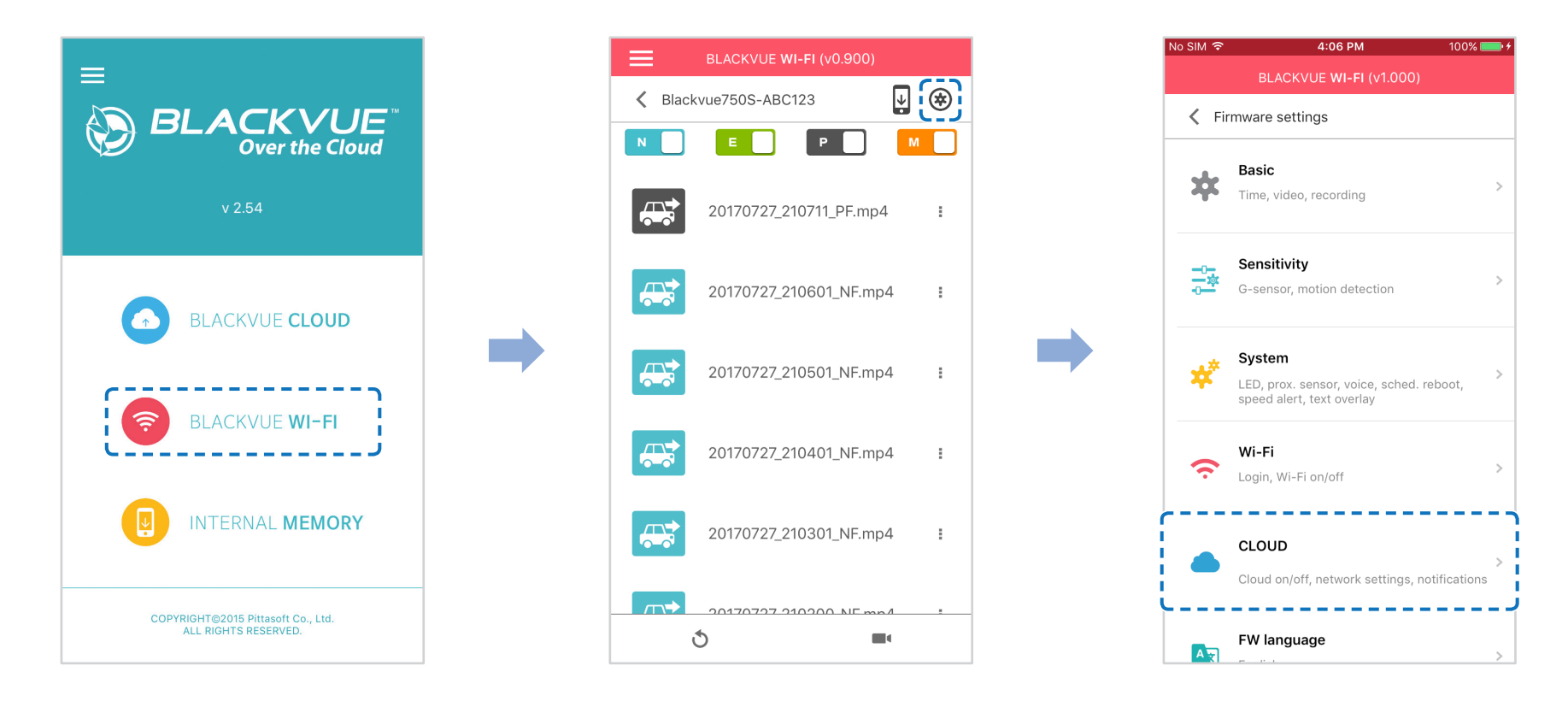

- (iv) Vergewissern Sie sich, dass **Cloud-Service aktivieren** eingeschaltet ist. Wählen Sie **Cloud-Service Hotspot-Einstellungen**.
- (v) Wählen Sie Ihren WLAN-Hotspot in der Liste aus und geben Sie das Passwort ein. Tippen Sie auf 2 und 3, um die Einstellungen für zusätzliche Hotspots hinzuzufügen. Wenn Sie fertig sind, tippen Sie auf **OK**.

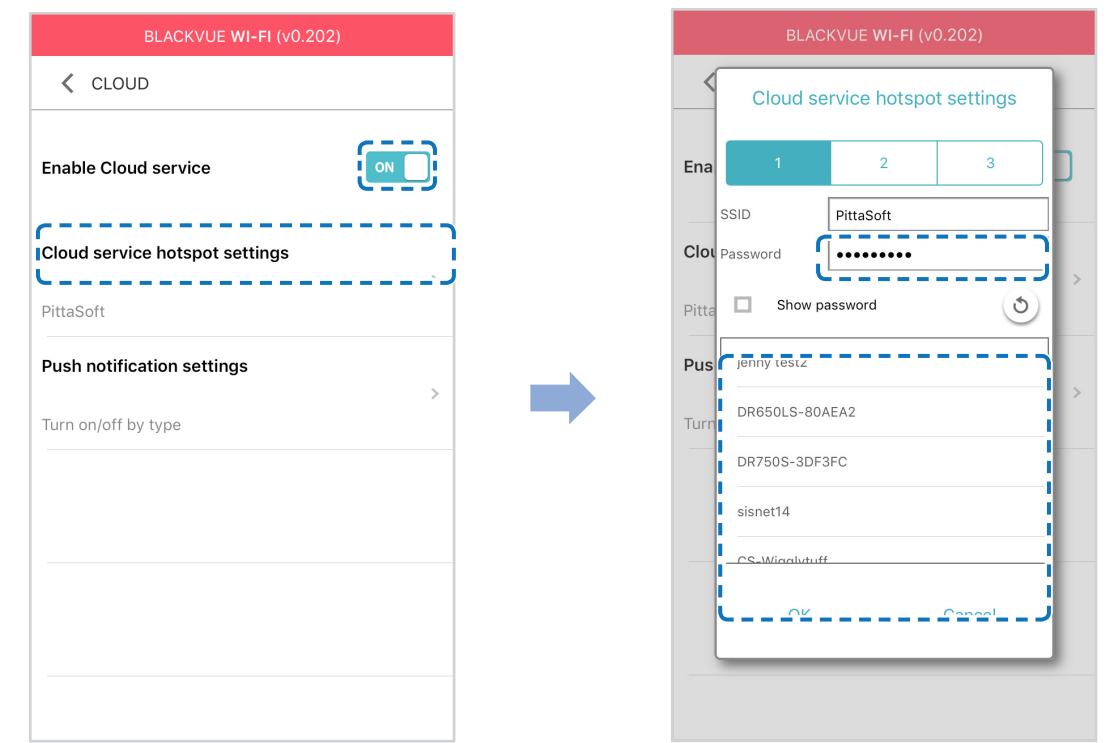

### **Hinweis**

y Bis zu 3 WLAN-Hotspot-SSIDs können gespeichert werden (z.B. zu Hause, mobiler Hotspot und Arbeit).

(vi) Kehren Sie in das Einstellungsmenü für die Firmware zurück, tippen Sie auf < und dann auf Speichern und schließen.

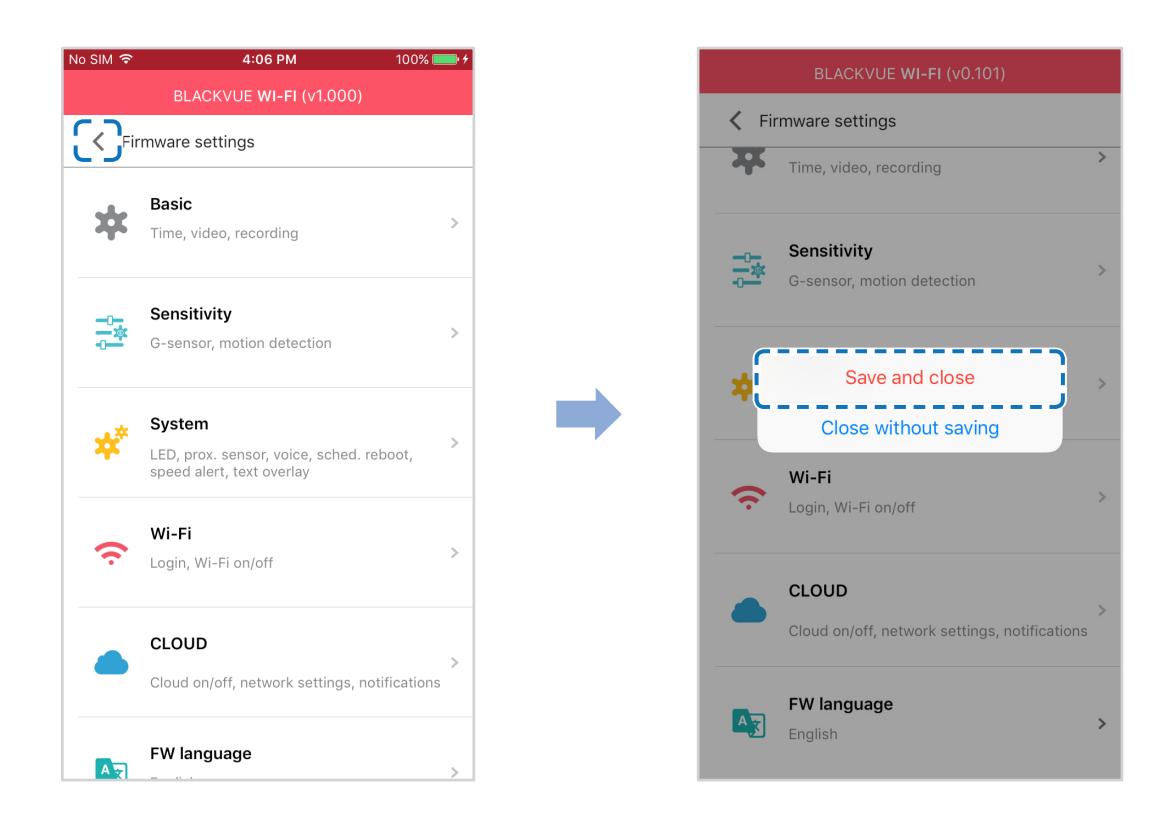

Nach dem Reboot verbindet sich Ihre Dashcam automatisch mit dem WLAN-Hotspot.

Wählen Sie im Hauptmenü BLACKVUE CLOUD, um auf alle Cloud-Funktionen zugreifen zu können.

### **Hinweis**

- Sie können die Dashcam-Einstellungen auch über BLACKVUE CLOUD ändern, indem Sie auf neben dem Namen Ihrer Kamera tippen und **Kameraeinstellungen** wählen.
- y Weitere Informationen zur Verwendung der BlackVue App entnehmen Sie bitte der Bedienungsanleitung, indem Sie das Hauptmenü aufrufen und **Hilfe > App-Anleitung** auswählen.

## **Parkmodus-Kabelsatz (Optional)**

Die BlackVue-Dashcam schaltet sich ab, wenn der Motor ausgeschaltet wird. Um Videos aufzuzeichnen, während der Motor aus ist, ist ein Kabelsatz wie zum Beispiel Power Magic Pro erforderlich. Power Magic Pro versorgt Ihre Dashcam bei abgeschaltetem Motor mit Strom, indem sie fest mit der Autobatterie verdrahtet ist. Eine Abschaltautomatik bei niedriger Spannung und ein Parkmodustimer verhindern, dass Ihre Autobatterie entladen wird.

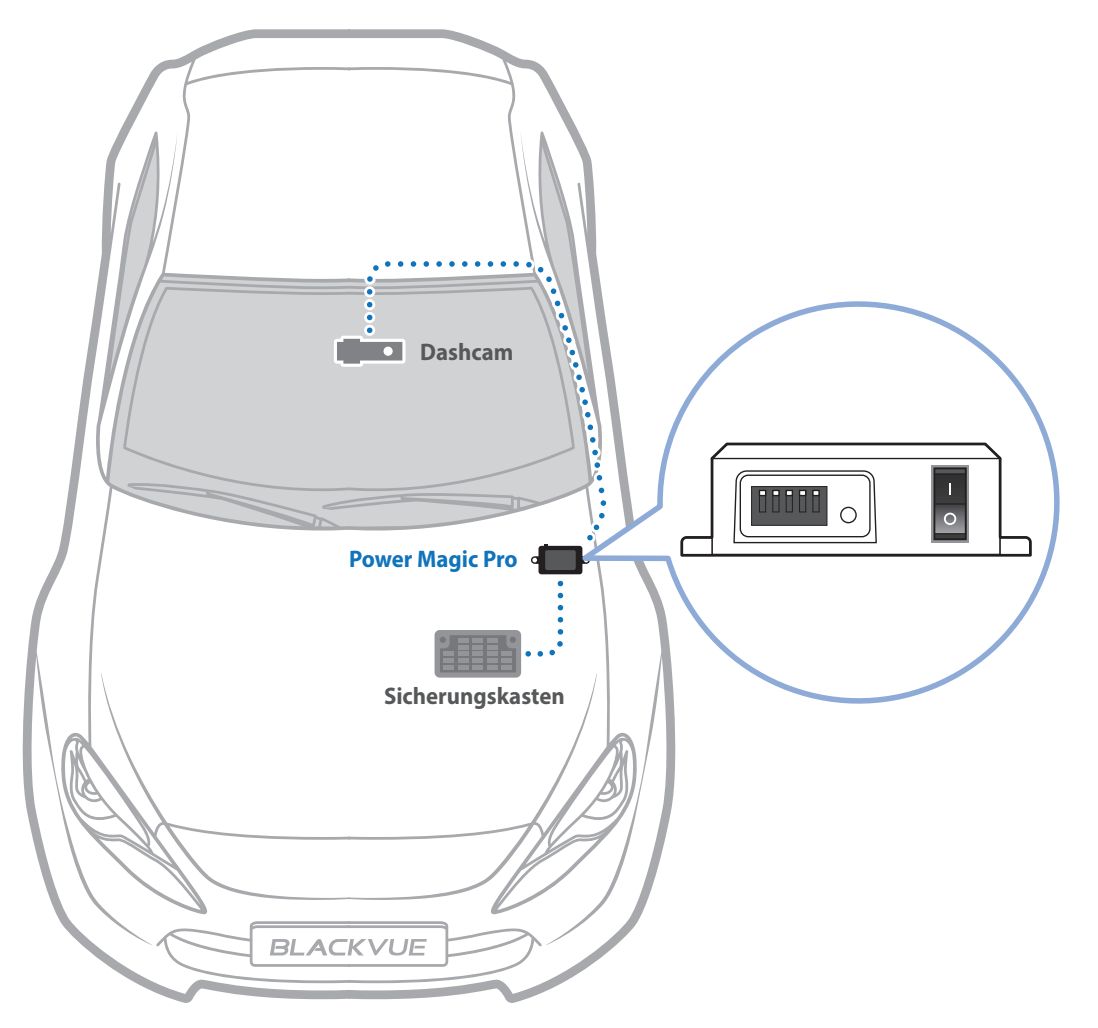

# **Parkmodus-Akku (Optional)**

Um Videos aufzuzeichnen, während der Motor aus ist, ohne die Autobatterie zu verwenden, können Sie einen Parkmodus-Akku installieren. Der Power Magic Battery Pack B-112 versorgt eine einzelne Dashcam für 12 Stunden mit Strom, nachdem er eine Stunde lang aufgeladen wurde. Wenn der Motor aus ist, versorgt der Akku die Dashcam mit Strom. Wenn der Motor läuft, wird die Dashcam direkt von der Autobatterie mit Strom versorgt, und der Akku wird aufgeladen.

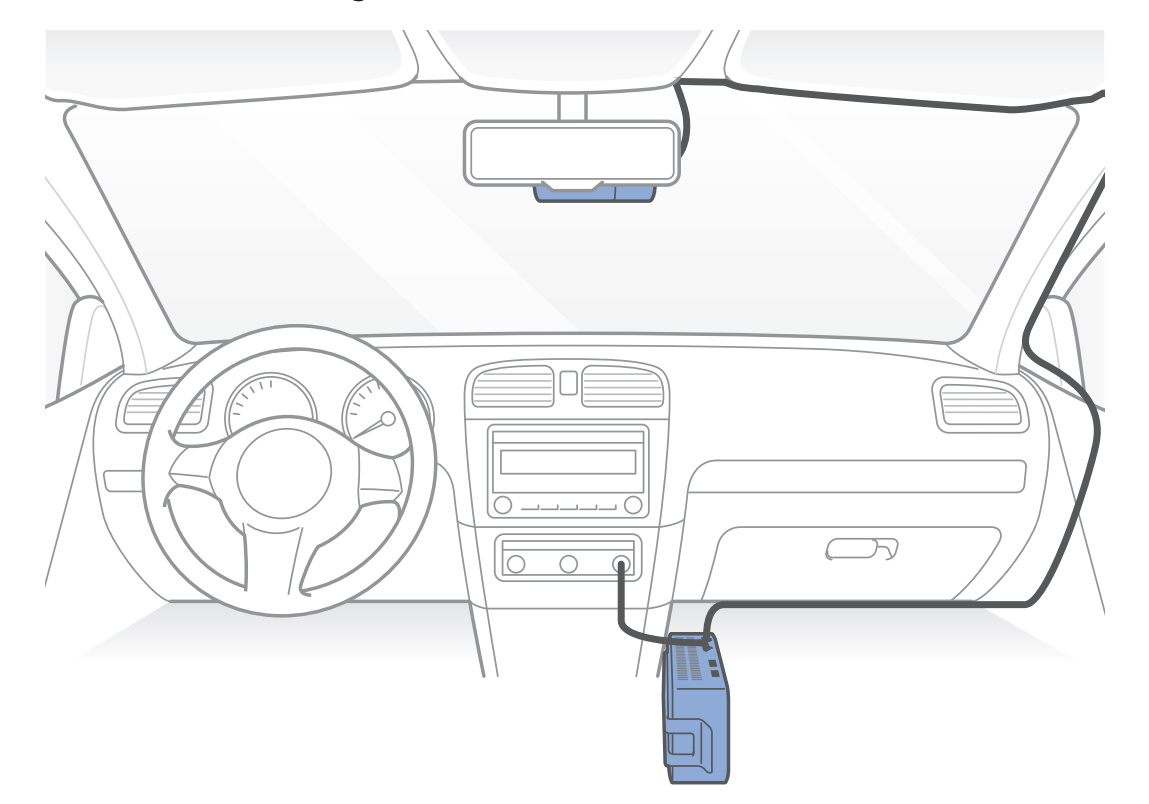

### **Fehlersuche**

## **SSID und Passwort des Direkt-WLANs ändern/zurücksetzen**

Sie können die SSID und das Passwort des Dashcam-WLANs auf folgende Weisen ändern/zurücksetzen.

## **SSID und Passwort des Geräte-WLANs zurücksetzen**

Die WLAN-Taste an der Dashcam 5 Sekunden drücken, und wenn die Sprachanleitung beginnt, die Taste loslassen. Die Taste dann noch einmal drücken, um die SSID und das Passwort des WLAN auf den Standardwert zurückzusetzen.

\* Die Standard-SSID und das Standard-WLAN-Passwort finden Sie auf der Dashcam, wenn Sie sie aus der Halterung nehmen.

# **WLAN-SSID und -Passwort über die Cloud ändern**

*1* Melden Sie sich bei der BlackVue App an.

### *2* Wählen Sie **BLACKVUE CLOUD**.

#### E<sup>y</sup> **Hinweis**

y Sie können auf die FW-Einstellungen nur dann über die Cloud zugreifen, wenn die Dashcam eingeschaltet und mit dem Internet (Cloud) verbunden ist. Ein blaues Symbol bedeutet, dass die Dashcam mit der Cloud verbunden ist, ein graues Symbol bedeutet, dass die Dashcam nicht mit der Cloud verbunden ist.

### *3* Tippen Sie auf neben dem Namen Ihrer Kamera und wählen Sie **Kameraeinstellungen > Firmware-Einstellungen > WLAN > Anmeldedaten**.

Sie können die SSID der Kamera und das WLAN-Passwort ändern.

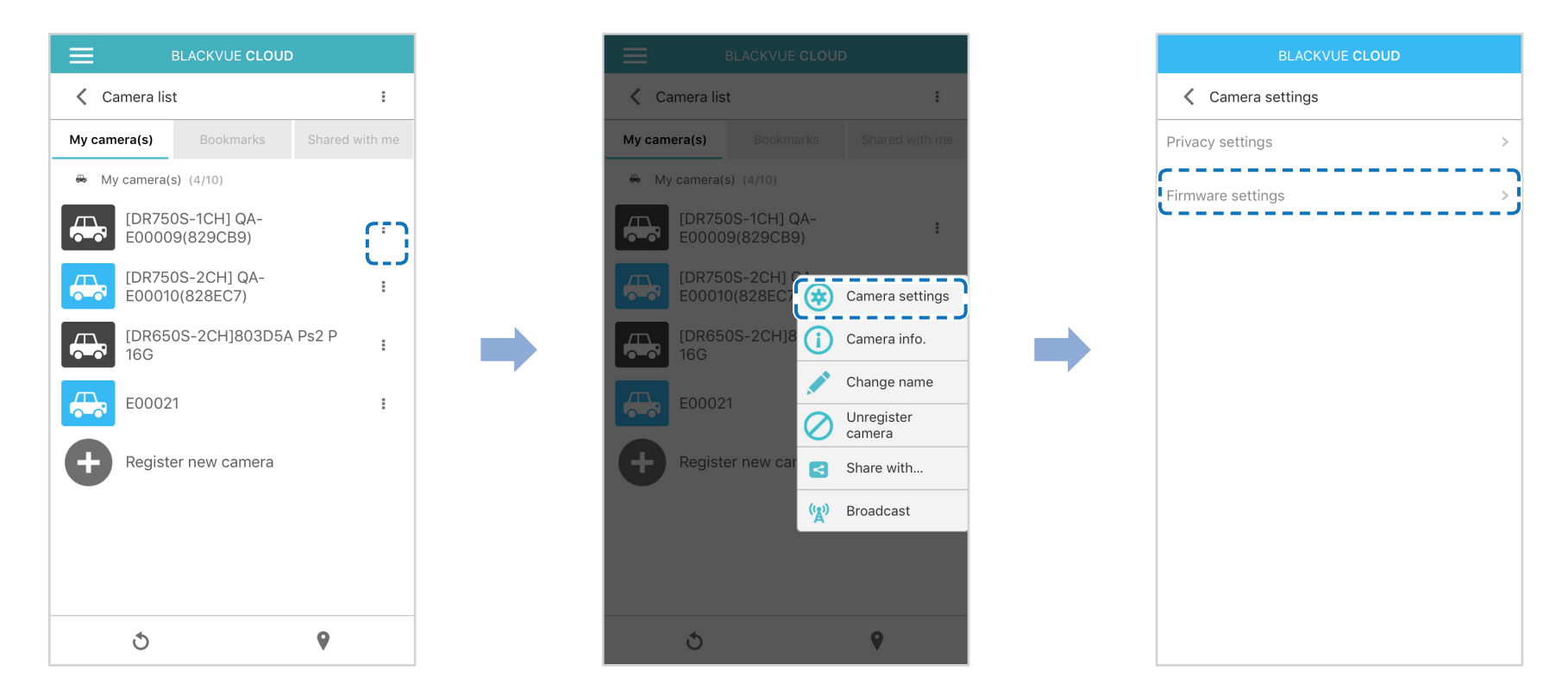

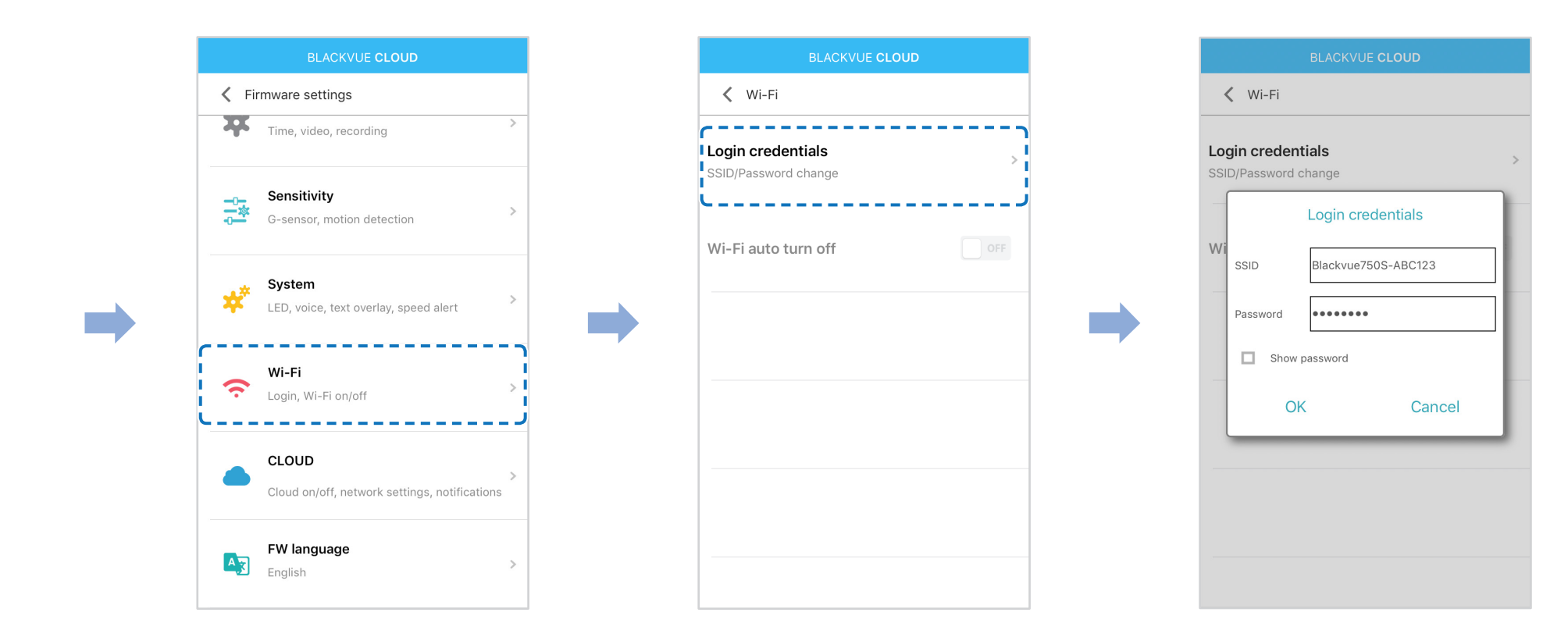

4 Kehren Sie in das Einstellungsmenü für die Firmware zurück, tippen Sie auf < und dann auf Speichern und schließen.

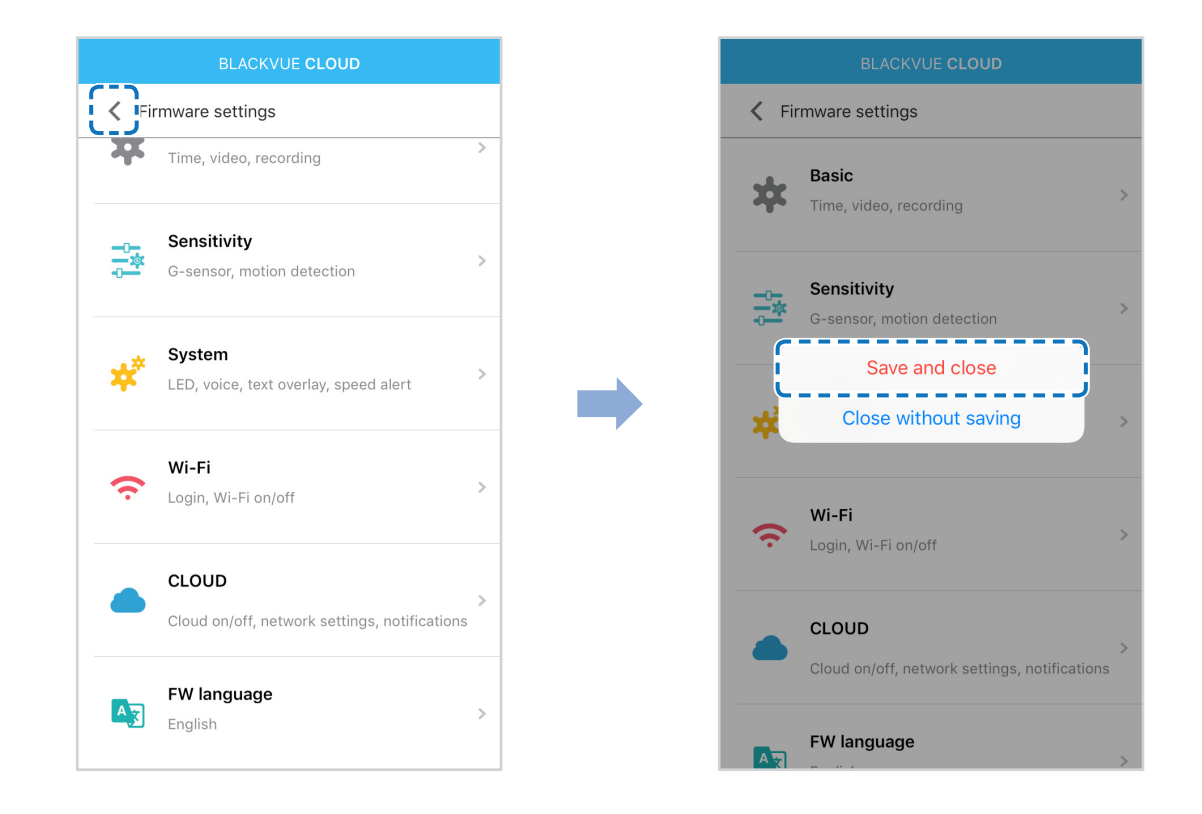

## **Das WLAN-Passwort mit BlackVue Viewer (Windows oder Mac) ändern**

- *1* Nehmen Sie die microSD-Karte aus der Dashcam.
- *2* Setzen Sie die Karte im microSD-Kartenleser ein und verbinden Sie den Kartenleser mit einem Computer.
- *3* Starten Sie den BlackVue Viewer.

\* Sie können den **BlackVue Viewer** von **www.blackvue.com > Support > Downloads** herunterladen und auf Ihrem Computer installieren.

- **4** Klicken Sie in BlackVue Viewer auf die Schaltfläche "Einstellungen"  $\star$  settings (Windows) oder das Menü (Mac OS), um das BlackVue-Konfigurationsmenü zu öffnen.
- **5** Klicken Sie auf den Reiter "Firmware", dann auf den Reiter "WLAN", und ändern Sie unter "Anmeldedaten" das Passwort.
- *6* Klicken Sie auf **Speichern und schließen**.

## **Technische Daten**

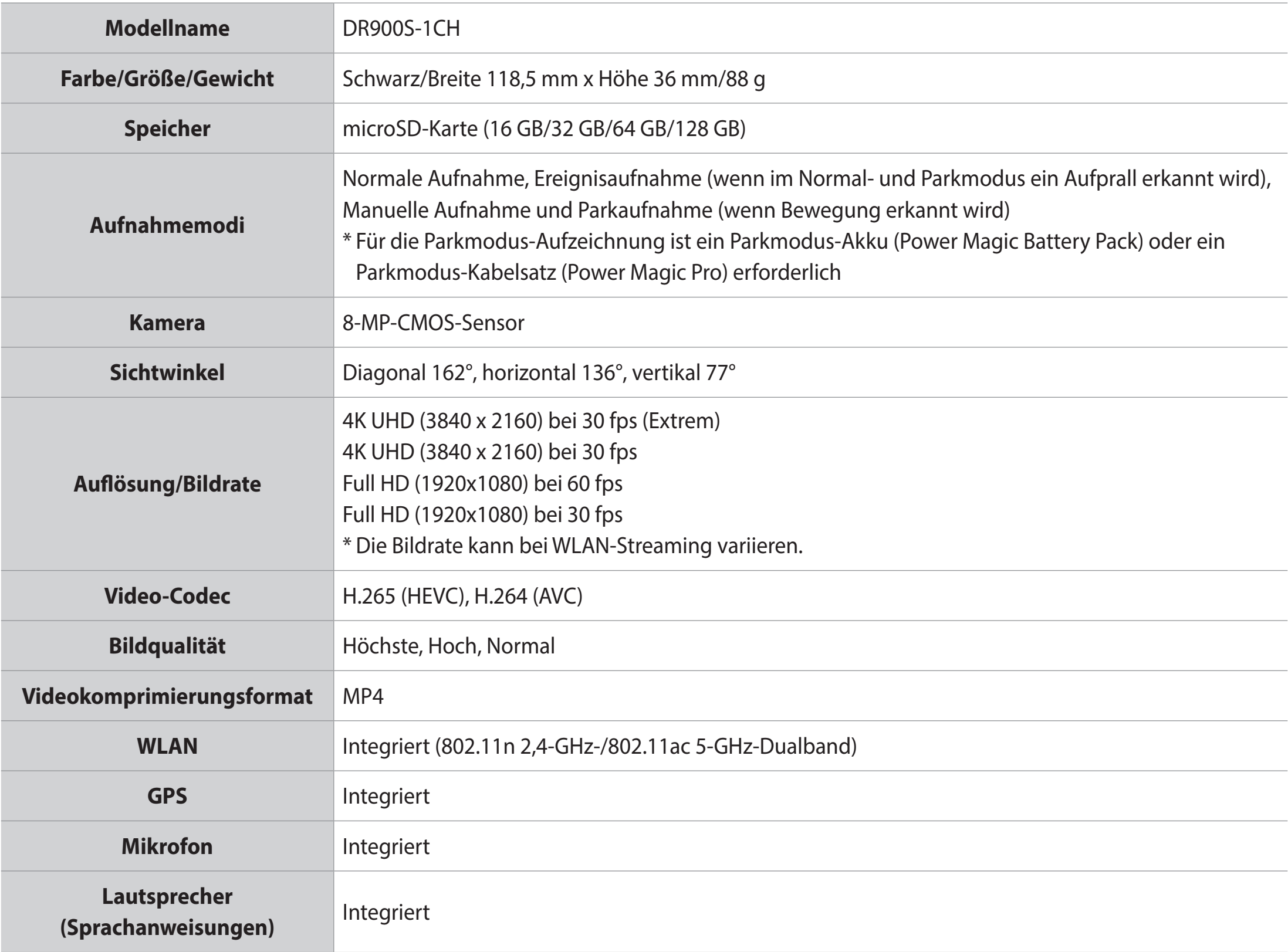

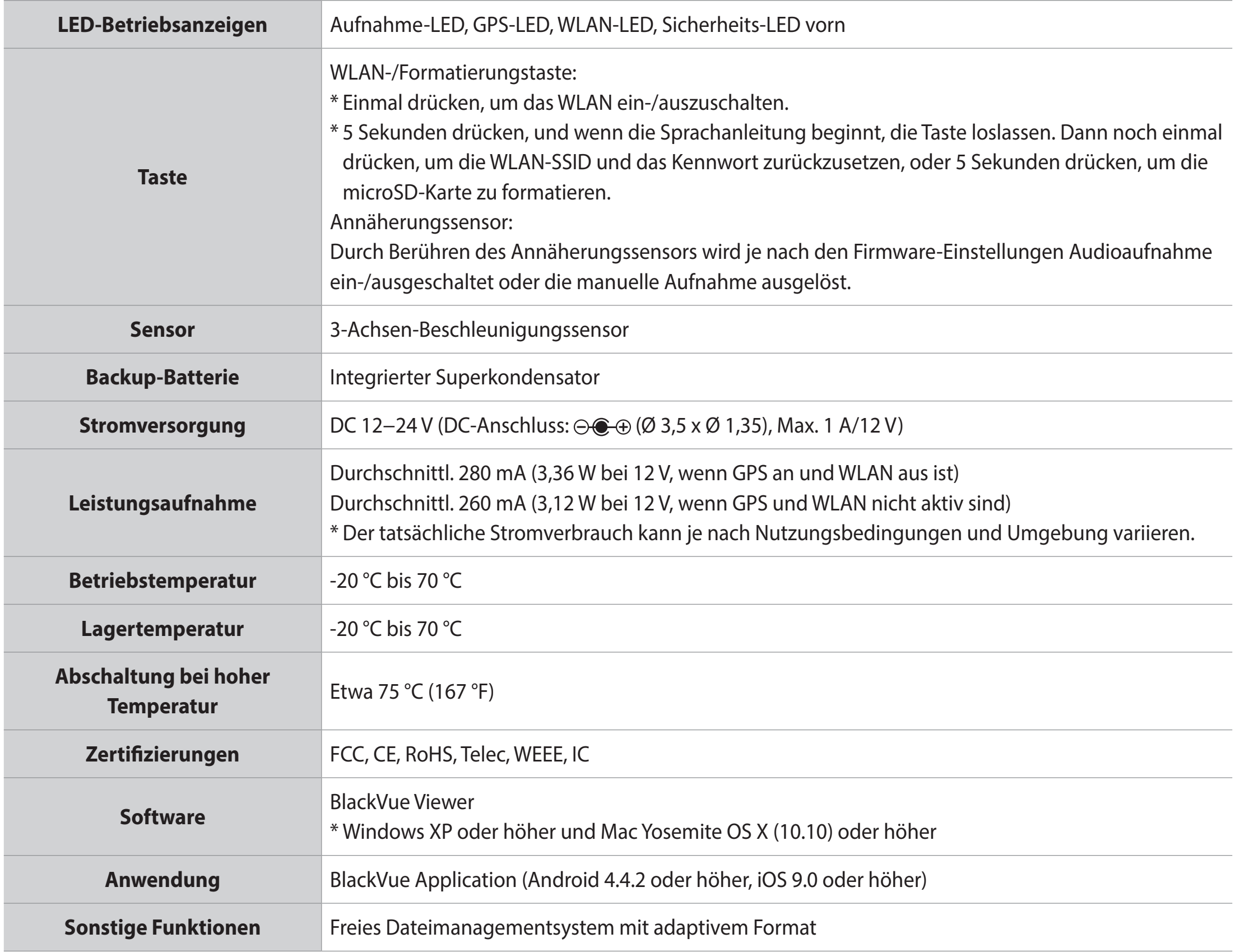

### **Aufnahmedauer**

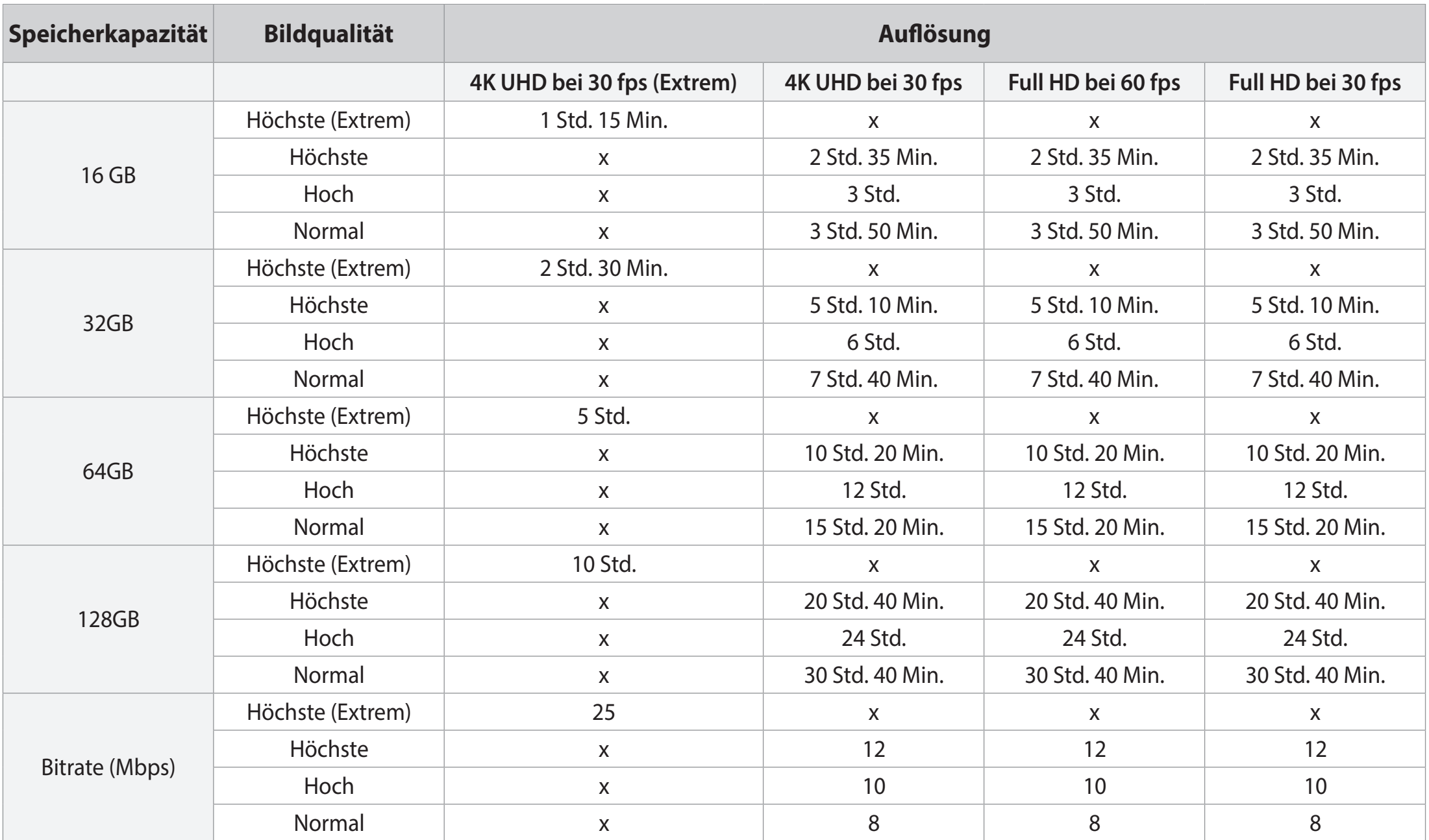

Ihre Dashcam schaltet sich automatisch ein und beginnt aufzunehmen, wenn sie an eine Stromversorgung angeschlossen wird.

Die oben angegebenen Aufnahmezeiten sind für beide Video-Codecs (H.264/H.265) gleich.

### **Hinweis**

- y Wenn die microSD-Karte voll ist, werden zuerst alte Dateien gelöscht, um Platz für neue Videoaufzeichnungen zu schaffen.
- y Die Gesamtaufnahmedauer unterscheidet sich je nach der Speicherkapazität der microSD-Karte und der Bildqualität des Videos.

### **Entsorgung Ihrer BlackVue-Dashcam**

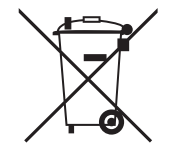

- 1. Alle elektrischen und elektronischen Geräte müssen vom Hausmüll getrennt entsorgt und an Sammelstellen für Elektro- und Elektronikschrott abgegeben werden. Wenden Sie sich an die zuständigen Behörden, um zu erfahren, wo Sie elektrische und elektronische Altgeräte in Ihrer Region zur Entsorgung oder zum Recycling abgeben können.
- 2. Durch die ordnungsgemäße Entsorgung Ihrer BlackVue-Dashcam helfen Sie, potenzielle schädliche Folgen für die Umwelt oder die menschliche Gesundheit zu vermeiden.
- 3. Nähere Informationen zur Entsorgung Ihrer BlackVue-Dashcam erhalten Sie bei der Stadtverwaltung, bei den Entsorgungsbetrieben oder in dem Fachgeschäft, in dem Sie das Produkt erworben haben.

### **Kundendienst**

Kundensupport und Firmware-Updates finden Sie auf **www.blackvue.com**

Alternativ senden Sie eine E-Mail an einen Kundendienstfachmann bei **cs@pittasoft.com**

### **Bevor Sie eine Kundendienstleistung anfragen**

Erstellen Sie Sicherungskopien von allen wichtigen Dateien und Daten, bevor Sie eine Kundendienstleistungen anfragen. Um die Dashcam zu warten, ist es möglicherweise nötig, alle Dateien und Daten von der Dashcam zu löschen. Alle Wartungsleistungen erfolgen unter der Annahme, dass der Benutzer alle nötigen Dateien und Daten gesichert hat, bevor er eine Kundendienstleistung angefragt hat. Daher übernimmt Pittasoft Co., Ltd. keine Haftung für den Verlust von Dateien oder Daten.

## **Copyright und Markenzeichen**

- y Diese Bedienungsanleitung ist urheberrechtlich geschützt, und alle Rechte daran sind gesetzlich geschützt.
- y Es ist untersagt, diese Bedienungsanleitung ohne Erlaubnis zu vervielfältigen, zu kopieren, zu verändern oder zu übersetzen.

BLACKVUE BlackVue ist ein eingetragenes Markenzeichen von Pittasoft Co., Ltd. Pittasoft Co., Ltd. behält sich alle Rechte in Bezug auf Werke, die mit der Marke BlackVue verbunden sind, vor, wie zum Beispiel Produktdesign, Markenzeichen und Werbevideos für Produkte. Es ist untersagt, entsprechende Werke ohne Erlaubnis zu vervielfältigen, zu kopieren, zu verändern oder zu verwenden. Jede Zuwiderhandlung kann gemäß den einschlägigen Gesetzen geahndet werden.

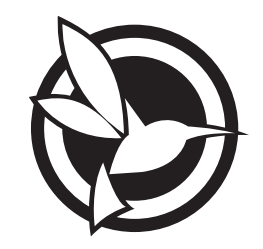

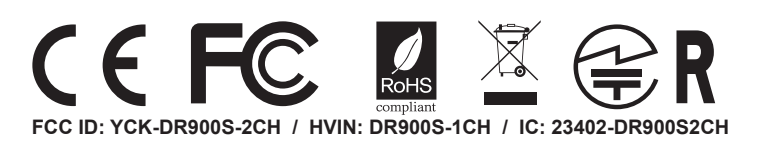

**Product Car Dashcam** DR900S-1CH**Model Name Manufacturer** I Pittasoft Co., Ltd. / South Korea **Address** I 7F, BYC HIGHCITY Building A 131, Gasan Digital 1-ro, Geumcheon-gu, Seoul, Republic of Korea, 08506 **Customer Support** | cs@pittasoft.com **Product Warranty | One-Year Limited Warranty f** facebook.com/BlackVueOfficial www.blackvue.com **Made in Korea**